# **Dell Latitude 9410**

Manual de servicio

**1**

**DEAL** 

**Modelo reglamentario: P110G Tipo reglamentario: P110G001 October 2020 Rev. A01**

#### Notas, precauciones y advertencias

**NOTA:** Una NOTA indica información importante que le ayuda a hacer un mejor uso de su producto.

**PRECAUCIÓN: Una PRECAUCIÓN indica la posibilidad de daños en el hardware o la pérdida de datos, y le explica cómo evitar el problema.**

**AVISO: Un mensaje de AVISO indica el riesgo de daños materiales, lesiones corporales o incluso la muerte.**

© 2020 Dell Inc. o sus subsidiarias. Todos los derechos reservados. Dell, EMC y otras marcas comerciales son marcas comerciales de Dell Inc. o sus filiales. Es posible que otras marcas comerciales sean marcas comerciales de sus respectivos propietarios.

# Tabla de contenido

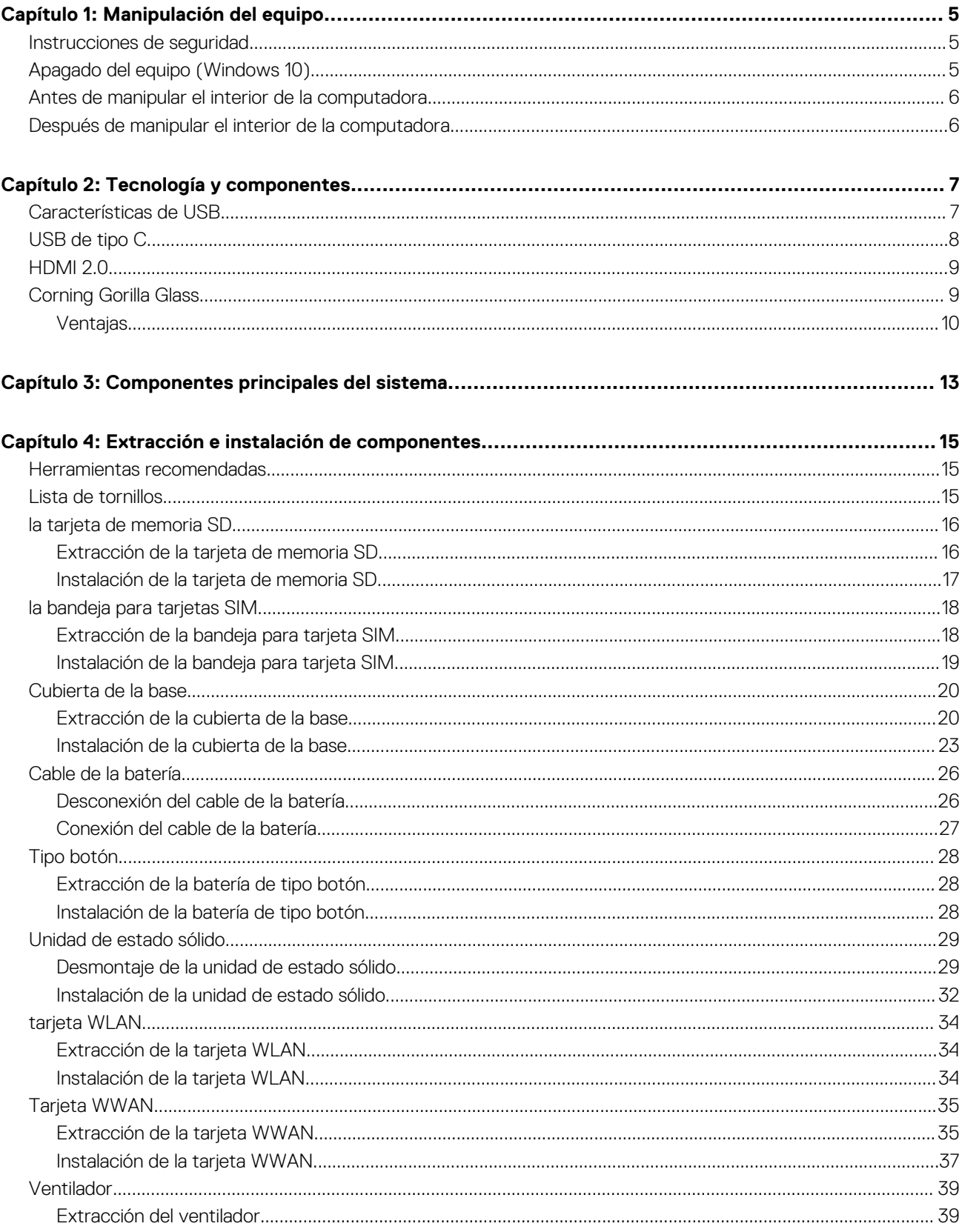

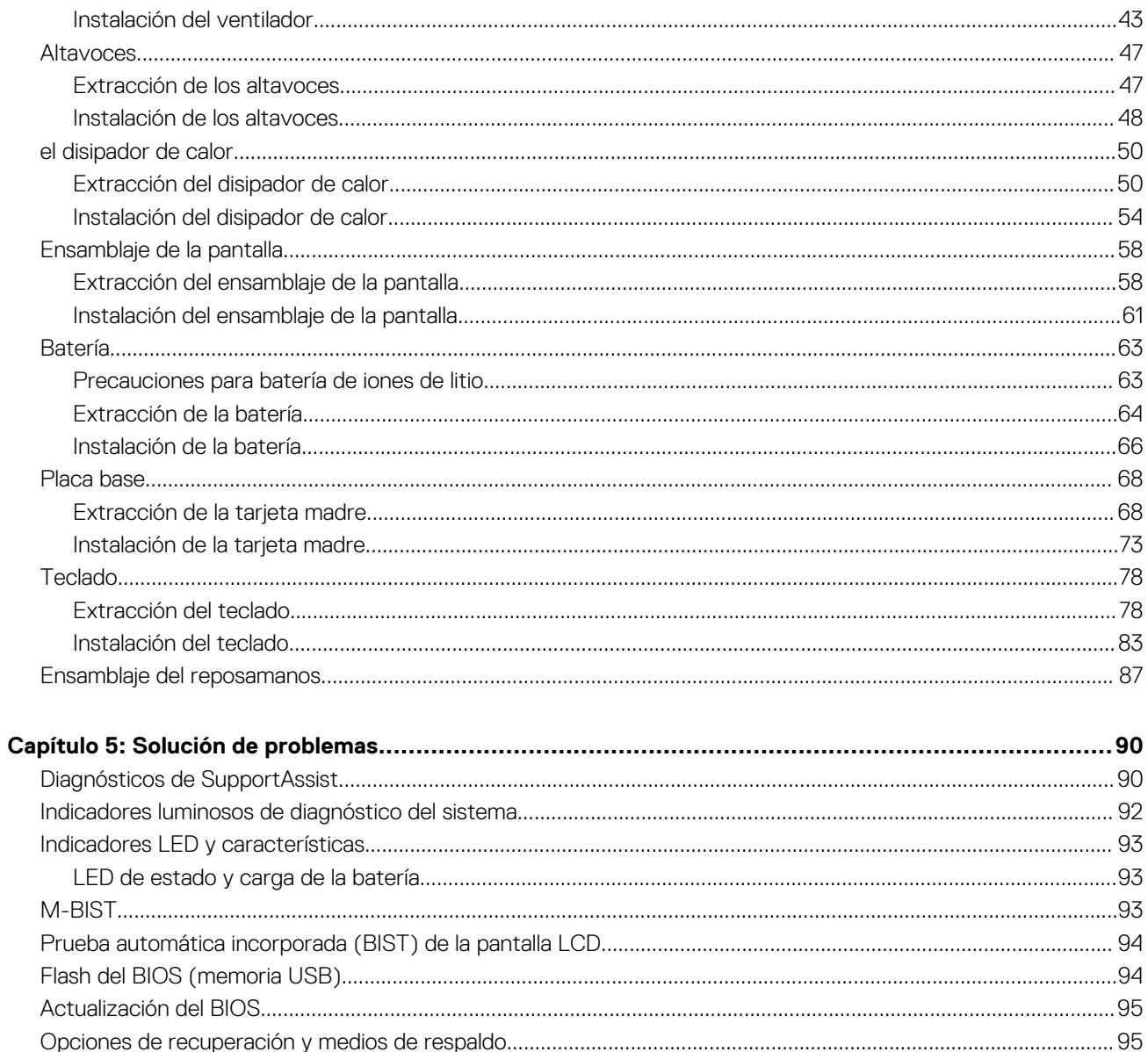

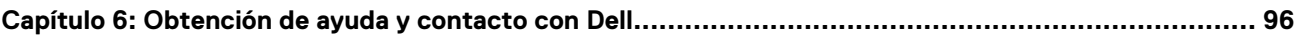

# **Manipulación del equipo**

#### <span id="page-4-0"></span>**Temas:**

- Instrucciones de seguridad
- Apagado del equipo (Windows 10)
- [Antes de manipular el interior de la computadora](#page-5-0)
- [Después de manipular el interior de la computadora](#page-5-0)

## **Instrucciones de seguridad**

Utilice las siguientes reglas de seguridad para proteger su computadora de posibles daños y garantizar su seguridad personal. A menos que se especifique lo contrario, para cada procedimiento incluido en este documento se presuponen las condiciones siguientes:

- Ha leído la información sobre seguridad que venía con su equipo.
- Se puede reemplazar un componente o, si se adquirió por separado, instalarlo realizando el procedimiento de extracción en orden inverso.
- **NOTA:** Desconecte todas las fuentes de energía antes de abrir la cubierta o los paneles del equipo. Una vez que termine de trabajar en el interior del equipo, vuelva a colocar todas las cubiertas, paneles y tornillos antes de conectarlo a la fuente de alimentación.
- **AVISO: Antes trabajar en el interior del equipo, siga las instrucciones de seguridad que se entregan con el equipo. Para obtener información adicional sobre las prácticas recomendadas, consulte [Página principal de cumplimiento normativo.](https://www.dell.com/learn/regulatory-compliance)**

**PRECAUCIÓN: Muchas de las reparaciones deben ser realizadas únicamente por un técnico de servicio autorizado. El usuario debe llevar a cabo únicamente las tareas de solución de problemas y las reparaciones sencillas autorizadas en la documentación del producto o indicadas por el personal de servicio y soporte en línea o telefónico. La garantía no cubre los daños por reparaciones no autorizadas por Dell. Lea y siga las instrucciones de seguridad que se incluyen con el producto.**

- **PRECAUCIÓN: Para evitar descargas electrostáticas, toque tierra mediante el uso de un brazalete antiestático o toque periódicamente una superficie metálica no pintada al mismo tiempo que toca un conector de la parte posterior del equipo.**
- **PRECAUCIÓN: Manipule los componentes y las tarjetas con cuidado. No toque los componentes ni los contactos de una tarjeta. Sujete la tarjeta por los bordes o por el soporte de montaje metálico. Sujete un componente, como un procesador, por sus bordes y no por sus patas.**
- **PRECAUCIÓN: Cuando desconecte un cable, tire de su conector o de su lengüeta de tiro, no tire directamente del cable. Algunos cables tienen conectores con lengüetas de bloqueo; si va a desconectar un cable de este tipo, antes presione las lengüetas de bloqueo. Mientras tira de los conectores, manténgalos bien alineados para evitar que se doblen las patas. Además, antes de conectar un cable, asegúrese de que los dos conectores estén orientados y alineados correctamente.**
- **NOTA:** Es posible que el color del equipo y de determinados componentes tengan un aspecto distinto al que se muestra en este ⋒ documento.

# **Apagado del equipo (Windows 10)**

**PRECAUCIÓN: Para evitar la pérdida de datos, guarde todos los archivos que tenga abiertos y ciérrelos, y salga de todos los programas antes de apagar la computadora o de quitar la cubierta lateral.**

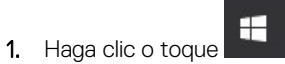

#### <span id="page-5-0"></span>2. Haga clic o toque  $\mathcal{O}_{y, a}$  continuación, haga clic o toque **Apagar**.

**NOTA:** Asegúrese de que el equipo y todos los dispositivos conectados están apagados. Si la computadora y los dispositivos conectados no se han apagado automáticamente al cerrar el sistema operativo, mantenga presionado el botón de encendido durante unos 6 segundos para apagarlos.

## **Antes de manipular el interior de la computadora**

- 1. Guarde y cierre todos los archivos abiertos y salga de todas las aplicaciones abiertas.
- 2. Apague el equipo. Haga clic en **Inicio** > **Alimentación** > **Apagar**.

**(i)** NOTA: Si utiliza otro sistema operativo, consulte la documentación de su sistema operativo para conocer las instrucciones de apagado.

- 3. Desconecte su equipo y todos los dispositivos conectados de las tomas de alimentación eléctrica.
- 4. Desconecte del equipo todos los dispositivos de red y periféricos conectados como el teclado, el mouse y el monitor.
- 5. Extraiga cualquier tarjeta de medios y disco óptico del equipo, si corresponde.
- 6. Una vez que el equipo esté desconectado, presione el botón de encendido y manténgalo presionado durante aproximadamente 5 segundos para descargar a tierra la tarjeta madre.

**PRECAUCIÓN: Coloque el equipo sobre una superficie plana, suave y limpia para evitar que se raye la pantalla.**

7. Coloque el equipo boca abajo.

## **Después de manipular el interior de la computadora**

**NOTA:** Dejar tornillos sueltos o flojos en el interior de su equipo puede dañar gravemente su equipo.

- 1. Coloque todos los tornillos y asegúrese de que ninguno quede suelto en el interior de equipo.
- 2. Conecte todos los dispositivos externos, los periféricos y los cables que haya extraído antes de manipular el equipo.
- 3. Coloque las tarjetas multimedia, los discos y cualquier otra pieza que haya extraído antes de manipular el equipo.
- 4. Conecte el equipo y todos los dispositivos conectados a la toma eléctrica.
- 5. Encienda el equipo.

# **Tecnología y componentes**

<span id="page-6-0"></span>En este capítulo, se ofrece información detallada de la tecnología y los componentes disponibles en el sistema. **Temas:**

- Características de USB
- [USB de tipo C](#page-7-0)
- [HDMI 2.0](#page-8-0)
- [Corning Gorilla Glass](#page-8-0)

# **Características de USB**

El Bus serie universal, o USB, se introdujo en 1996. Simplificó enormemente la conexión entre unidades del sistema host y dispositivos periféricos, como mouses, teclados, controladores externos e impresoras.

#### **Tabla 1. Evolución del USB**

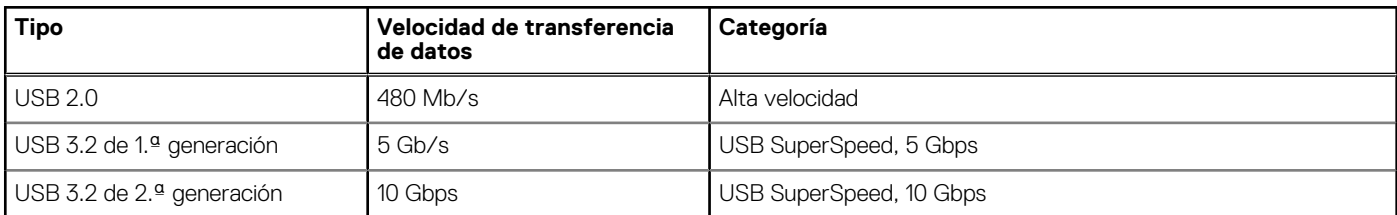

### USB 3.2

Desde hace años, USB 2.0 se ha establecido firmemente como el estándar de interfaz de facto en el mundo de las computadoras personales, con unos 6 mil millones de dispositivos vendidos. Sin embargo, la necesidad de brindar una mayor velocidad sigue aumentando debido a los hardware informáticos cada vez más rápidos y a las demandas de ancho de banda más exigentes. La 1.ª generación de USB 3.0/USB 3.1 finalmente tiene la respuesta a las demandas de los consumidores, con una velocidad, en teoría, 10 veces más rápida que la de su predecesor. En resumen, las características del USB 3.2 son las siguientes:

- Velocidades de transferencia más rápidas (hasta 20 Gbps).
- Operación multicanal aumentada de 10 Gbps por canal.
- Aumento máximo de la alimentación del bus y mayor consumo de corriente de dispositivo para mejorar el rendimiento de dispositivos con un alto consumo energético.
- Nuevas funciones de administración de energía.
- Transferencias de datos de dúplex completo y soporte para nuevos tipos de transferencias.
- Compatibilidad con versiones anteriores, con USB3.1/3.0 y USB 2.0.
- Nuevos conectores y cable.

#### Velocidad

- El USB 3.2 proporciona tres tasas de transferencia:
	- USB 3.2 de 1.ª generación (5 Gbps)
	- USB 3.2 de 2.ª generación (10 Gbps)
	- USB 3.2 de generación 2x2 (20 Gbps)
- Los nombres de marketing que aparecen a continuación indican la señalización de rendimiento que proporciona un producto en el embalaje del producto y cualquier otro material de marketing:
	- USB SuperSpeed de 5 Gbps: señalización de producto a 5 Gbps
	- USB SuperSpeed de 10 Gbps: señalización de producto a 10 Gbps

<span id="page-7-0"></span>○ USB SuperSpeed de 20 Gbps: señalización de producto a 20 Gbps

#### **NOTA:**

- La especificación del protocolo USB 3.2 define solo las funcionalidades de rendimiento que se pueden implementar en un producto.
- USB 3.2 no es USB Power Delivery o carga de batería USB.

# **USB de tipo C**

USB de tipo C es un nuevo conector físico. El conector en sí puede soportar diversos estándares de USB, nuevos y fascinantes.

### Modo alternativo

USB de tipo C es un nuevo estándar de conector muy pequeño. Mide un tercio del tamaño de un viejo enchufe USB de tipo A. Es un estándar de conector único que todo dispositivo debería poder utilizar. Los puertos USB de tipo C son compatibles con una variedad de protocolos distintos mediante "modos alternativos", lo que le permite tener adaptadores para una salida HDMI, VGA, DisplayPort u otros tipos de conexiones desde un único puerto USB.

## Power Delivery de USB

La especificación de PD de USB también está íntegramente relacionada con el USB de tipo C. Actualmente, los teléfonos inteligentes, las tabletas y otros dispositivos móviles a menudo utilizan una conexión USB para cargar la batería. Una conexión USB 2.0 proporciona hasta 2.5 vatios de potencia: esto cargará su teléfono, pero no hará nada más. Una laptop necesitaría hasta 60 vatios, por ejemplo. La especificación de USB Power Delivery aumenta esta potencia a 100 vatios. Es bidireccional, por lo que un dispositivo puede enviar o recibir alimentación, y esta alimentación se puede transferir al mismo tiempo que el dispositivo transmite datos a través de la conexión.

Esto podría significar el fin de todos los cables de carga de laptops de propiedad, y todo se cargaría a través de una conexión USB estándar. A partir de hoy, podría cargar su laptop mediante una de esas baterías portátiles con las que carga su teléfono inteligente u otros dispositivos. Podría enchufar su laptop a una pantalla externa conectada a un cable de alimentación y esta cargaría su laptop mientras la usa como pantalla externa, todo mediante una pequeña conexión USB de tipo C. Para utilizar esta función, el dispositivo y el cable deben ser compatibles con USB Power Delivery. El hecho de tener una conexión USB de tipo C no necesariamente implica que sean compatibles.

## Thunderbolt 3 sobre USB de tipo C

Thunderbolt 3 eleva a Thunderbolt al USB de tipo C, a velocidades de hasta 40 Gbps, creando un puerto compacto capaz de todo, que entrega la conexión más rápida y versátil a cualquier estación de acoplamiento, pantalla o dispositivo de datos, como unidad de disco duro externa. Thunderbolt 3 utiliza un conector/puerto USB de tipo C para conectarse a dispositivos periféricos compatibles.

- 1. Thunderbolt 3 utiliza cables y un conector USB de tipo C: es compacto y reversible
- 2. Thunderbolt 3 es compatible con una velocidad de hasta 40 Gbps
- 3. DisplayPort 1.4: compatible con cables, dispositivos y monitores de DisplayPort existentes
- 4. USB Power Delivery: hasta 130 W en computadoras compatibles

## Funciones clave de Thunderbolt 3 sobre USB de tipo C

- 1. Thunderbolt, USB, DisplayPort y USB de tipo C de encendido en un solo cable (las características pueden variar según el producto)
- 2. Cables y conector USB de tipo C compactos y reversibles
- 3. Compatible con redes de Thunderbolt (\*varía según el producto)
- 4. Compatible con pantallas hasta 4K
- 5. Hasta 40 Gbps

**NOTA:** La velocidad de transferencia de datos puede variar según el dispositivo.

#### <span id="page-8-0"></span>Iconos de Thunderbolt

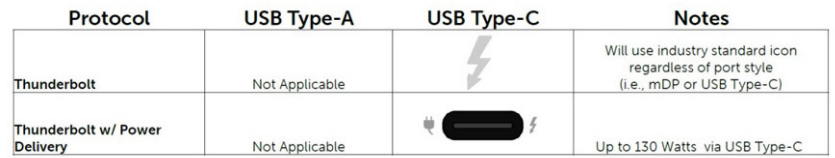

#### **Ilustración 1. Variaciones de iconografía de Thunderbolt**

# **HDMI 2.0**

En este tema, se explica la interfaz multimedia de alta definición (HDMI) 2.0 y sus características y ventajas.

HDMI es una interfaz completamente digital de audio/video sin comprimir y que cuenta con el apoyo de la industria. HDMI proporciona una interfaz entre cualquier fuente digital de audio/vídeo compatible, como un reproductor de DVD o un receptor A/V, y un monitor digital de audio o vídeo, como un televisor digital (DTV). Las aplicaciones previstas para HDMI son televisor y reproductores de DVD. La principal ventaja es la reducción de cables y las normas de protección de contenido. HDMI es compatible con vídeos estándar, mejorados o de alta definición y con audios digitales multicanal en un solo cable.

### Características de HDMI 2.0

- Canal Ethernet HDMI: agrega redes de alta velocidad a un vínculo de HDMI, lo que permite a los usuarios aprovechar los dispositivos habilitados con IP al máximo, sin un cable Ethernet independiente
- **Canal de retorno de audio**: permite que un televisor con un sintonizador incorporado y conectado con HDMI envíe datos de audio "ascendentes" a un sistema de audio envolvente, lo que elimina la necesidad de un cable de audio independiente
- **3D**: define protocolos de entrada/salida para los principales formatos de vídeo 3D, preparando el camino para los juegos en 3D y las aplicaciones de cine 3D en casa.
- **Tipo de contenido**: señalización en tiempo real de los tipos de contenido entre la pantalla y los dispositivos de origen, lo que permite que un televisor optimice ajustes de imagen según el tipo de contenido
- **Espacios de color adicionales**: agrega compatibilidad para modelos de color adicionales que se utilizan en fotografía digital y gráficos de computadora
- **Compatibilidad con 4K**: permite resoluciones de video muy superiores a 1080p y compatibilidad con pantallas de última generación que rivalizan con los sistemas de cine digital utilizados en muchas salas de cine comercial
- **Conector HDMI Micro**: un nuevo conector de menor tamaño para teléfonos y otros dispositivos portátiles compatible con resoluciones de vídeo de hasta 1080p.
- **Sistema de conexión para automóviles**: nuevos cables y conectores para sistemas de video para automóviles, diseñados para satisfacer las necesidades exclusivas del mundo del automovilismo y ofrecer una auténtica calidad HD

## Ventajas de HDMI

- Calidad: HDMI transfiere audio y vídeo digital sin comprimir, para obtener una imagen con calidad y nitidez máximas.
- Bajo coste: HDMI proporciona la calidad y funcionalidad de una interfaz digital, mientras que ofrece compatibilidad con formatos de vídeo sin comprimir de forma sencilla y eficaz.
- El audio HDMI es compatible con varios formatos de audio, desde estéreo estándar hasta sonido envolvente multicanal.
- HDMI combina video y audio multicanal en un solo cable, lo que elimina los costes, la complejidad y la confusión del uso de varios cables en sistemas A/V actuales
- HDMI admite la comunicación entre la fuente de vídeo (como un reproductor de DVD) y un televisor digital, lo que ofrece una nueva funcionalidad.

## **Corning Gorilla Glass**

Corning Gorilla Glass 5: la composición más reciente de Corning se formuló para resolver la rotura, la queja del cliente n.º 1, según la investigación de Corning. El nuevo cristal es igual de fino y ligero que las versiones anteriores, pero se formuló para brindar una resistencia <span id="page-9-0"></span>contra daños nativa ampliamente mejorada y permitir un rendimiento de campo aumentado. Corning Gorilla Glass 5 se probó para observar el rendimiento cuando se lo somete a daños con objetos ásperos, como asfalto y otras superficies del mundo real.

### **Ventajas**

- Dureza conservada y mejorada después del uso.
- Alta resistencia contra rasguños y daños por contacto con objetos filosos.
- Rendimiento ante caídas mejorado.
- Excelente calidad de la superficie.

#### **Aplicaciones**

- Cubierta protectora ideal para pantallas electrónicas en:
	- Teléfonos inteligentes
	- Pantallas de tabletas y laptops
	- Dispositivos portátiles
- Dispositivos de pantalla táctil
- Componentes ópticos
- Artículos de vidrio de alta resistencia

#### **Dimensiones**

Grosor: 0.4 mm

#### **Viscosidad**

#### **Tabla 2. Viscosidad**

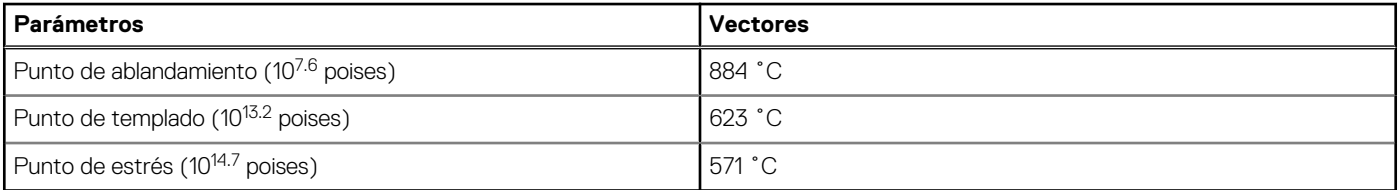

#### **Propiedades**

#### **Tabla 3. Propiedades**

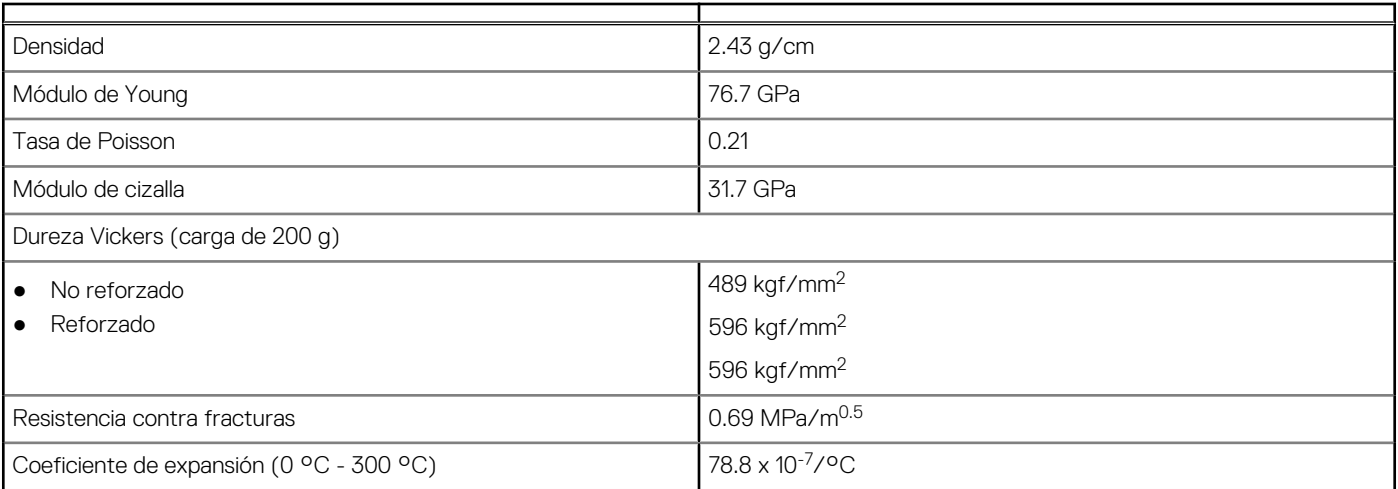

#### **Fortalecimiento químico**

Funcionalidad >850 MPa de CS, a 50 µm de profundidad de capa (DOL)

Las especificaciones pueden variar

## **Óptica**

#### **Tabla 4. Óptica**

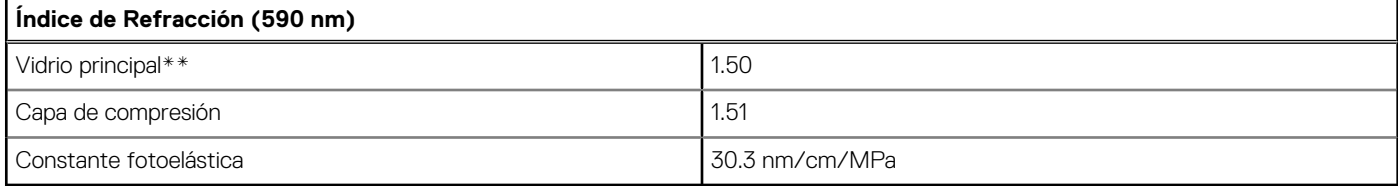

\*\* El índice principal se utiliza para medidas basadas en FSM, ya que no lo afectan las condiciones de intercambio de iones.

#### **Durabilidad química**

La durabilidad se mide por la pérdida de peso por área de superficie después de la inmersión en los solventes que se muestran a continuación. Los valores dependen en gran medida de las condiciones de prueba reales. Los datos informados son para Corning Gorilla Glass 5.

#### **Tabla 5. Durabilidad química**

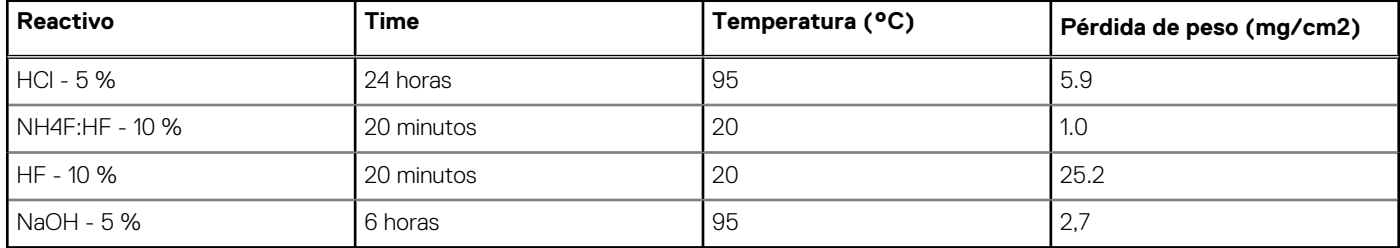

#### **Eléctrico**

#### **Tabla 6. Eléctrico**

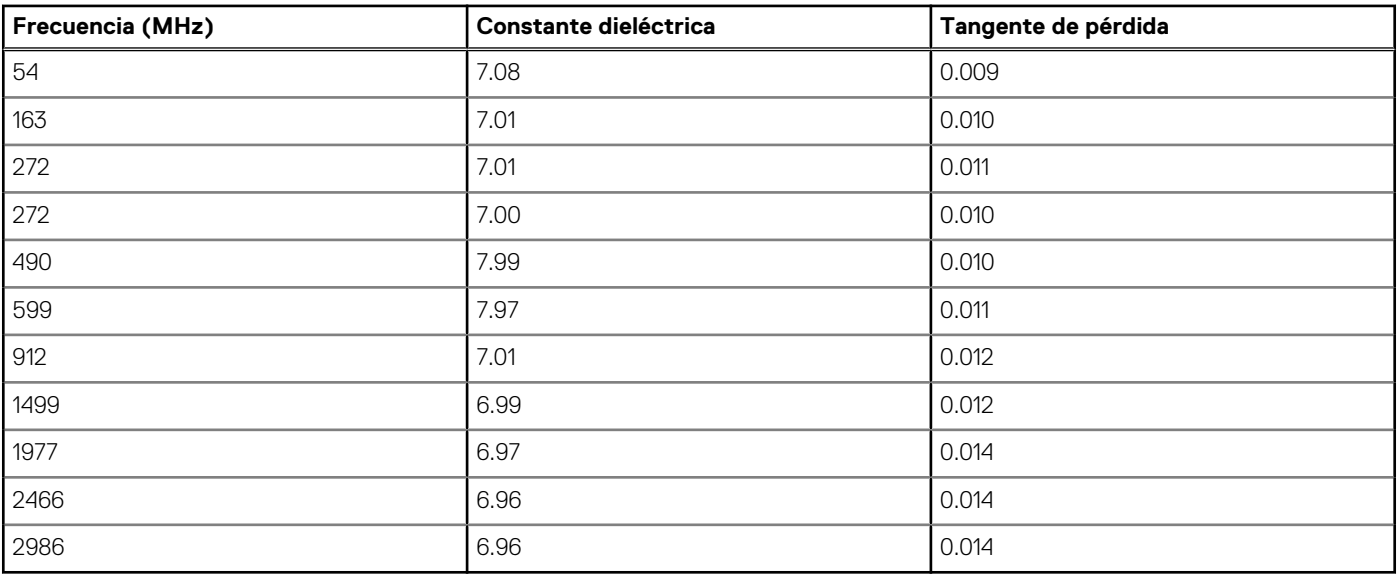

Línea coaxial terminada similar a la descrita en las notas técnicas de NIST 1520 y 1355-R

#### **Poner a prueba Corning Gorilla Glass 5**

- Más resistente contra daños (hasta 1.8 veces más) con abrasión profunda.
- Más fortalecimiento químico con estrés de compresión alto y mayor profundidad de compresión
	- Profundidad de verificación más superficial con niveles de abrasión más altos
- Permite la reducción del grosor

# **Componentes principales del sistema**

<span id="page-12-0"></span>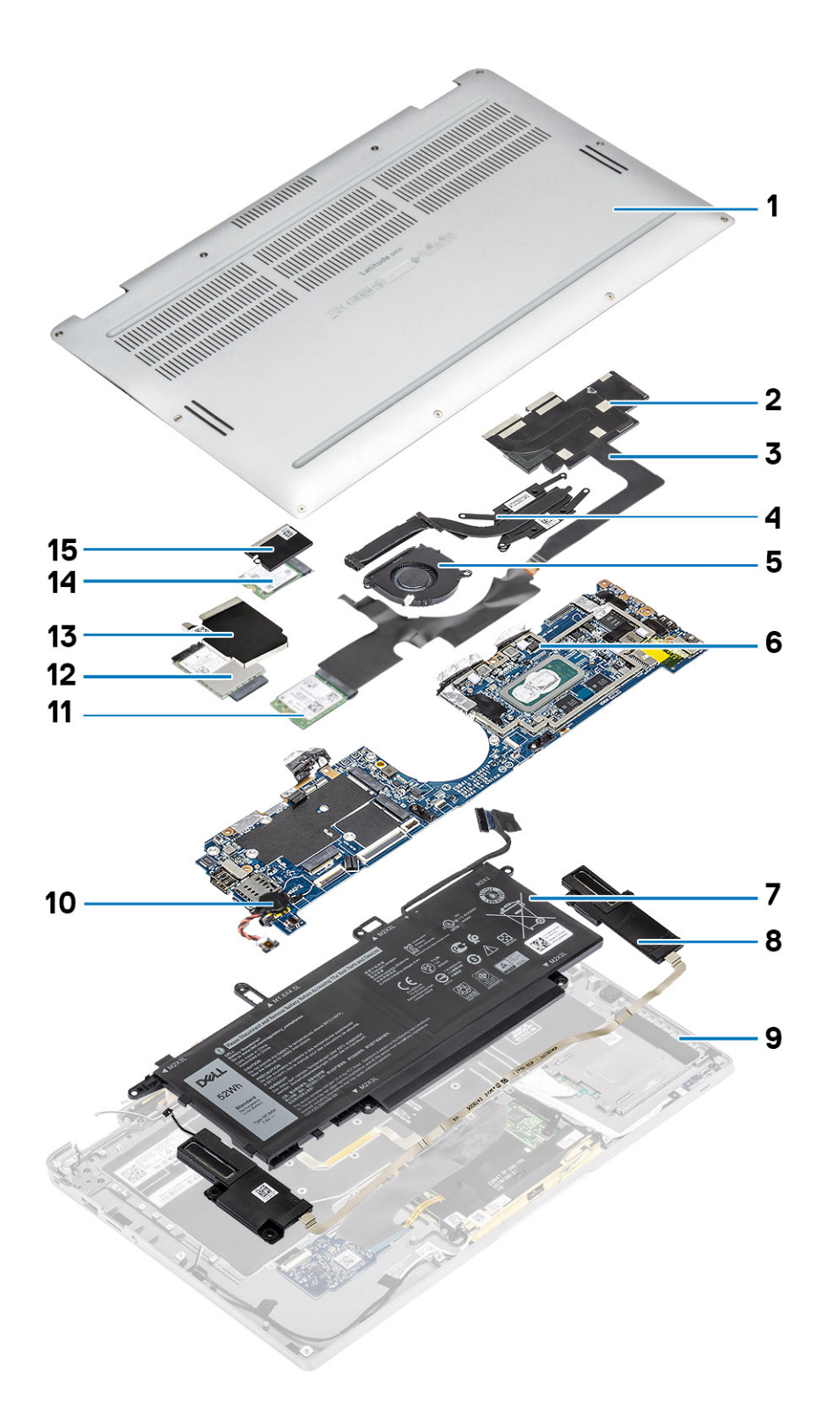

1. Cubierta de la base

2. Blindaje del disipador de calor

- 3. Cable FPC de la pantalla táctil
- 4. Disipador de calor
- 5. Ventilador
- 6. Tarjeta madre
- 7. Batería
- 8. Altavoces
- 9. Ensamblaje del reposamanos
- 10. Batería de tipo botón
- 11. tarjeta WLAN
- 12. Tarjeta WWAN
- 13. Blindaje de WWAN
- 14. Unidad de estado sólido
- 15. Blindaje de SSD

**NOTA:** Dell proporciona una lista de componentes y sus números de referencia para la configuración del sistema original adquirida. Estas piezas están disponibles de acuerdo con la cobertura de la garantía adquirida por el cliente. Póngase en contacto con el representante de ventas de Dell para obtener las opciones de compra.

# <span id="page-14-0"></span>**Extracción e instalación de componentes**

**NOTA:** Las imágenes en este documento pueden ser diferentes de la computadora en función de la configuración que haya solicitado.

#### **Temas:**

- Herramientas recomendadas
- Lista de tornillos
- [la tarjeta de memoria SD](#page-15-0)
- [la bandeja para tarjetas SIM](#page-17-0)
- [Cubierta de la base](#page-19-0)
- [Cable de la batería](#page-25-0)
- [Tipo botón](#page-27-0)
- [Unidad de estado sólido](#page-28-0)
- [tarjeta WLAN](#page-33-0)
- **Tarieta WWAN**
- **[Ventilador](#page-38-0)**
- **[Altavoces](#page-46-0)**
- [el disipador de calor](#page-49-0)
- [Ensamblaje de la pantalla](#page-57-0)
- [Batería](#page-62-0)
- [Placa base](#page-67-0)
- **[Teclado](#page-77-0)**
- [Ensamblaje del reposamanos](#page-86-0)

# **Herramientas recomendadas**

Los procedimientos de este documento requieren el uso de las siguientes herramientas:

- Destornillador Phillips #0
- Destornillador Phillips n.º 1
- Instrumento de plástico acabado en punta: recomendado para el técnico de campo.

# **Lista de tornillos**

En la siguiente tabla, se muestra la lista de tornillos y las imágenes para los distintos componentes y ubicaciones de Dell Latitude 9410.

#### **Tabla 7. Lista del tamaño de los tornillos**

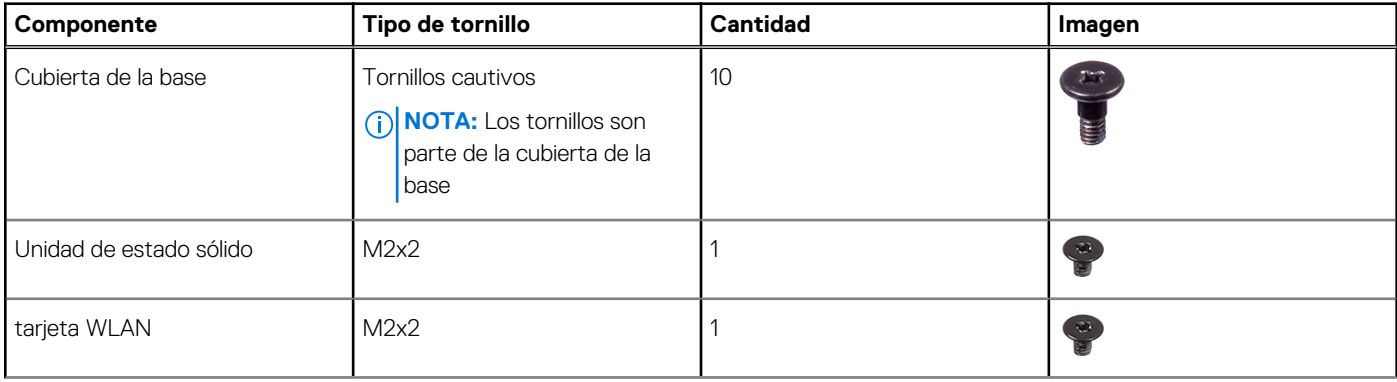

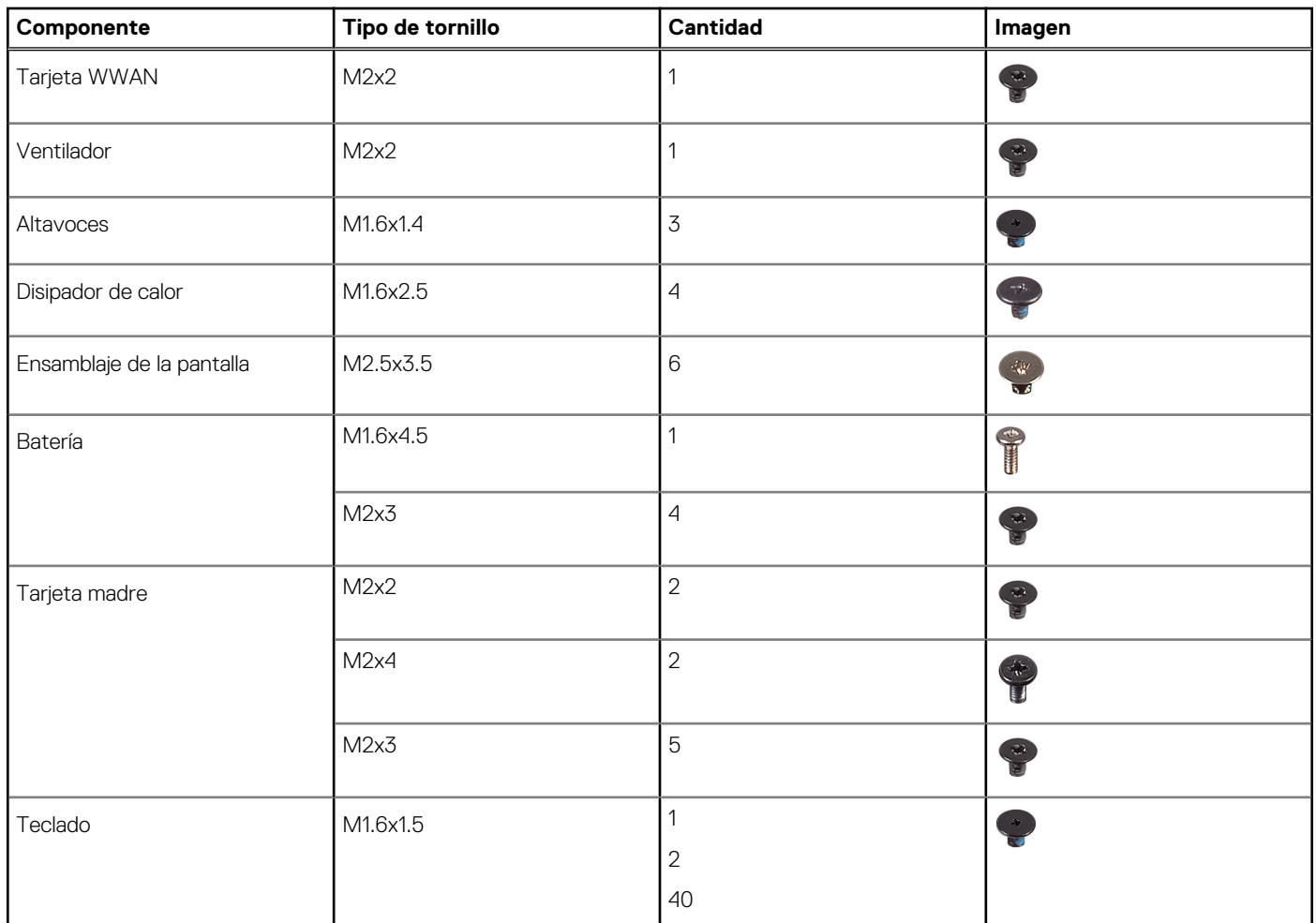

#### <span id="page-15-0"></span>**Tabla 7. Lista del tamaño de los tornillos (continuación)**

## **la tarjeta de memoria SD**

## **Extracción de la tarjeta de memoria SD**

- 1. Presione la tarjeta de memoria SD para que salte de la ranura de tarjeta de memoria SD [1].
- 2. Quite la tarjeta de memoria SD de la computadora [2].

<span id="page-16-0"></span>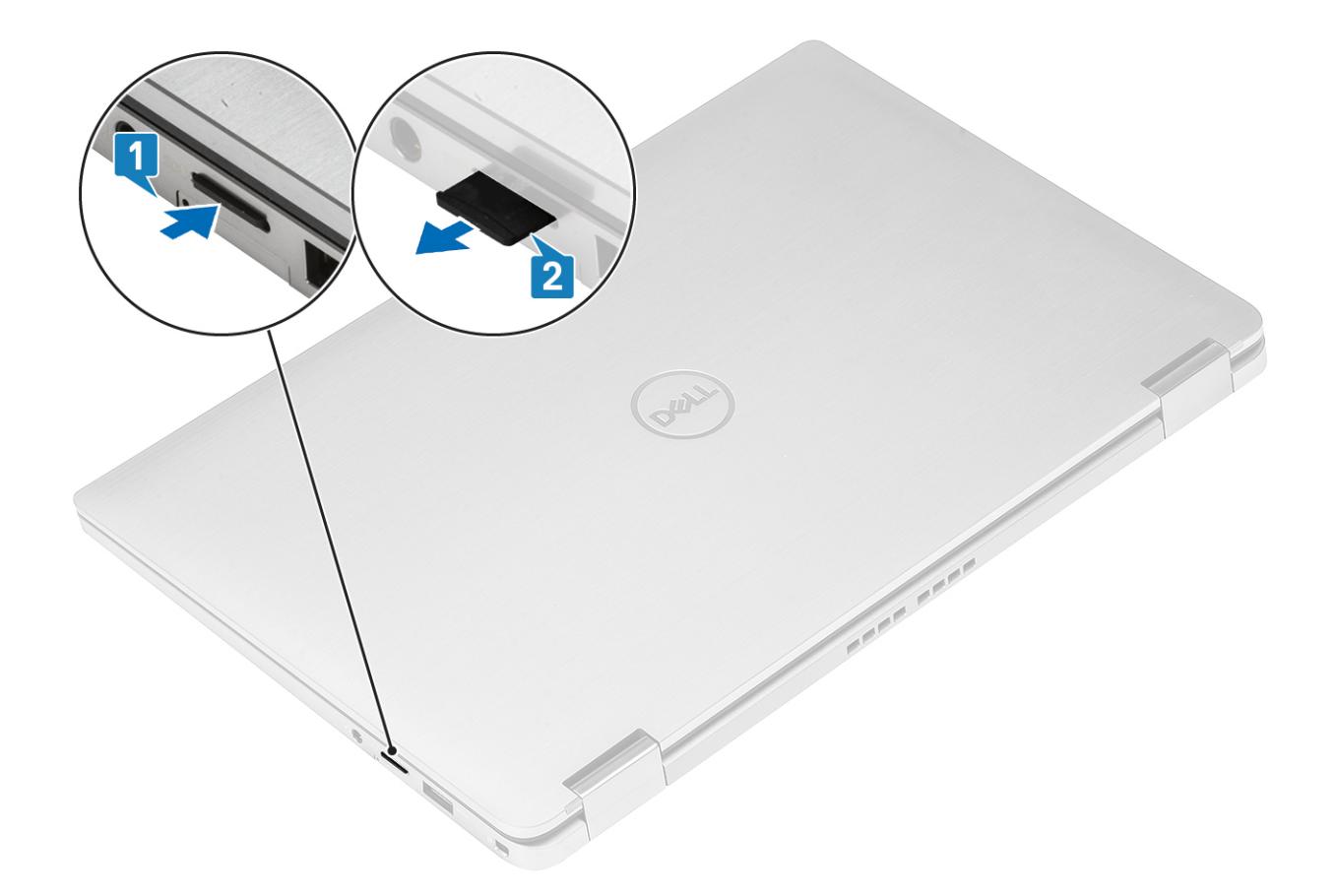

## **Instalación de la tarjeta de memoria SD**

Inserte la tarjeta de memoria SD en su ranura [1] hasta que encaje en su lugar [2].

<span id="page-17-0"></span>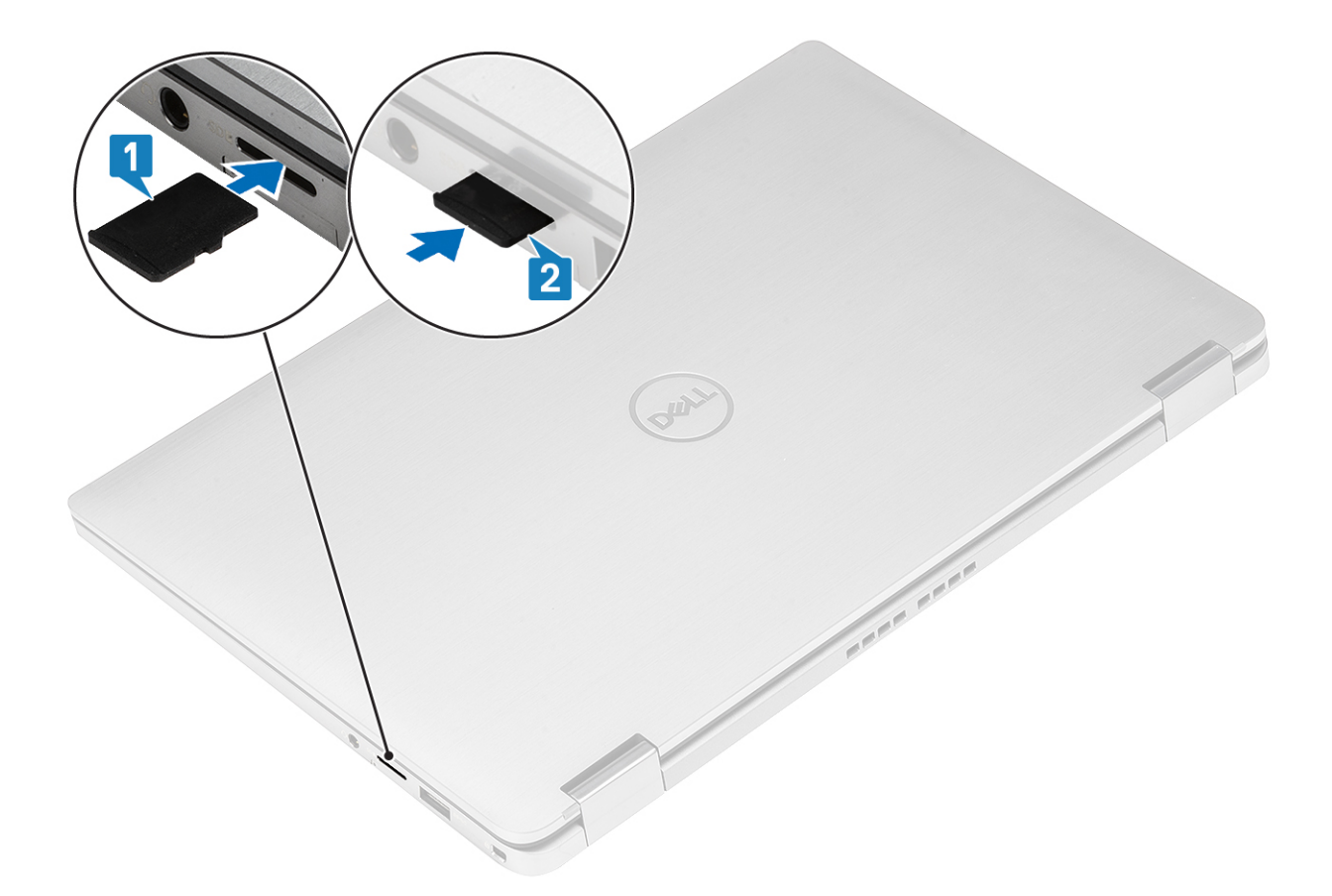

# **la bandeja para tarjetas SIM**

### **Extracción de la bandeja para tarjeta SIM**

**NOTA:** Este procedimiento se aplica para modelos enviados con tarjeta WWAN únicamente.

- 1. Inserte un clip o una herramienta de extracción de tarjetas SIM en el agujero de la bandeja para tarjetas SIM [1].
- 2. Empuje la clavija para desenganchar el candado y eyectar la bandeja para tarjeta SIM [2].
- 3. Tire de la bandeja para tarjeta SIM para quitarla de la computadora [3].

<span id="page-18-0"></span>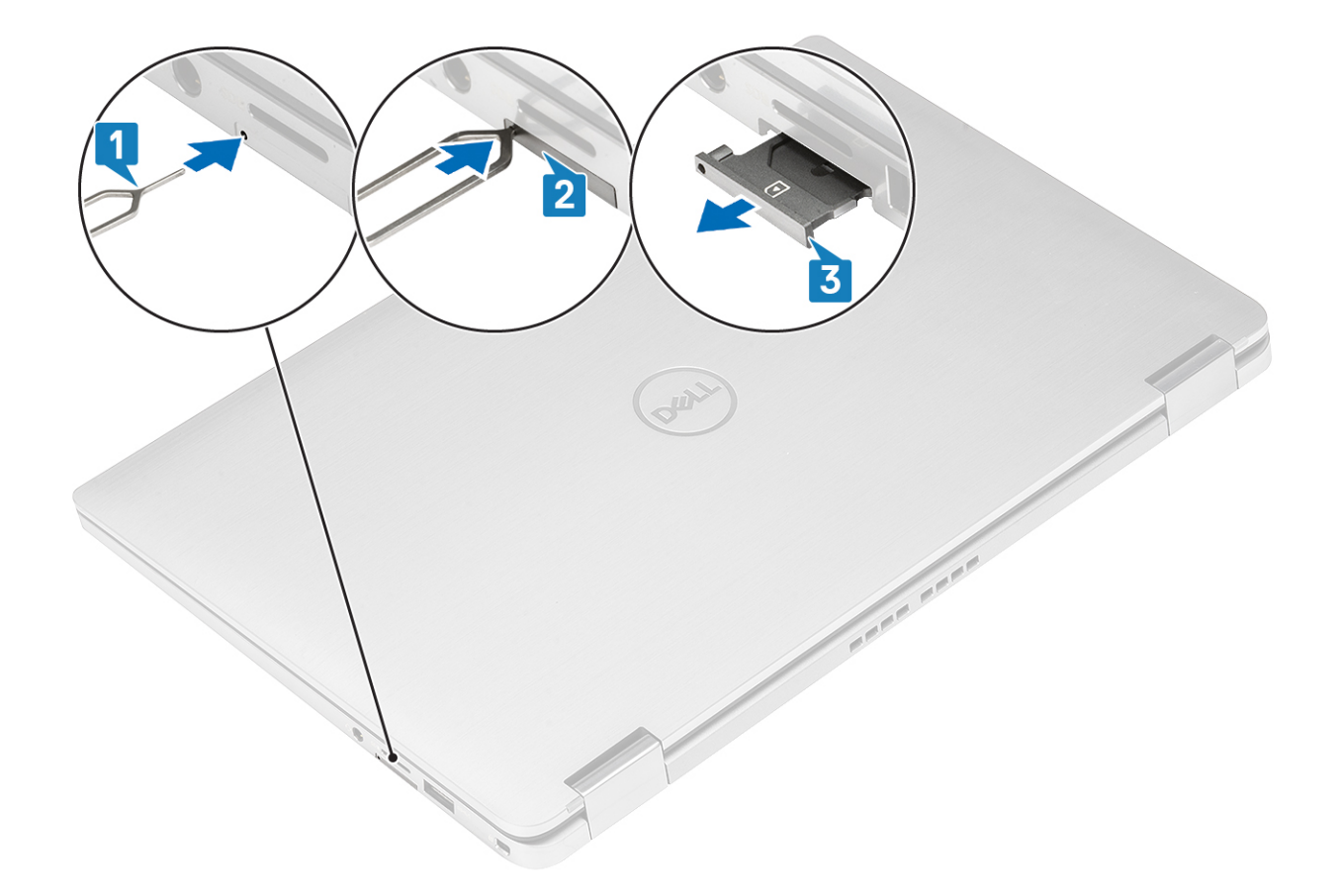

## **Instalación de la bandeja para tarjeta SIM**

Instale la bandeja para tarjeta SIM en la ranura de la computadora [1] y presione para que encaje en su lugar [2].

<span id="page-19-0"></span>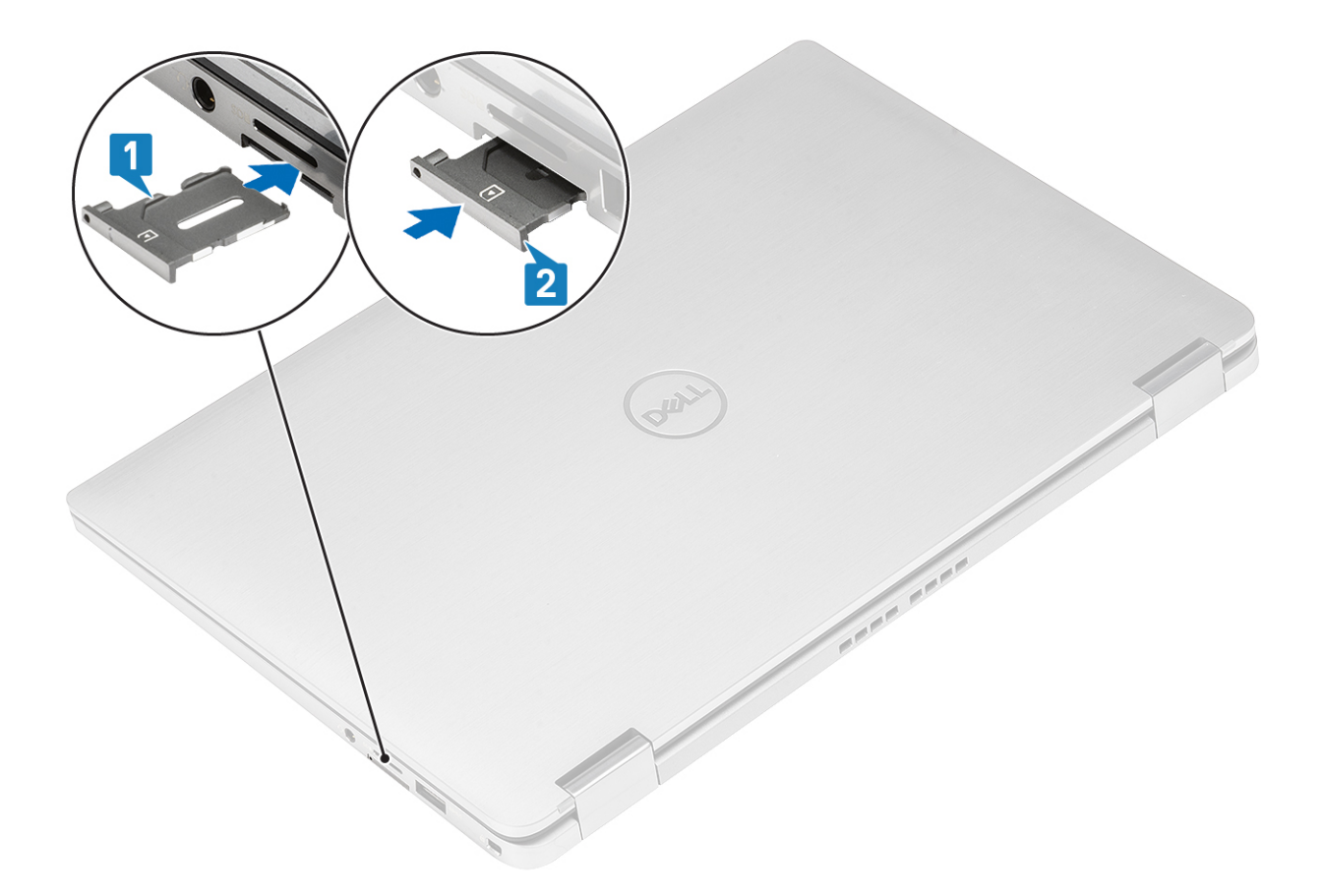

## **Cubierta de la base**

### **Extracción de la cubierta de la base**

- 1. Siga los procedimientos que se describen en [Antes de trabajar en el interior de la computadora.](#page-5-0)
- 2. Quite la [tarjeta de memoria SD](#page-15-0).
- 1. Afloje los 10 tornillos cautivos que fijan la cubierta de la base a la computadora.

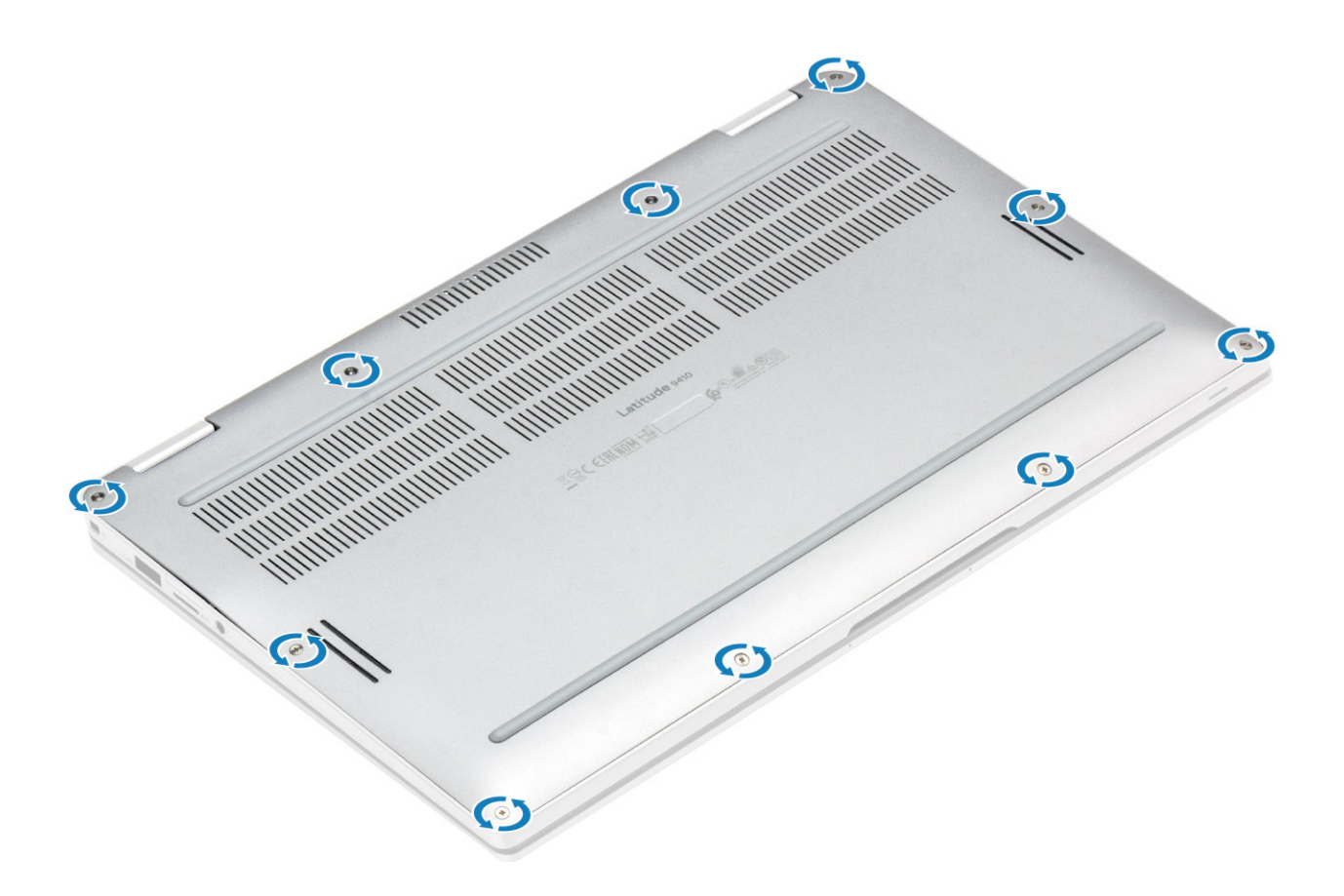

2. Haga palanca en la cubierta de la base por los bordes desde la parte superior [2] para separarla de la computadora [2]. **PRECAUCIÓN: No tire de la cubierta de la base desde la parte superior inmediatamente después de hacer palanca por los espacios, ya que podría dañarla.**

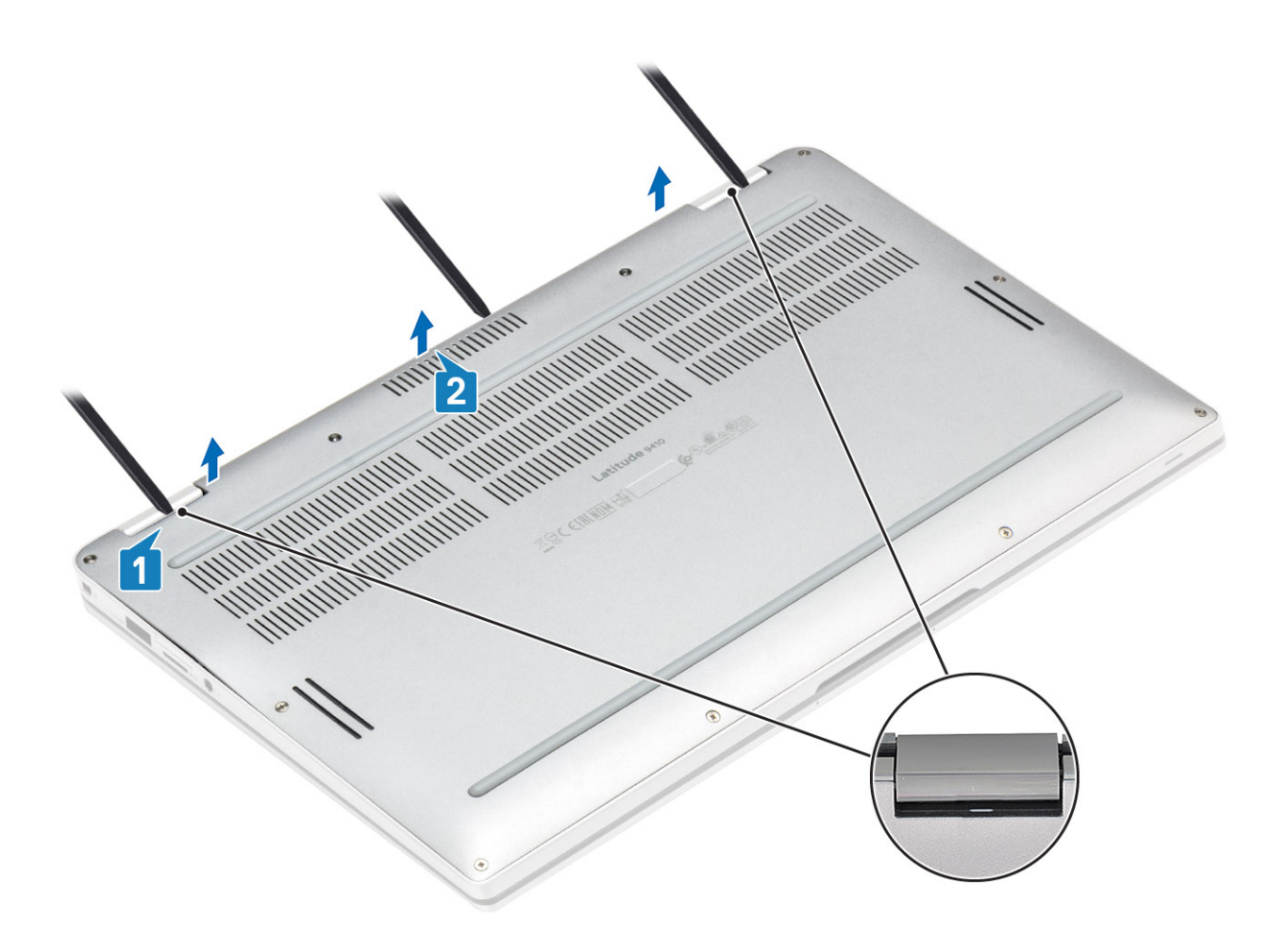

- 3. Haga palanca en los bordes izquierdo, derecho e inferior de la base.
- 4. Deslice la cubierta de la base hacia afuera antes de quitarla de la computadora y, a continuación, levántela para quitarla.

<span id="page-22-0"></span>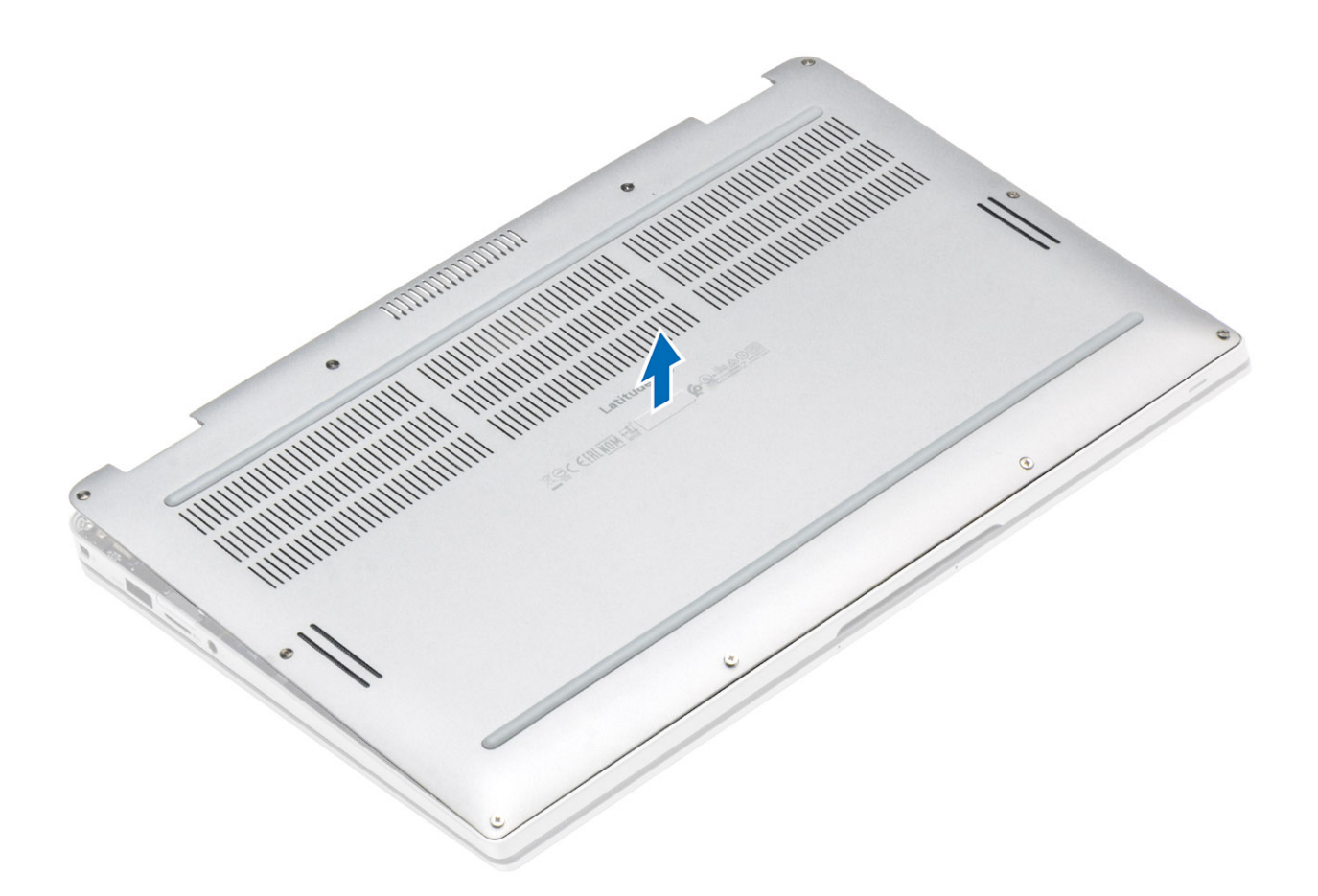

- 5. Mediante la pestaña de tiro, desconecte el cable de la batería de la tarjeta madre.
- 6. Voltee la computadora y mantenga presionado el botón de encendido durante 15 segundos para drenar la energía residual.

#### **Instalación de la cubierta de la base**

- 1. Conecte el cable de la batería a la tarjeta madre.
- 2. Deslice la cubierta de base hacia adentro y colóquela sobre la computadora.

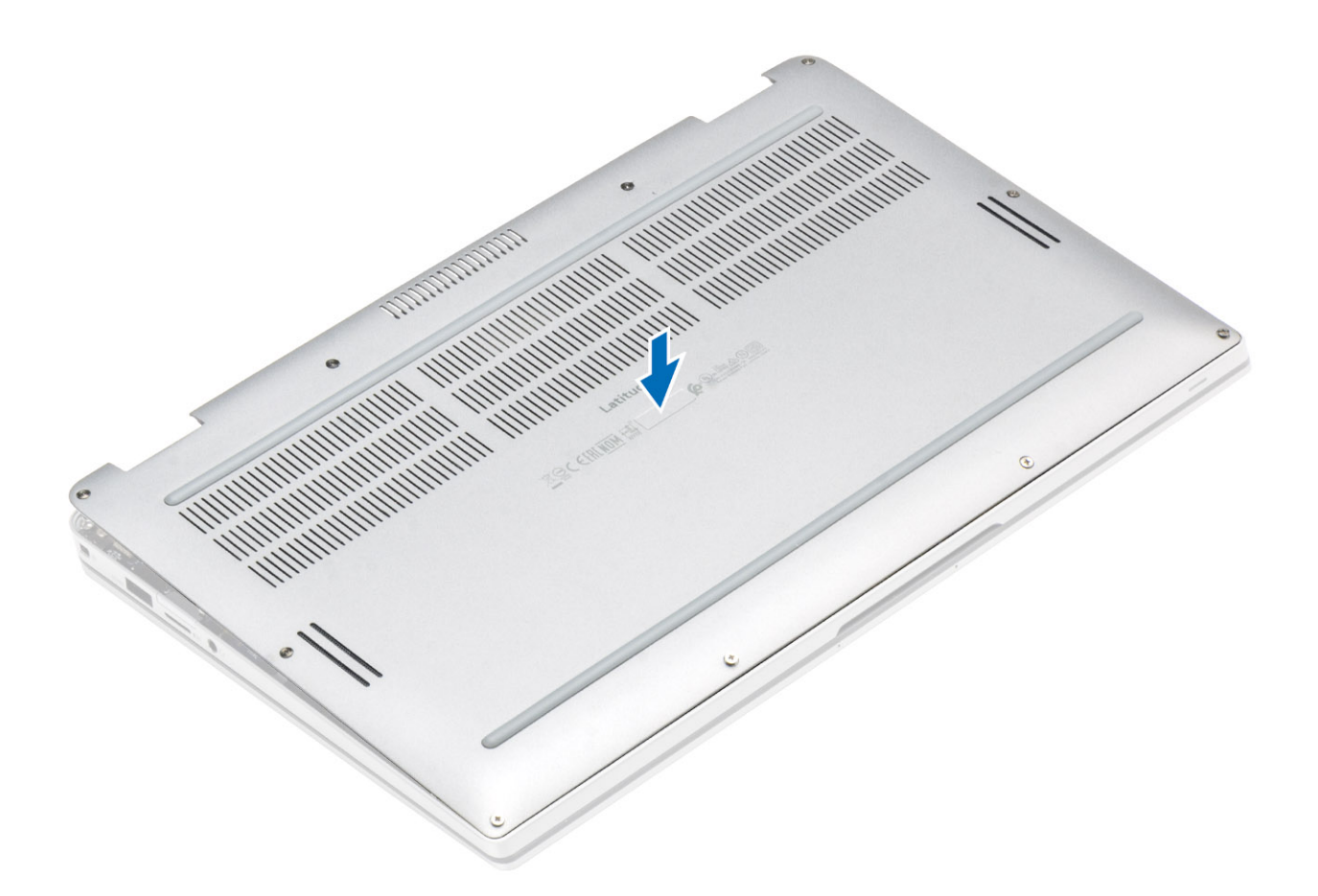

3. Presione los bordes de la cubierta de la base hasta que encaje en su lugar.

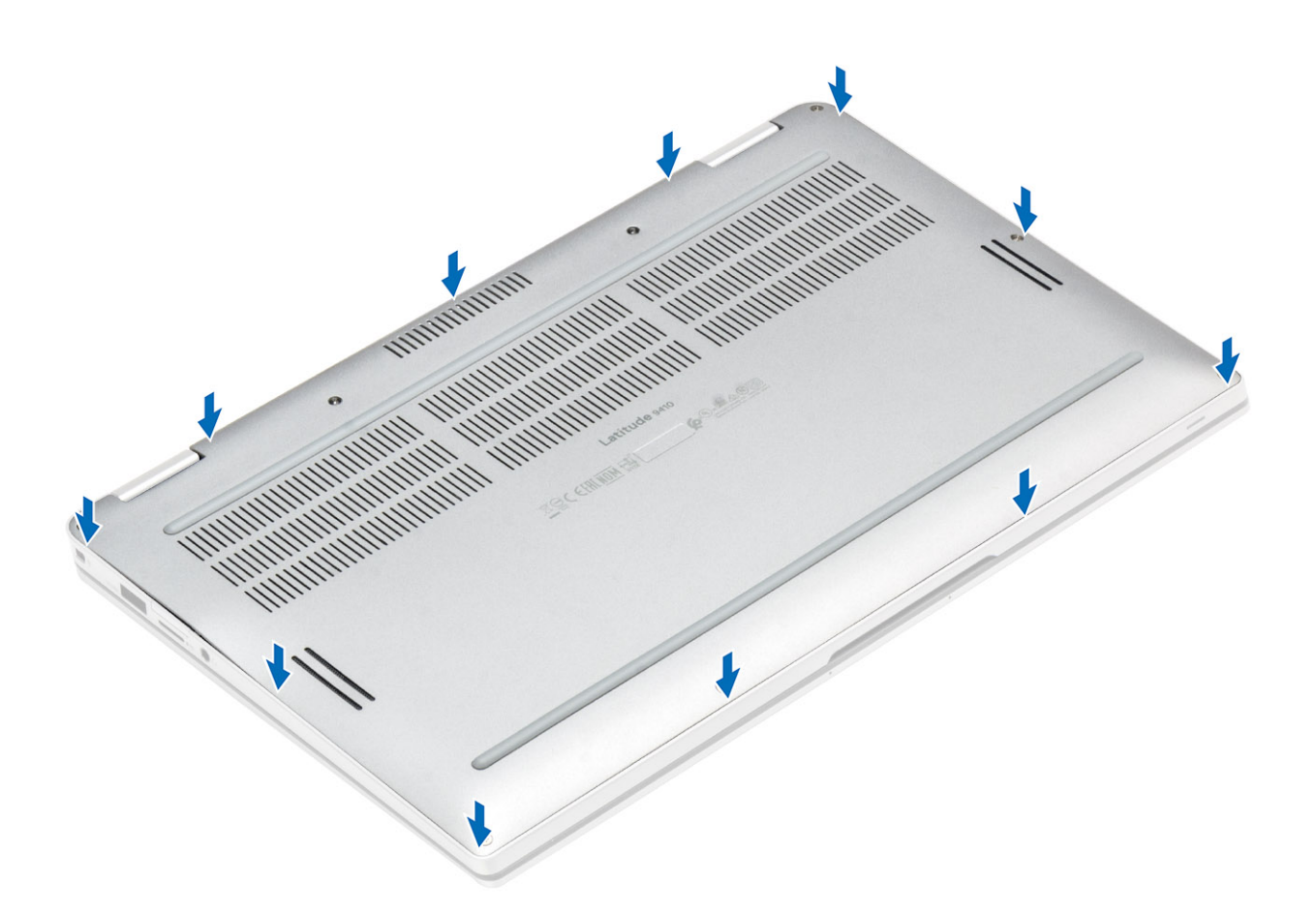

4. Ajuste los 10 tornillos cautivos para fijar la cubierta de la base a la computadora.

<span id="page-25-0"></span>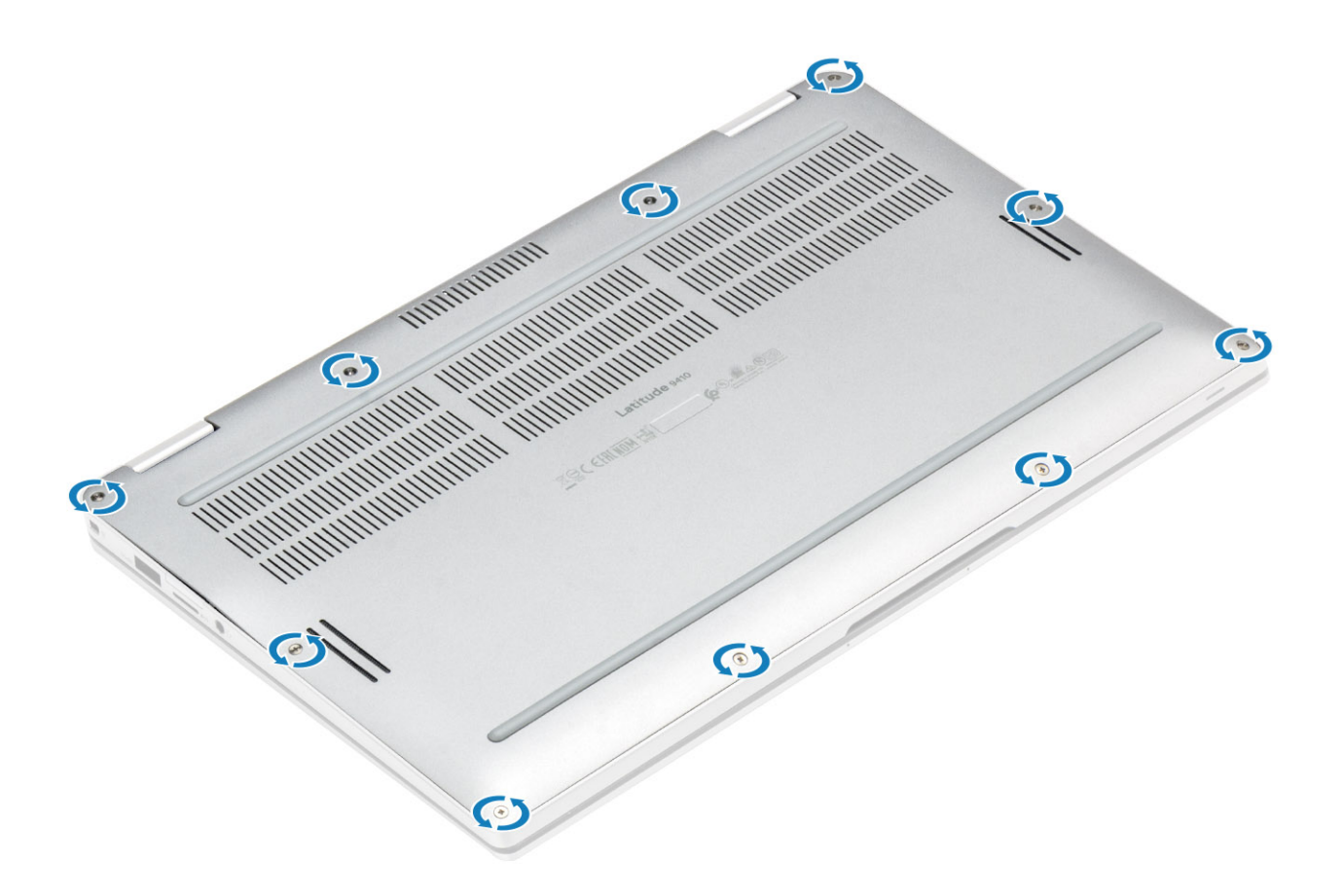

- 1. Instale la [tarjeta de memoria SD](#page-16-0).
- 2. Siga los procedimientos que se describen en [Después de trabajar en el interior de la computadora](#page-5-0).

## **Cable de la batería**

#### **Desconexión del cable de la batería**

- 1. Siga los procedimientos que se describen en [Antes de trabajar en el interior de la computadora.](#page-5-0)
- 2. Quite la [tarjeta de memoria SD](#page-15-0).
- 3. Quite la [cubierta de la base](#page-19-0).

Desconecte el cable de la batería del conector en la tarjeta madre del sistema.

<span id="page-26-0"></span>![](_page_26_Figure_0.jpeg)

### **Conexión del cable de la batería**

Conecte el cable de la batería al conector en la tarjeta madre del sistema.

![](_page_26_Figure_3.jpeg)

- 1. Instale la [cubierta de la base](#page-22-0).
- 2. Instale la [tarjeta SIM.](#page-18-0)
- 3. Instale la [tarjeta de memoria SD](#page-16-0).

<span id="page-27-0"></span>4. Siga los procedimientos que se describen en [Después de trabajar en el interior de la computadora](#page-5-0).

# **Tipo botón**

### **Extracción de la batería de tipo botón**

- 1. Siga los procedimientos que se describen en [Antes de manipular el interior de la computadora](#page-5-0)
- 2. Quite la [tarjeta de memoria SD](#page-15-0).
- 3. Extraiga la [cubierta de la base.](#page-19-0)
- 4. Desconecte el [cable de la batería.](#page-25-0)
- 1. Desconecte el cable de la batería de tipo botón del conector en la tarjeta madre del sistema [1].
- 2. Despegue y levante la batería de tipo botón para quitarla de la computadora [2].

![](_page_27_Figure_9.jpeg)

#### **Instalación de la batería de tipo botón**

- 1. Adhiera la batería de tipo botón al sistema [1].
- 2. Conecte el cable de la batería de tipo botón al conector en la tarjeta madre del sistema [2].

<span id="page-28-0"></span>![](_page_28_Figure_0.jpeg)

- 1. Conecte el [cable de la batería](#page-26-0)
- 2. Instale la [cubierta de la base](#page-22-0).
- 3. Instale la [tarjeta de memoria SD](#page-16-0).
- 4. Siga los procedimientos que se describen en [Después de trabajar en el interior de la computadora](#page-5-0).

# **Unidad de estado sólido**

### **Desmontaje de la unidad de estado sólido**

- 1. Siga los procedimientos que se describen en [Antes de trabajar en el interior de la computadora.](#page-5-0)
- 2. Quite la [tarjeta de memoria SD](#page-15-0).
- 3. Quite la [cubierta de la base](#page-19-0).
- 4. Desconecte el [cable de la batería.](#page-25-0)
- 1. Despegue el papel metálico [1] y la cinta negra [2] que cubre parcialmente la cubierta de la unidad de estado sólido (SSD).

![](_page_29_Figure_0.jpeg)

2. Quite el tornillo único (M2x2) [1] que fija el blindaje de la SSD a la tarjeta madre del sistema.

**NOTA:** Si el modelo se envía con un disco SSD de longitud completa, quite los dos tornillos (M2x2) que fijan el blindaje del disco SSD a la tarjeta madre del sistema.

3. Levante e blindaje de SSD para quitarlo de la tarjeta madre del sistema [2].

![](_page_30_Picture_0.jpeg)

4. Deslice y quite el módulo de SSD del conector en la tarjeta madre del sistema.

![](_page_30_Picture_2.jpeg)

#### <span id="page-31-0"></span>**Instalación de la unidad de estado sólido**

1. Alinee y deslice el módulo de la unidad de estado sólido (SSD) en el conector de la tarjeta madre del sistema.

![](_page_31_Picture_2.jpeg)

- 2. Coloque el blindaje de la SSD en el módulo de la SSD [1] y reemplace el tornillo único (M2x2) [2] para fijarlo a la tarjeta madre del sistema.
	- **NOTA:** Si el modelo se envía con un disco SSD de longitud completa, reemplace los dos tornillos (M2x2) para fijar el protector del disco SSD a la tarjeta madre del sistema.

![](_page_32_Figure_0.jpeg)

3. Adhiera la cinta negra [1] y el papel metálico [2] para fijar el blindaje de la SSD en su lugar.

![](_page_32_Picture_2.jpeg)

- <span id="page-33-0"></span>1. Conecte el [cable de la batería](#page-26-0)
- 2. Instale la [cubierta de la base](#page-22-0).
- 3. Instale la [tarjeta de memoria SD](#page-16-0).
- 4. Siga los procedimientos que se describen en [Después de trabajar en el interior de la computadora](#page-5-0).

## **tarjeta WLAN**

### **Extracción de la tarjeta WLAN**

- 1. Siga los procedimientos que se describen en [Antes de manipular el interior de la computadora](#page-5-0)
- 2. Quite la [tarjeta de memoria SD](#page-15-0).
- 3. Extraiga la [cubierta de la base.](#page-19-0)
- 4. Desconecte el [cable de la batería.](#page-25-0)
- 1. Despegue parcialmente la hoja de mylar que cubre la tarjeta WLAN [1].
- 2. Quite el tornillo único (M2x2) [2] que fija el soporte de la tarjeta WLAN a la tarjeta WLAN.
- 3. Quite el soporte de la tarjeta WLAN de la tarjeta.
- 4. Desconecte los cables de las antenas inalámbricas [4] de los conectores en la tarjeta WLAN.
- 5. Deslice y quite la tarjeta WLAN [5] del conector en la tarjeta madre del sistema.

![](_page_33_Figure_15.jpeg)

#### **Instalación de la tarjeta WLAN**

- 1. Deslice la tarjeta WLAN [1] formando un ángulo en el conector de la tarjeta WLAN en la tarjeta madre del sistema.
- 2. Conecte los cables de la tarjeta de la antena WLAN [2] al conector en la tarjeta WLAN.
- <span id="page-34-0"></span>3. Alinee el orificio para tornillos del soporte de la tarjeta WLAN con el orificio para tornillos de la tarjeta WLAN [3].
- 4. Reemplace el tornillo único (M2x2) [4] para fijar la tarjeta WLAN a la tarjeta madre del sistema.
- 5. Adhiera la hoja de mylar en la tarjeta madre del sistema para cubrir la tarjeta WLAN [5].

![](_page_34_Figure_3.jpeg)

- 1. Conecte el [cable de la batería](#page-26-0)
- 2. Instale la [cubierta de la base](#page-22-0).
- 3. Instale la [tarjeta de memoria SD](#page-16-0).
- 4. Siga los procedimientos que se describen en [Después de manipular el interior de la computadora](#page-5-0)

# **Tarjeta WWAN**

### **Extracción de la tarjeta WWAN**

- 1. Siga el procedimiento que se describe en [Antes de manipular el interior de la computadora.](#page-5-0)
- 2. Quite la [tarjeta de memoria SD](#page-15-0).
- 3. Quite la [cubierta de la base](#page-19-0).
- 4. Desconecte el [cable de la batería.](#page-25-0)
- 1. Quite el blindaje metálico de la tarjeta WWAN.

![](_page_35_Figure_0.jpeg)

- 2. Quite el tornillo único (M2x2) [1] que fija el soporte de WWAN a la tarjeta WWAN.
- 3. Quite el soporte WWAN [2] de la tarjeta WWAN.
- 4. Desconecte los cables de las antenas inalámbricas [3] de los conectores en la tarjeta WWAN.
- 5. Deslice y quite la tarjeta WWAN [4] del conector en la tarjeta madre del sistema.
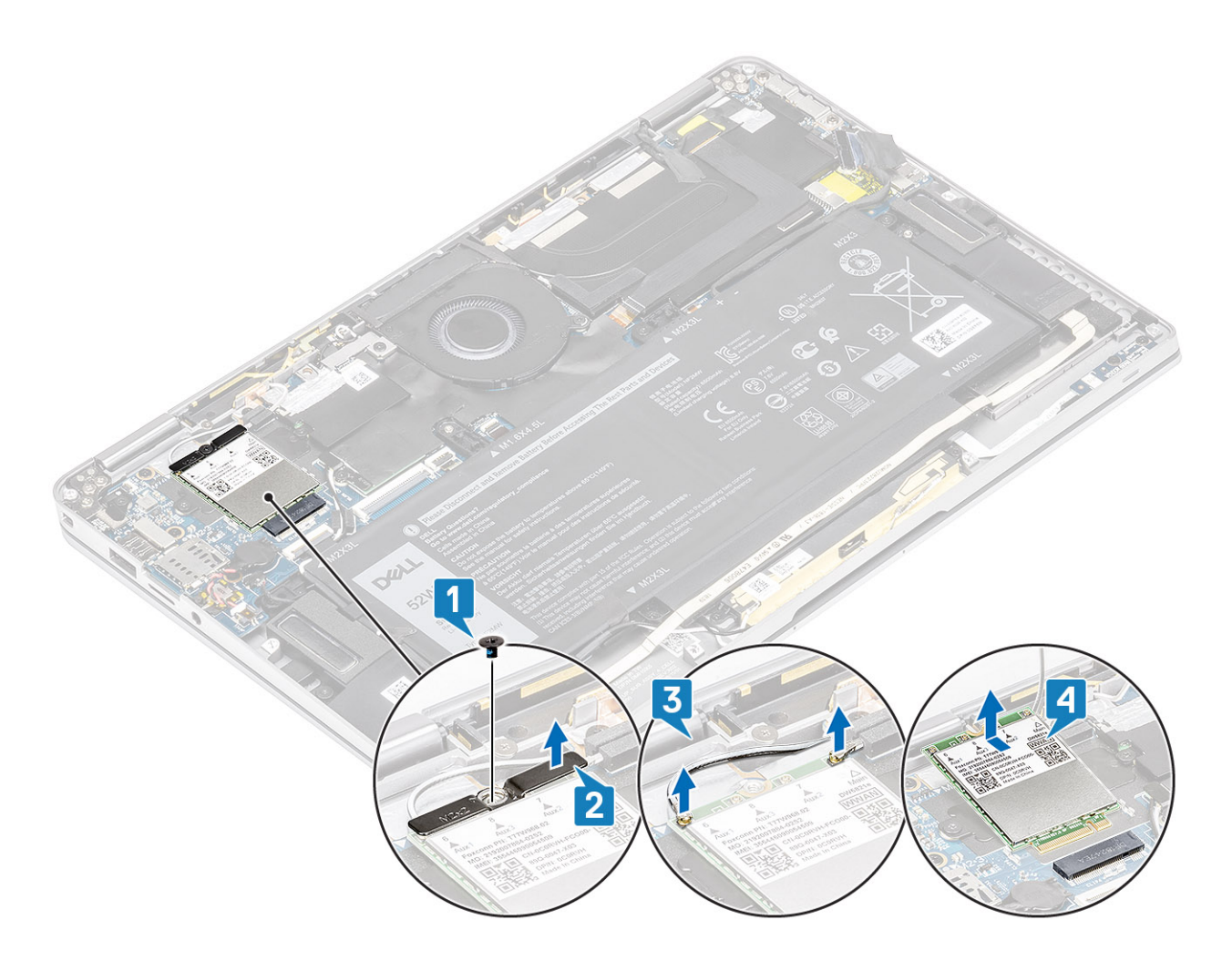

# **Instalación de la tarjeta WWAN**

- 1. Deslice la tarjeta WWAN [1] formando un ángulo en el conector de la tarjeta WWAN de la tarjeta madre del sistema.
- 2. Conecte los cables de la antena WWAN [2] al conector de la tarjeta WWAN.
- 3. Alinee el orificio para tornillos del soporte de la tarjeta WWAN con el orificio para tornillos de la tarjeta WWAN [3].
- 4. Reemplace el tornillo único (M2x2) [4] para fijar la tarjeta WWAN a la tarjeta madre del sistema.

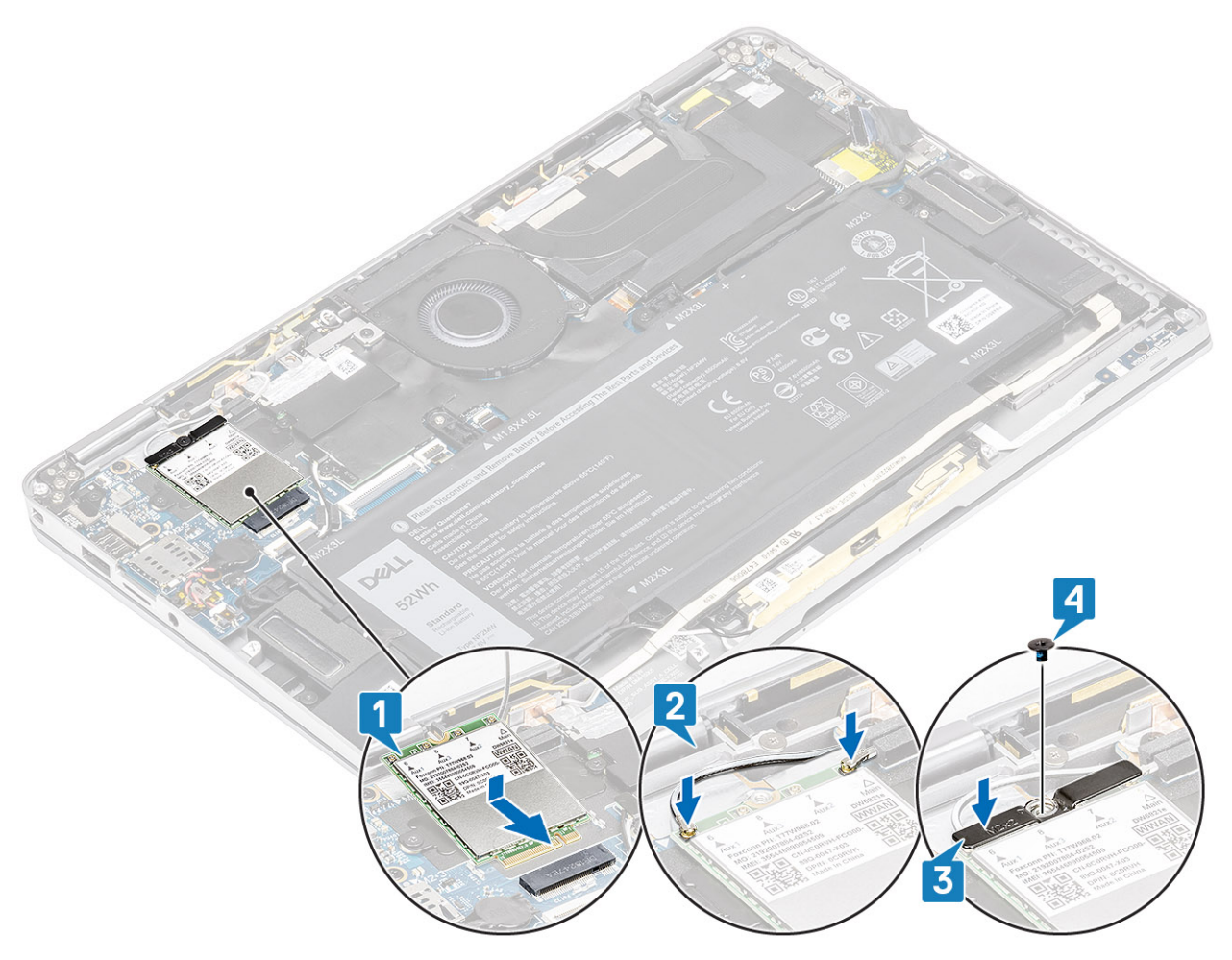

5. Coloque el blindaje metálico en la tarjeta WWAN.

<span id="page-38-0"></span>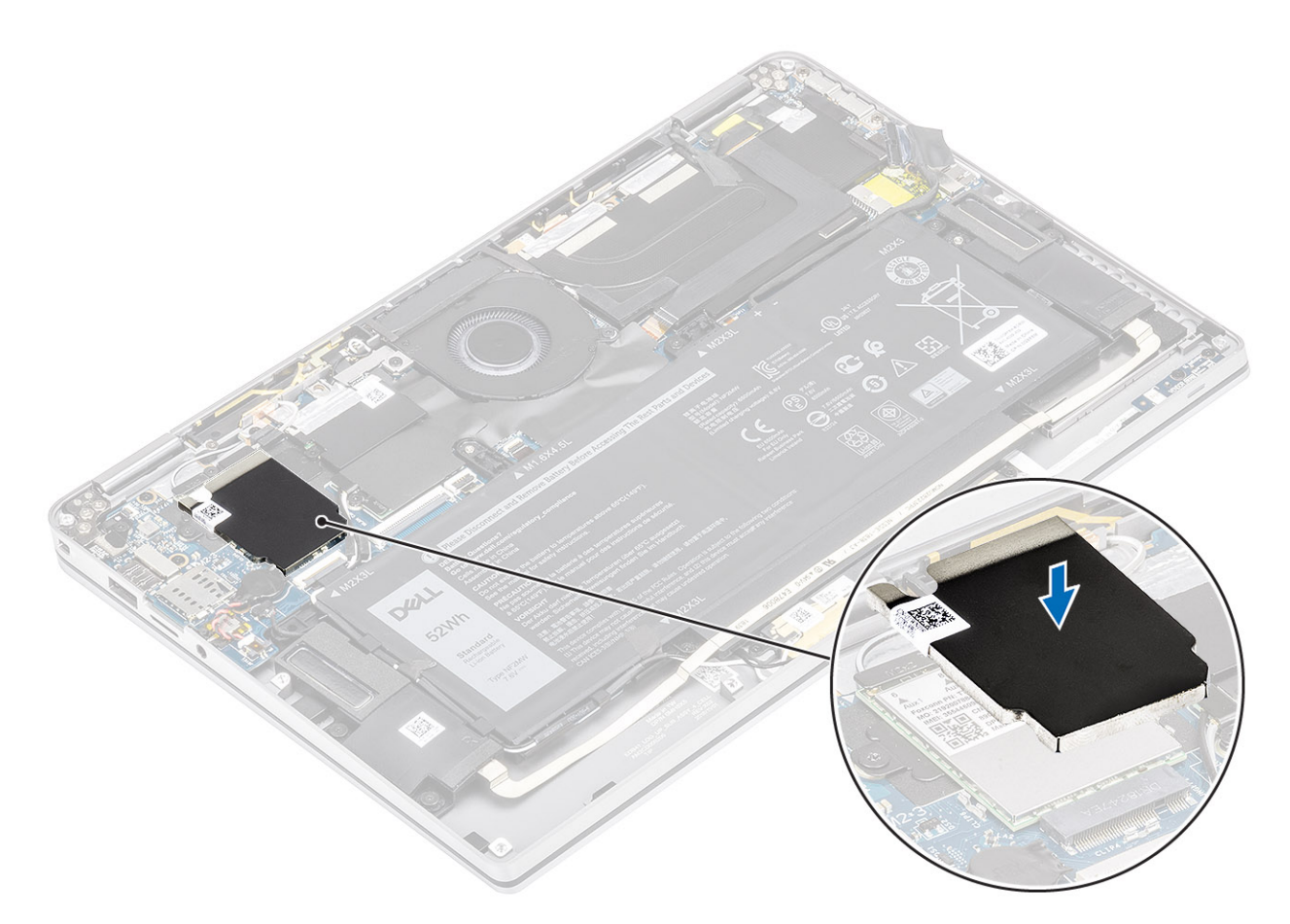

- 1. Conecte el [cable de la batería](#page-26-0)
- 2. Instale la [cubierta de la base](#page-22-0).
- 3. Instale la [tarjeta de memoria SD](#page-16-0).
- 4. Siga los procedimientos que se describen en [Después de manipular el interior de la computadora](#page-5-0)

# **Ventilador**

# **Extracción del ventilador**

- 1. Siga el procedimiento que se describe en [Antes de manipular el interior de la computadora.](#page-5-0)
- 2. Quite la [tarjeta de memoria SD](#page-15-0).
- 3. Quite la [cubierta de la base](#page-19-0).
- 4. Desconecte el [cable de la batería.](#page-25-0)

**(i)** NOTA: Para el sistema enviado con una tarjeta WWAN, hay un soporte en forma de L (soporte del sensor P) que cubre las cuatro conexiones de cable LTE de la antena WWAN a la tarjeta madre. El tornillo que fija el soporte al sistema también ayuda a fijar el ventilador al sistema. Los técnicos deben quitar el soporte antes de quitar el ventilador y, a continuación, reinstalar el soporte después de reinstalar el ventilador.

1. Despegue la hoja de mylar de la tarjeta madre del sistema.

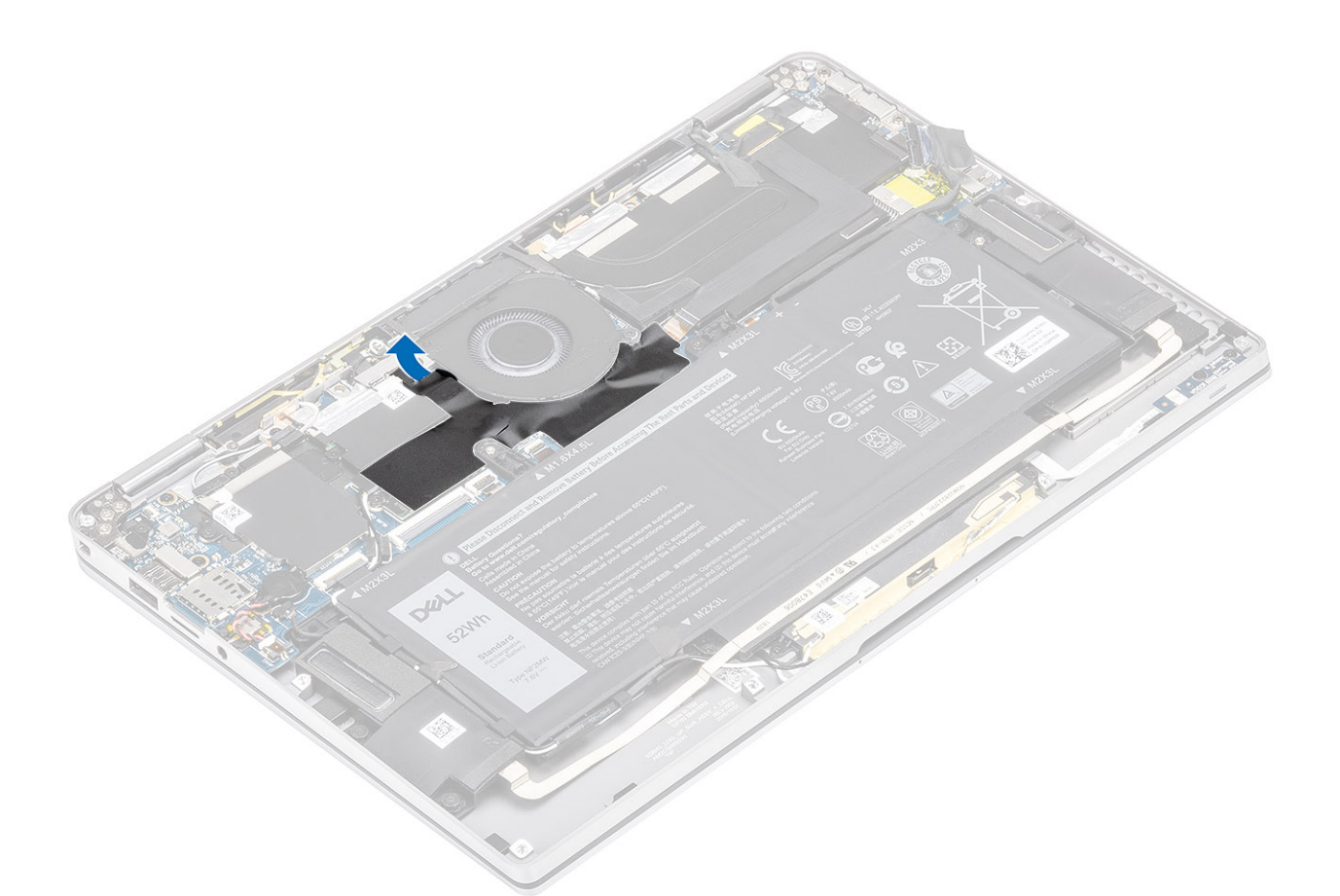

- 2. Desconecte el cable del ventilador [1] del conector en la tarjeta madre del sistema [1].
- 3. Despegue parcialmente la hoja metálica [2] y la cinta negra [3] del blindaje de la SSD.

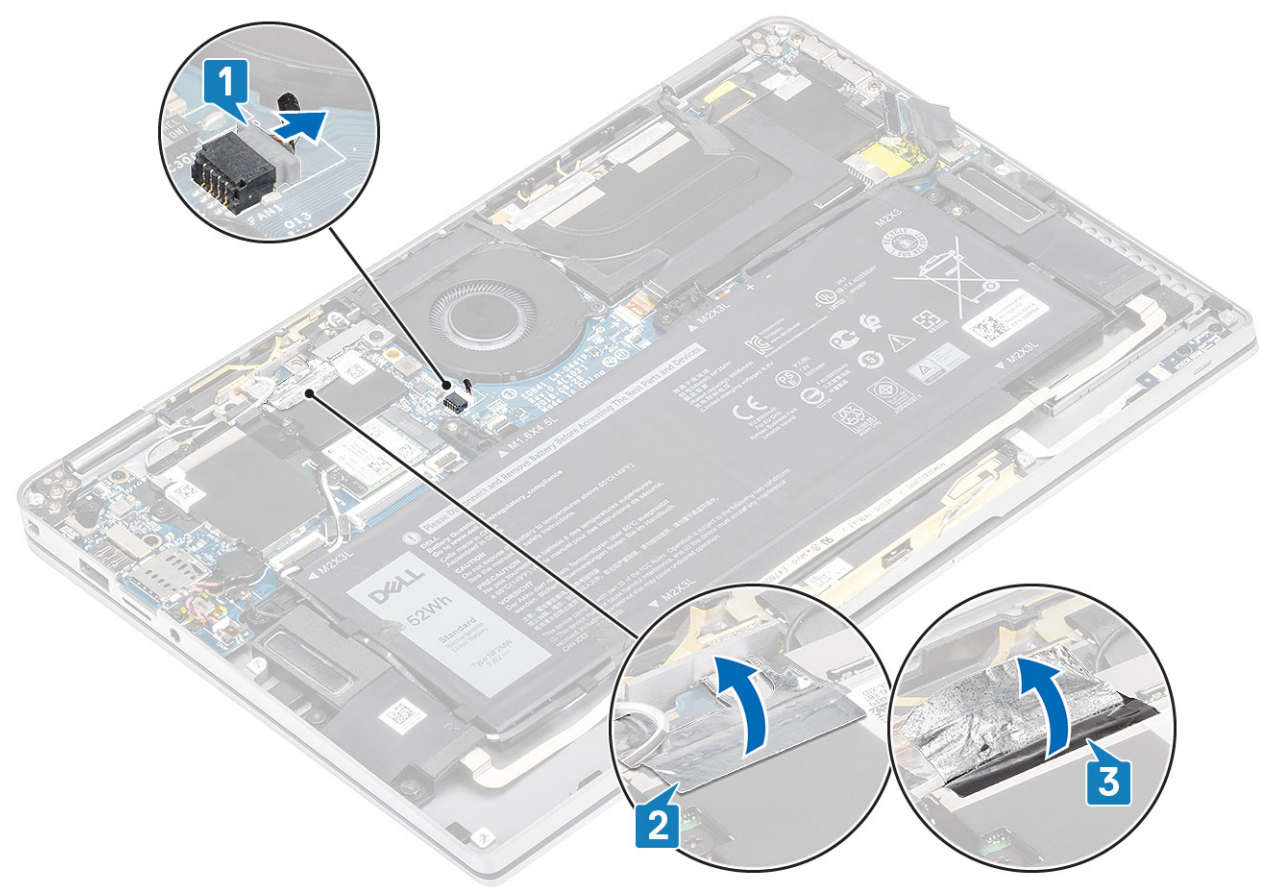

- 4. Quite el tornillo único (M2x2) [1] que fija el soporte del sensor P de WWAN a la tarjeta madre del sistema.
- 5. Quite el soporte del sensor P de WWAN [2] de la tarjeta madre del sistema.

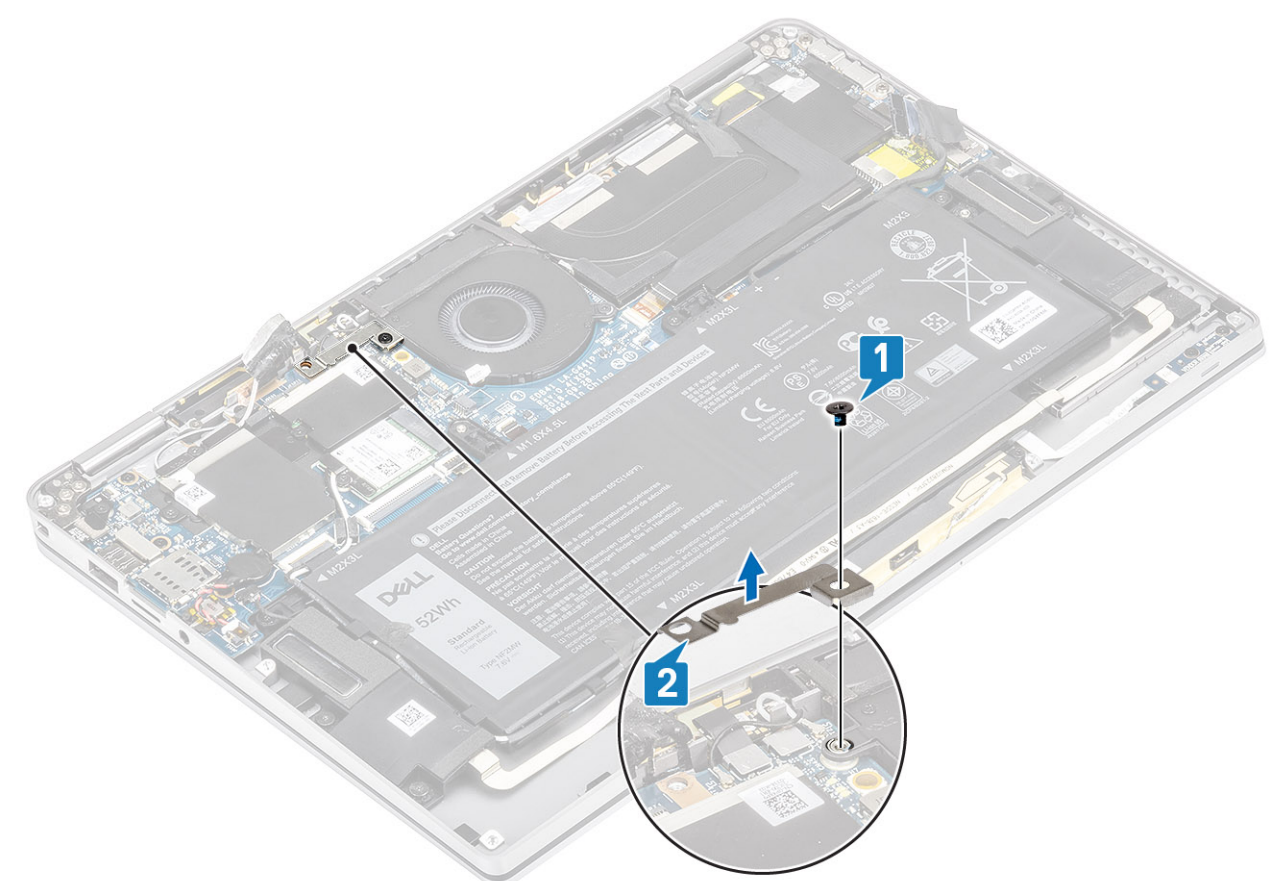

- 6. Despegue parcialmente la junta acolchada [1] de la canastilla del ventilador.
- 7. Quite el tornillo único (M2x2) [2] que fija el ventilador a la tarjeta madre del sistema.

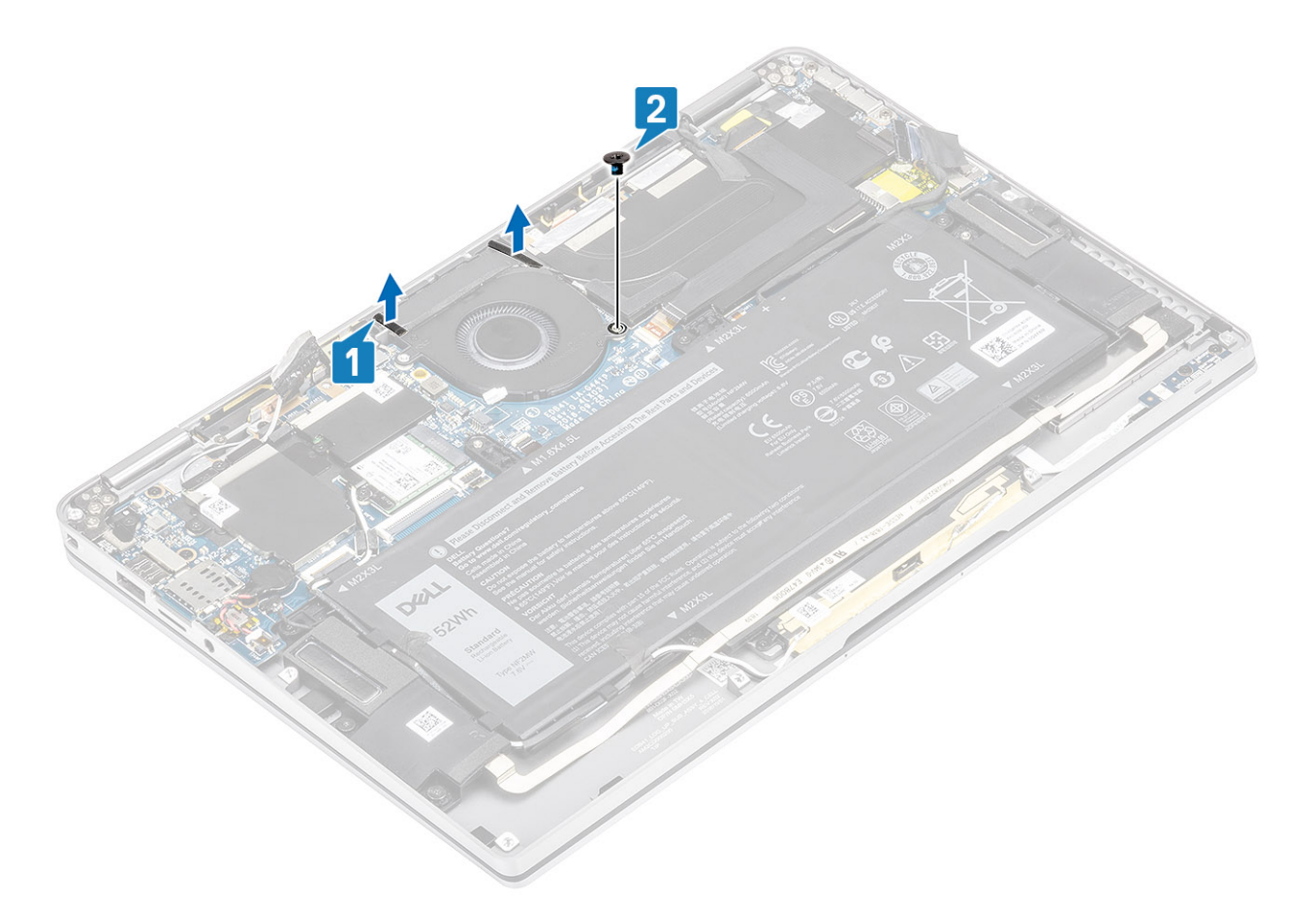

8. A **PRECAUCIÓN: Hay cojines que obstruyen parcialmente el reposamanos en el lateral inferior del ventilador. Los técnicos no deberían levantar el ventilador directamente, ya que podrían dañarlo.**

Levante parcialmente el lateral izquierdo del ventilador y deslícelo hacia la izquierda para quitarlo de la computadora.

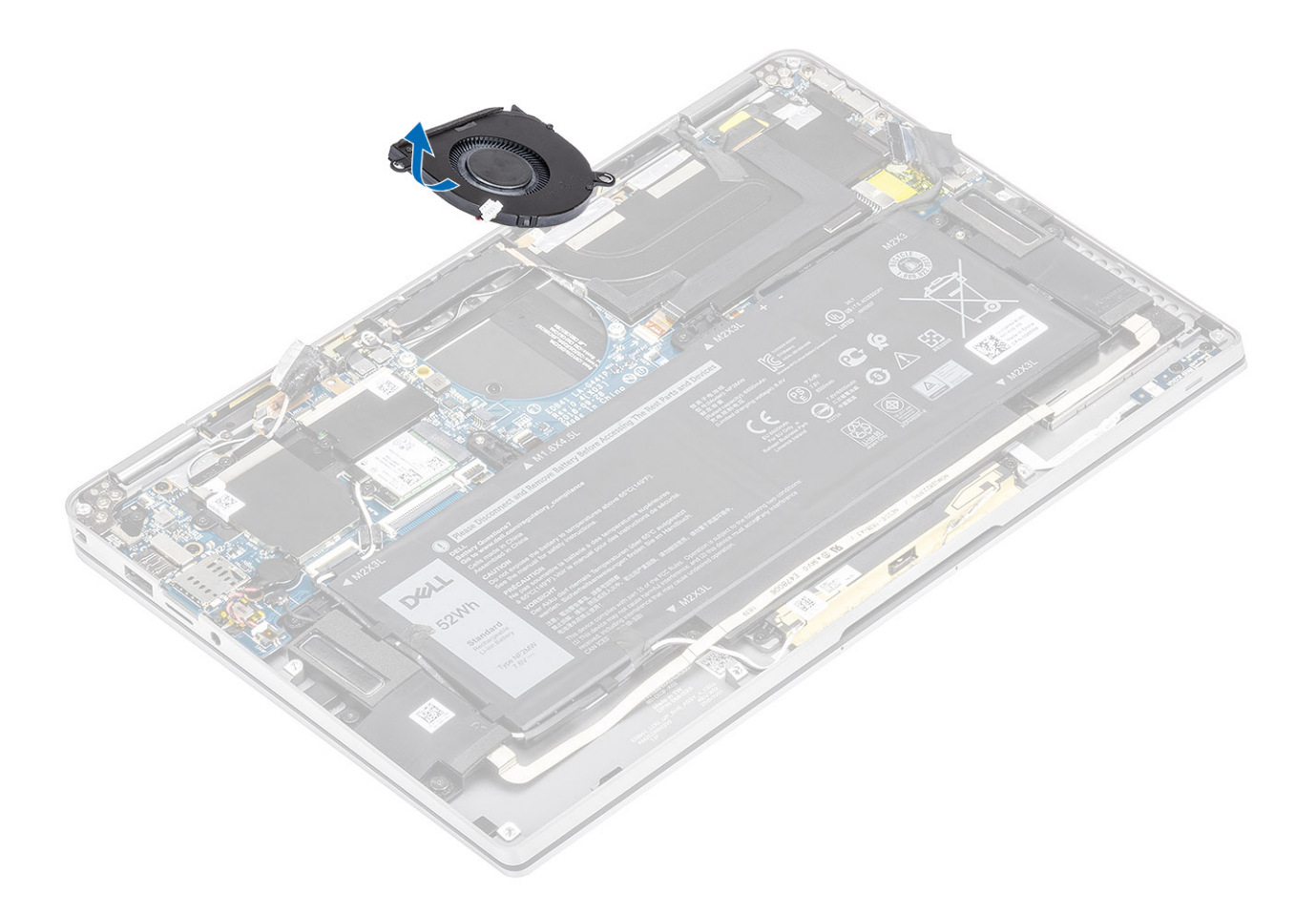

## **Instalación del ventilador**

Para el sistema enviado con una tarjeta WWAN, hay un soporte en forma de L (soporte del sensor P) que cubre las cuatro conexiones de cable LTE de la antena WWAN a la tarjeta madre. El tornillo que fija el soporte al sistema también ayuda a fijar el ventilador al sistema. Los técnicos deben quitar el soporte antes de quitar el ventilador y, a continuación, reinstalar el soporte después de reinstalar el ventilador.

1. Deslice el ventilador formando un ángulo para colocarlo en la ranura de la tarjeta madre del sistema.

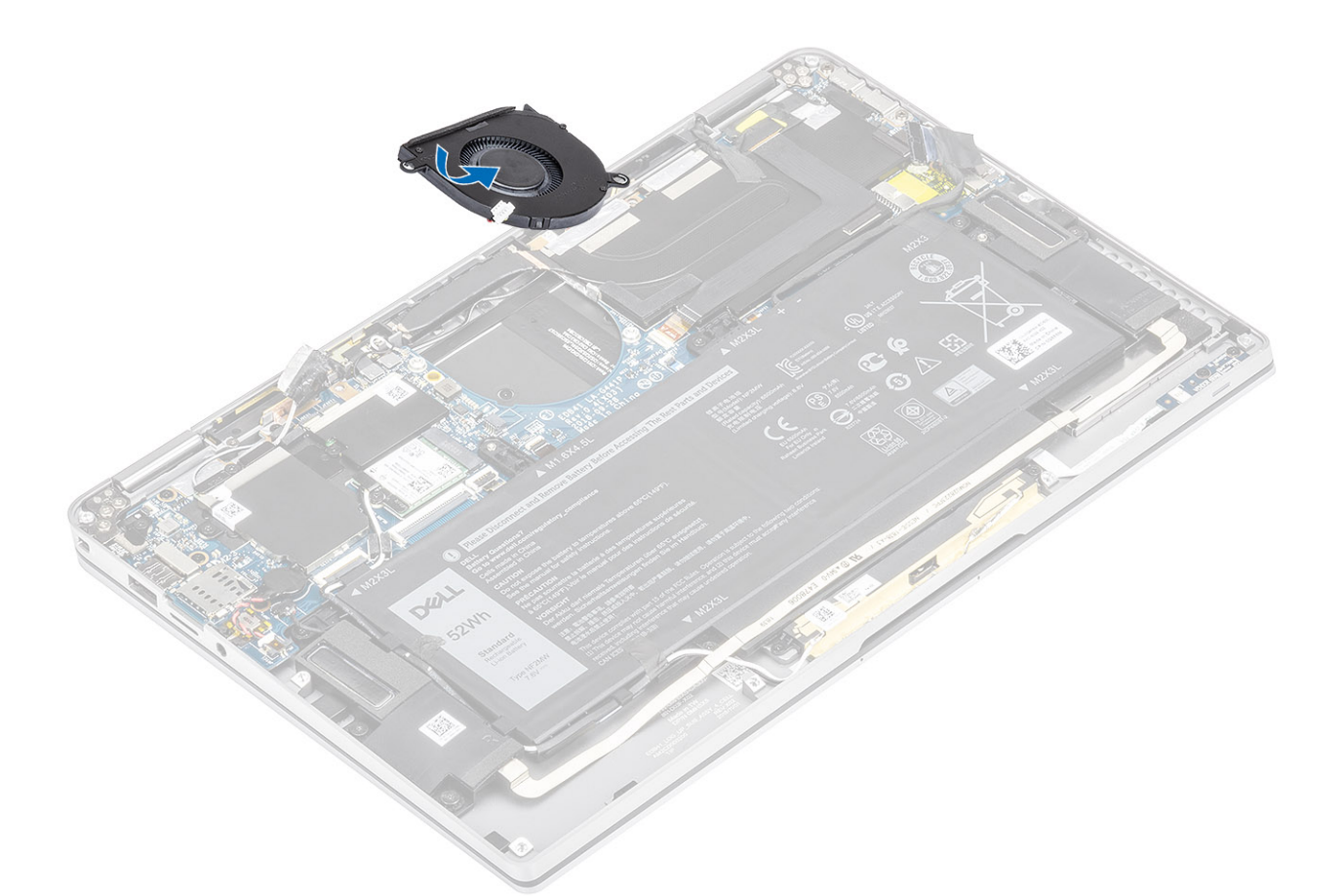

- 2. Reemplace el tornillo único (M2x2) [1] para fijar el ventilador a la tarjeta madre del sistema.
- 3. Adhiera la arandela de goma acolchada [2] en la canastilla del ventilador.

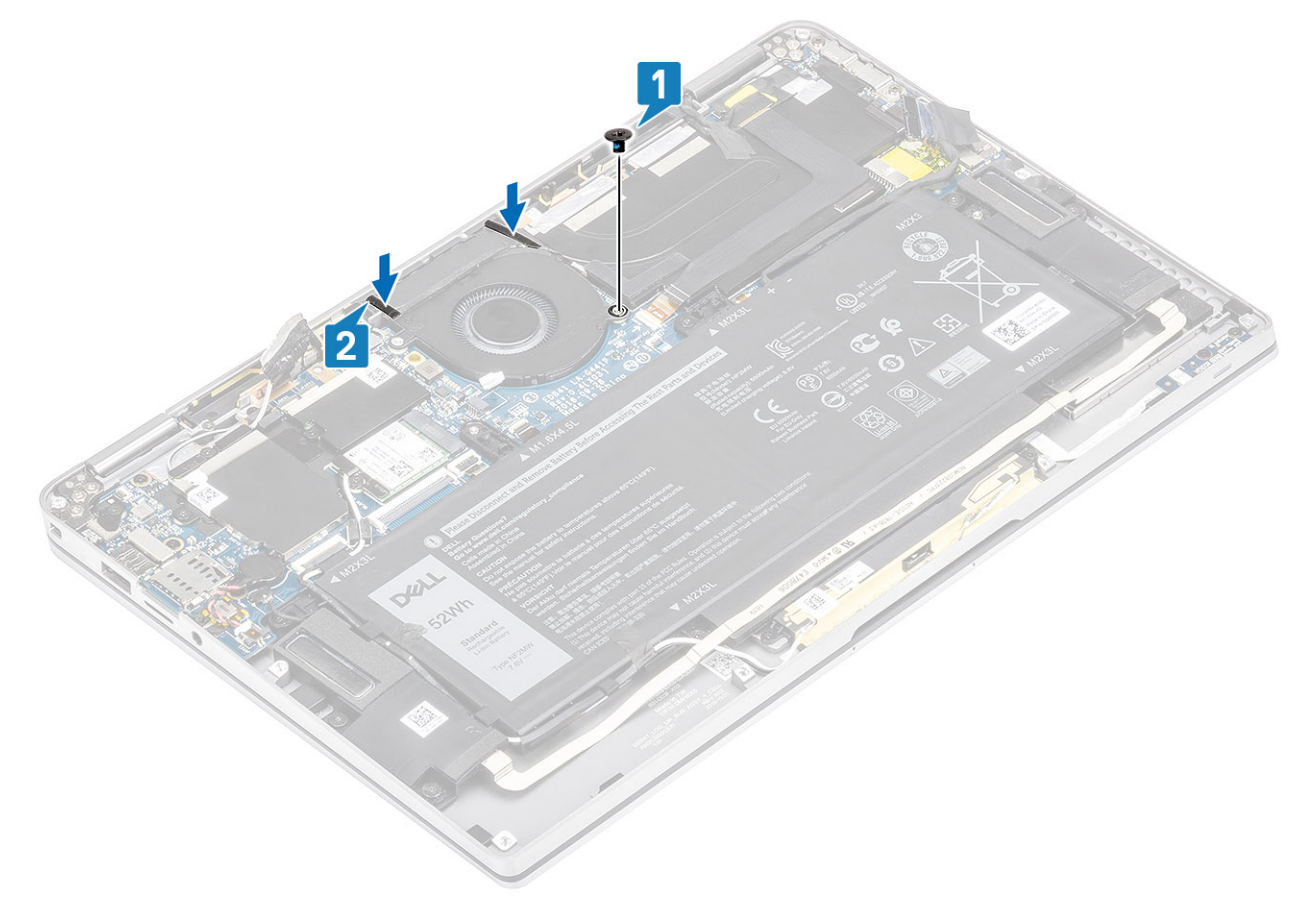

- 4. Alinee los orificios para tornillos del soporte del sensor P de WWAN [1] con el orificio para tornillos del ventilador.
- 5. Reemplace el tornillo único (M2x2) [2] para fijar el soporte del sensor P de WWAN al ventilador.

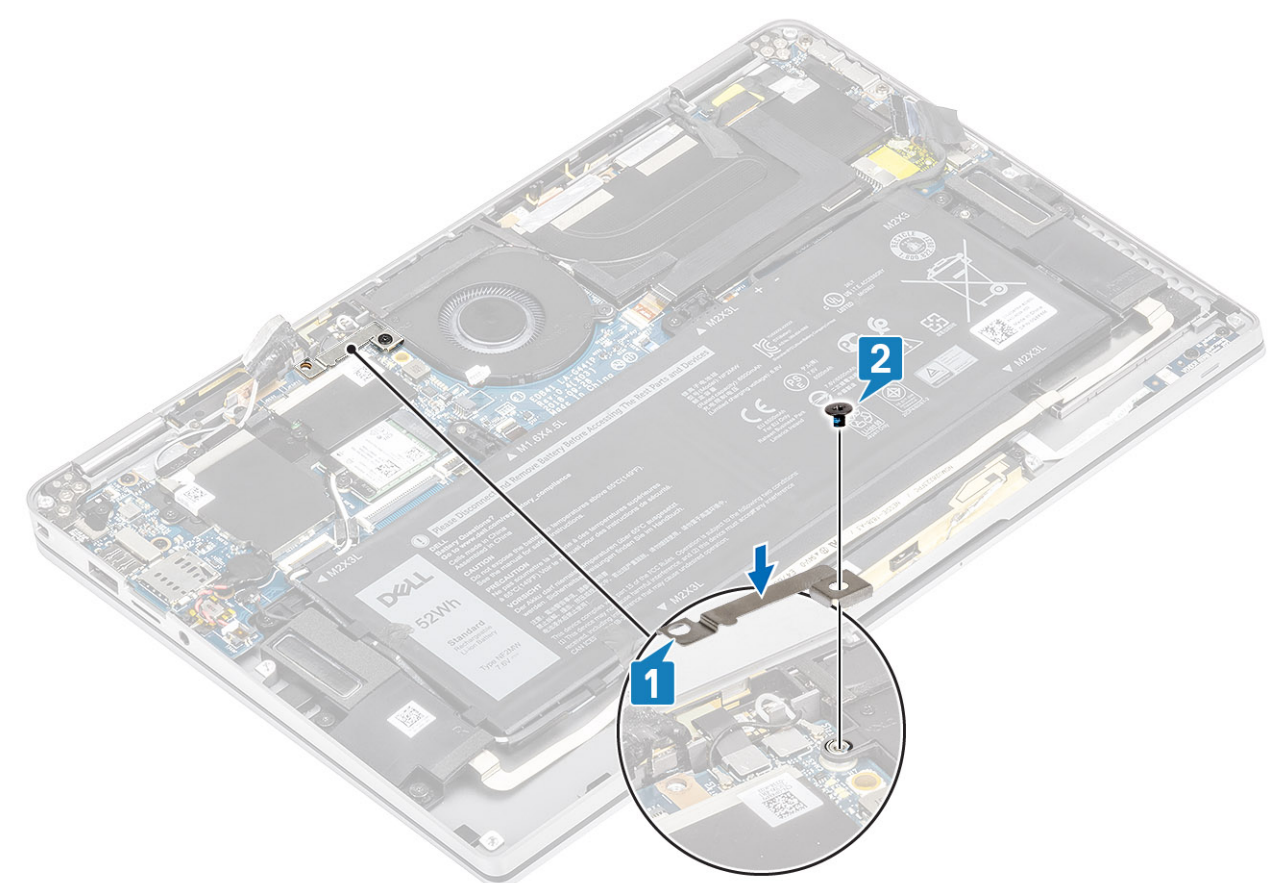

- 6. Conecte el cable del ventilador [1] al conector de la tarjeta madre del sistema.
- 7. Adhiera la cinta negra [2] y el papel metálico [3] que cubre parcialmente el blindaje de la SSD.

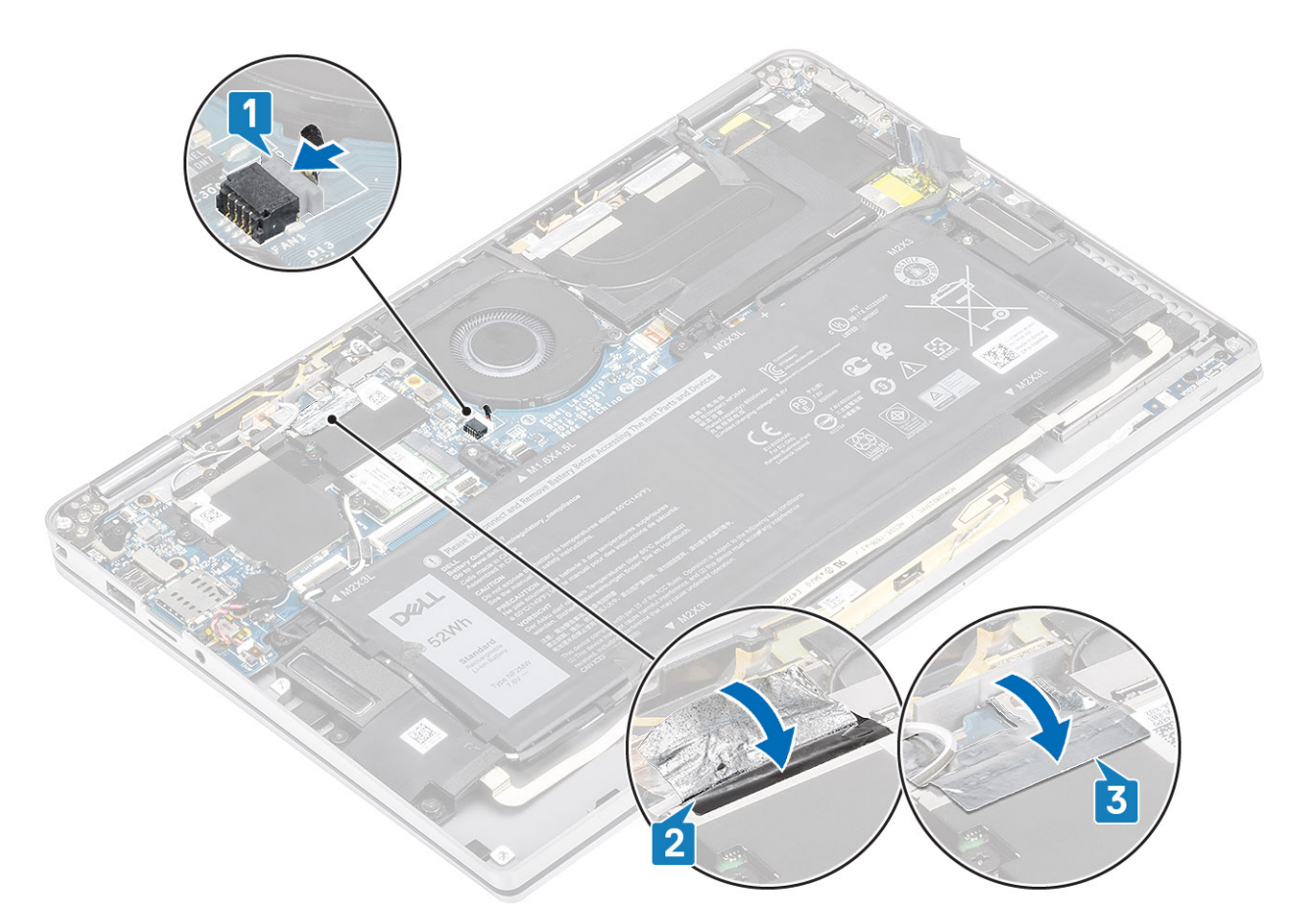

8. Adhiera la hoja de mylar en la tarjeta madre del sistema.

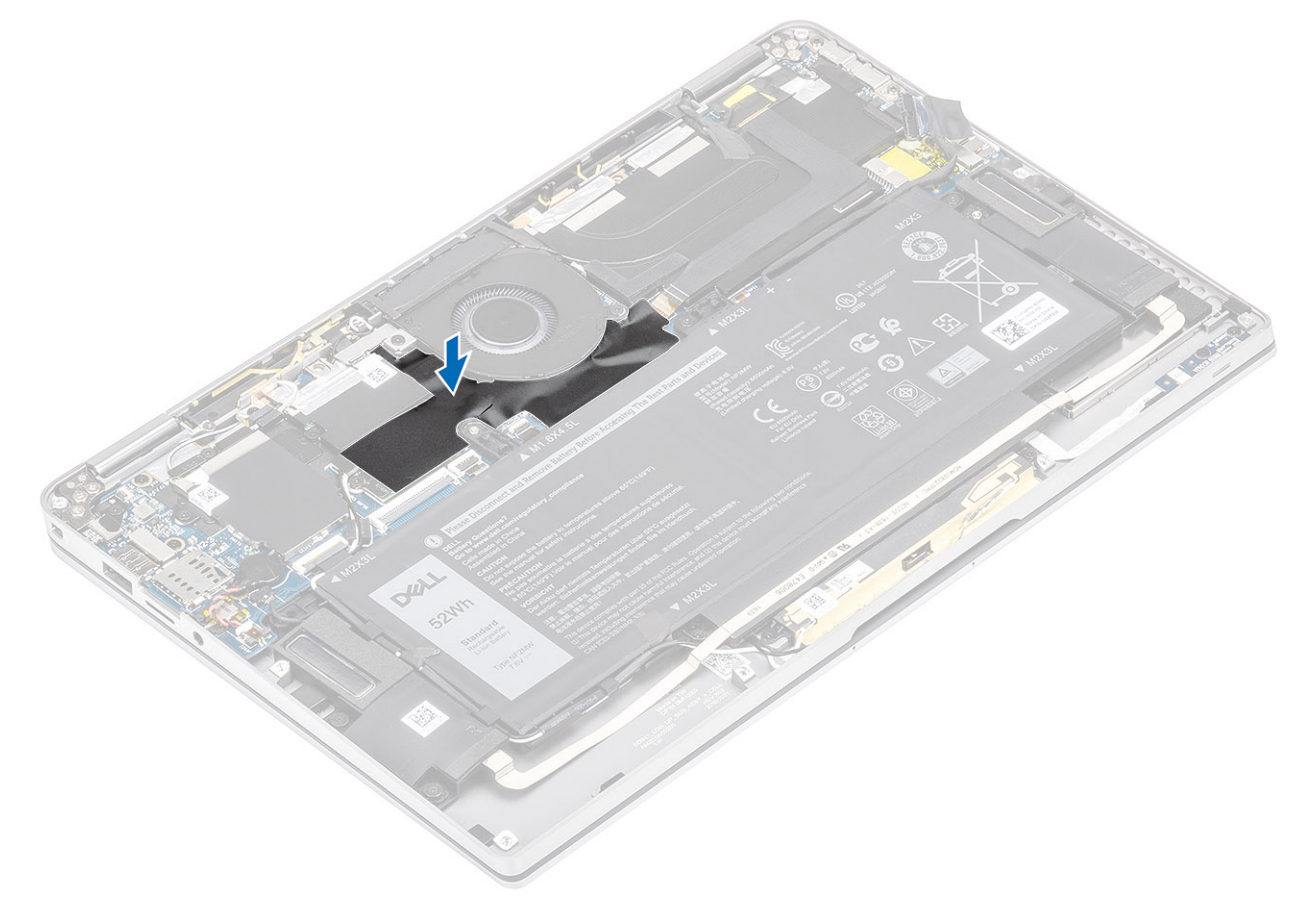

- <span id="page-46-0"></span>1. Conecte el [cable de la batería](#page-26-0)
- 2. Instale la [cubierta de la base](#page-22-0).
- 3. Instale la [tarjeta de memoria SD](#page-16-0).
- 4. Siga el procedimiento que se describe en [Después de manipular el interior de la computadora](#page-5-0).

# **Altavoces**

## **Extracción de los altavoces**

- 1. Siga el procedimiento que se describe en [Antes de manipular el interior de la computadora.](#page-5-0)
- 2. Quite la [tarjeta de memoria SD](#page-15-0).
- 3. Quite la [cubierta de la base](#page-19-0).
- 4. Desconecte el [cable de la batería.](#page-25-0)
- 1. Desconecte el cable del altavoz [1] del conector en la tarjeta madre del sistema y despegue el cable flexible del altavoz [2] de la batería.

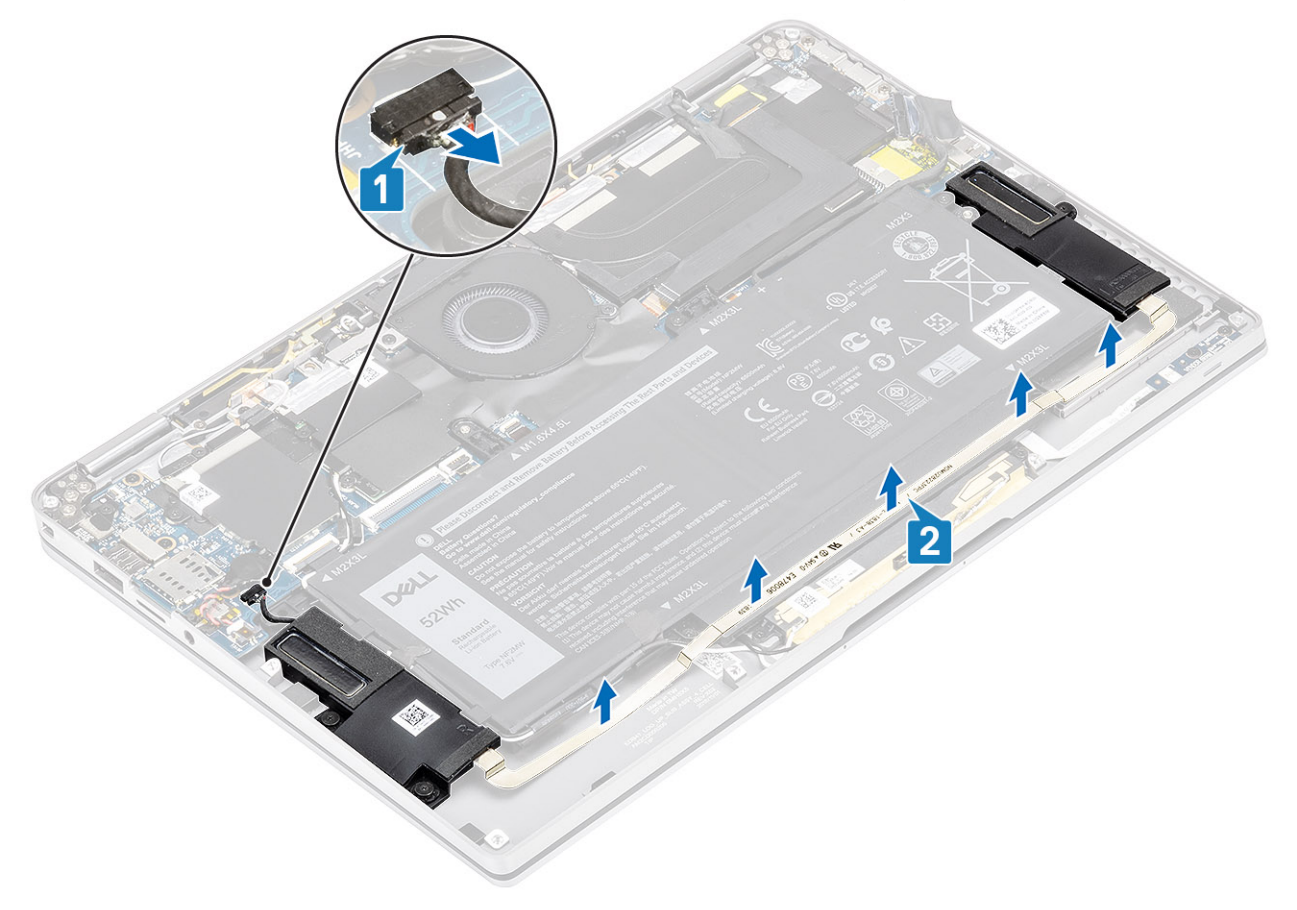

2. Quite los tres tornillos (M1.6x1.4) [1] que fijan los altavoces a la tarjeta madre del sistema y levante los altavoces para quitarlos de la computadora [2].

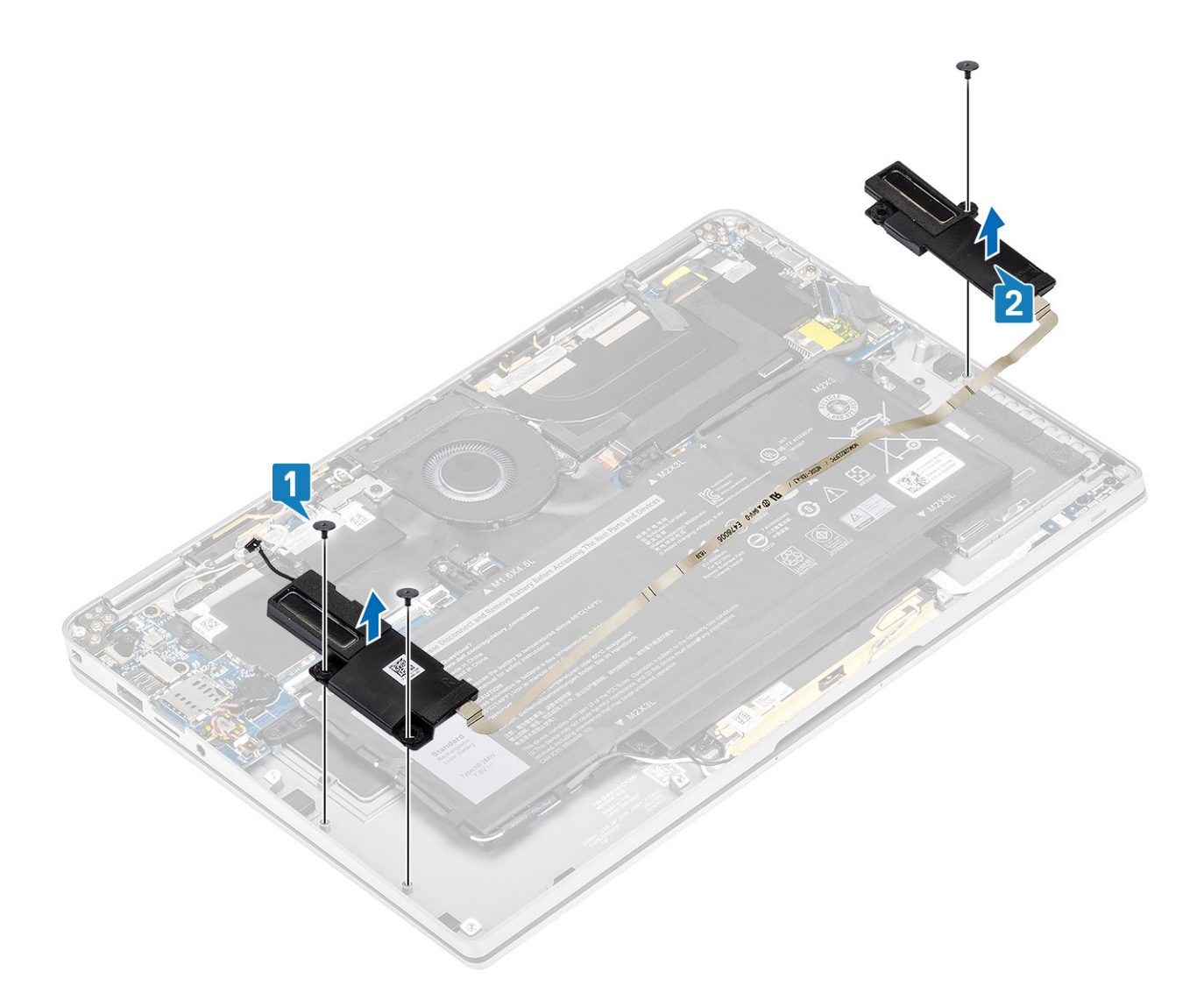

# **Instalación de los altavoces**

- 1. Alinee los orificios para tornillos de los altavoces [1] con los orificios para tornillos del chasis.
- 2. Reemplace los tres tornillos (M1.6x1.4) [2] que fijan los altavoces al chasis.

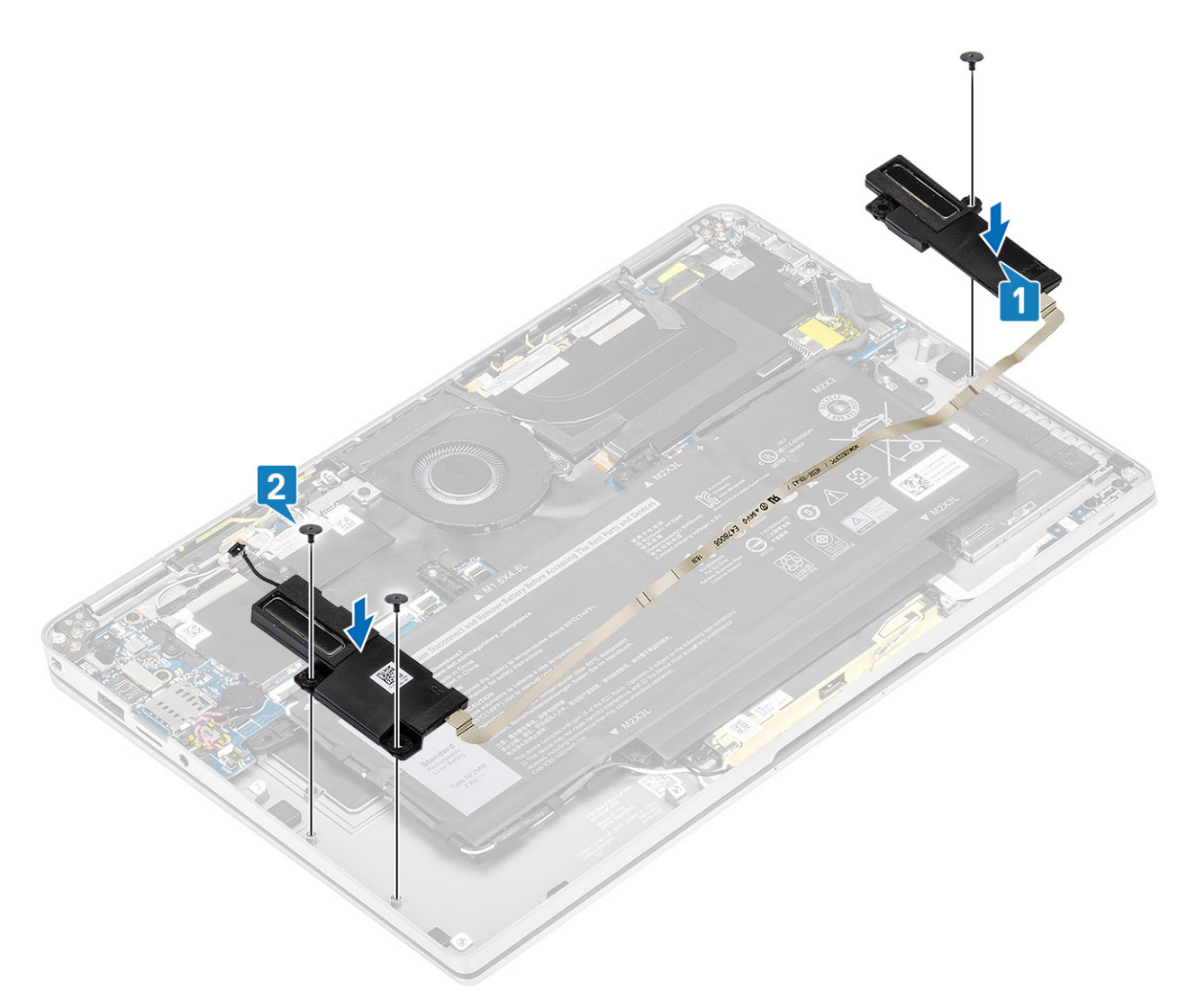

3. Conecte el cable del altavoz [1] al conector de la tarjeta madre del sistema y adhiera el cable flexible del altavoz [2] en la batería.

<span id="page-49-0"></span>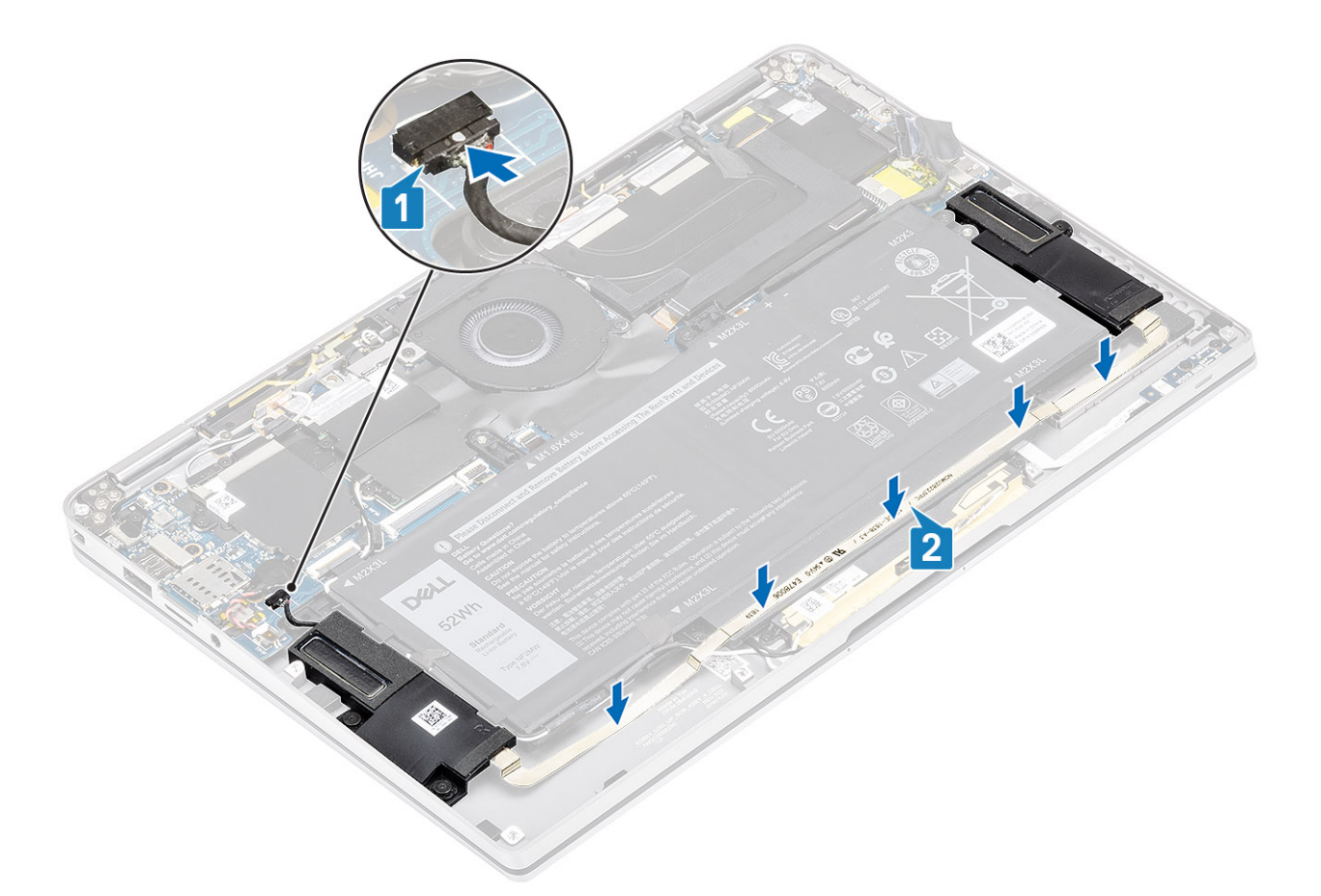

- 1. Conecte el [cable de la batería](#page-26-0)
- 2. Instale la [cubierta de la base](#page-22-0).
- 3. Instale la [tarjeta de memoria SD](#page-16-0).
- 4. Siga los procedimientos que se describen en [Después de manipular el interior de la computadora.](#page-5-0)

# **el disipador de calor**

# **Extracción del disipador de calor**

- 1. Siga el procedimiento que se describe en [Antes de manipular el interior de la computadora.](#page-5-0)
- 2. Quite la [tarjeta de memoria SD](#page-15-0).
- 3. Quite la [cubierta de la base](#page-19-0).
- 4. Desconecte el [cable de la batería.](#page-25-0)
- 1. Separe la hoja de mylar [1] de la tarjeta madre del sistema parcialmente.
- 2. Desconecte el cable FPC de la pantalla táctil y la cámara [2] del conector en la tarjeta madre del sistema.
- 3. Despegue el cable FPC de la pantalla táctil y la cámara del blindaje del disipador de calor [3].

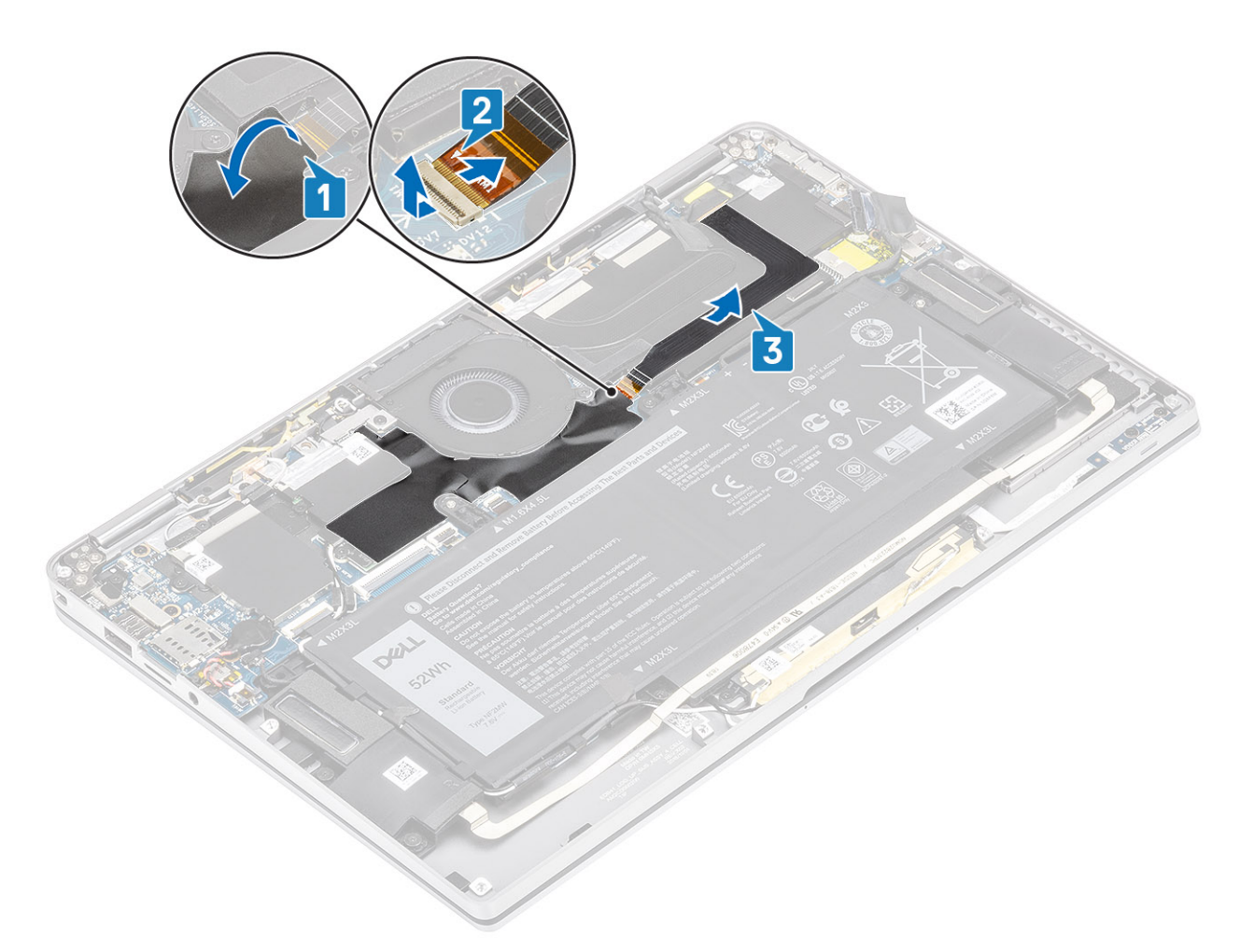

4. Quite la hoja metálica del blindaje del disipador de calor.

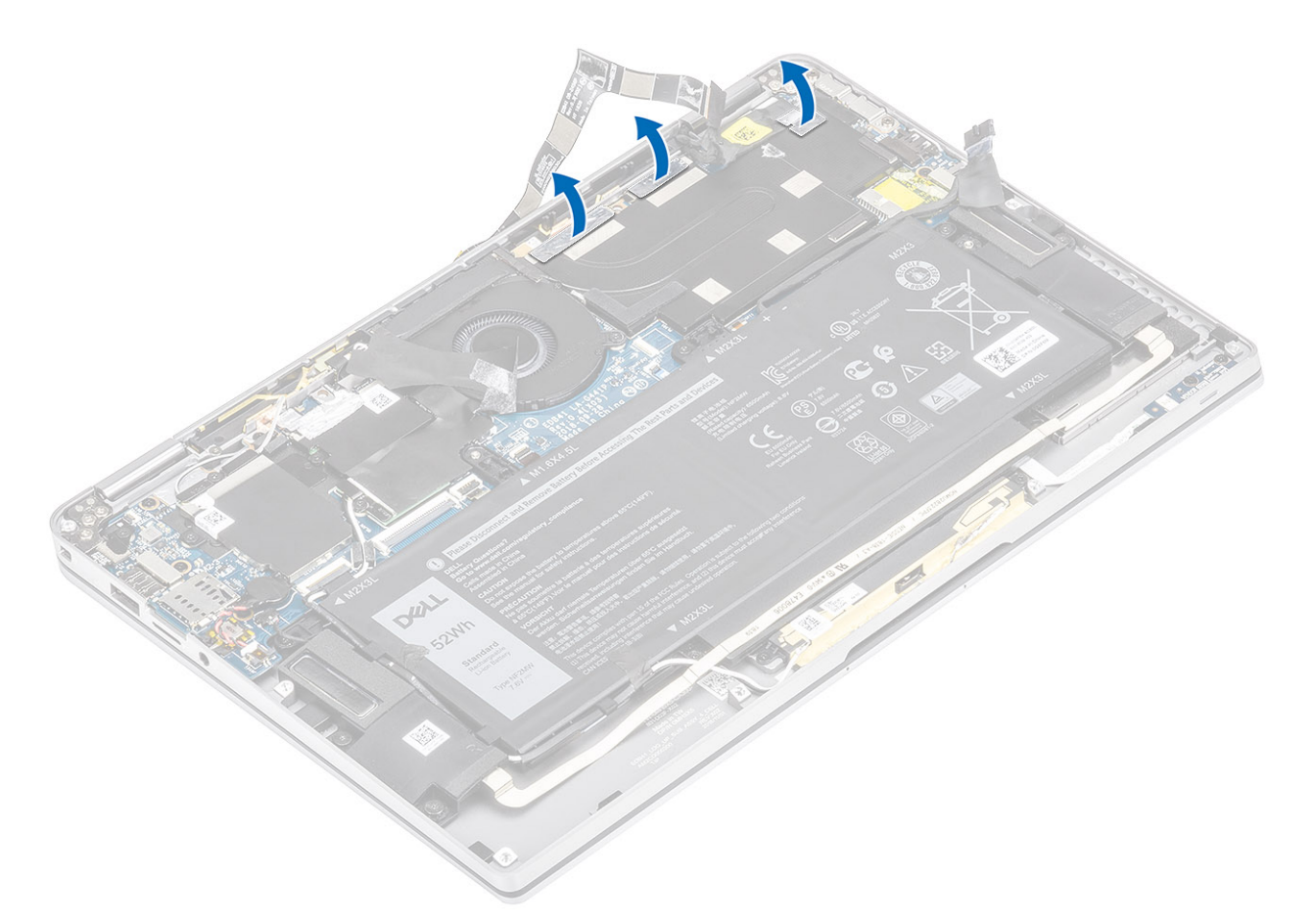

5. Quite el blindaje del disipador de calor de la tarjeta madre del sistema.

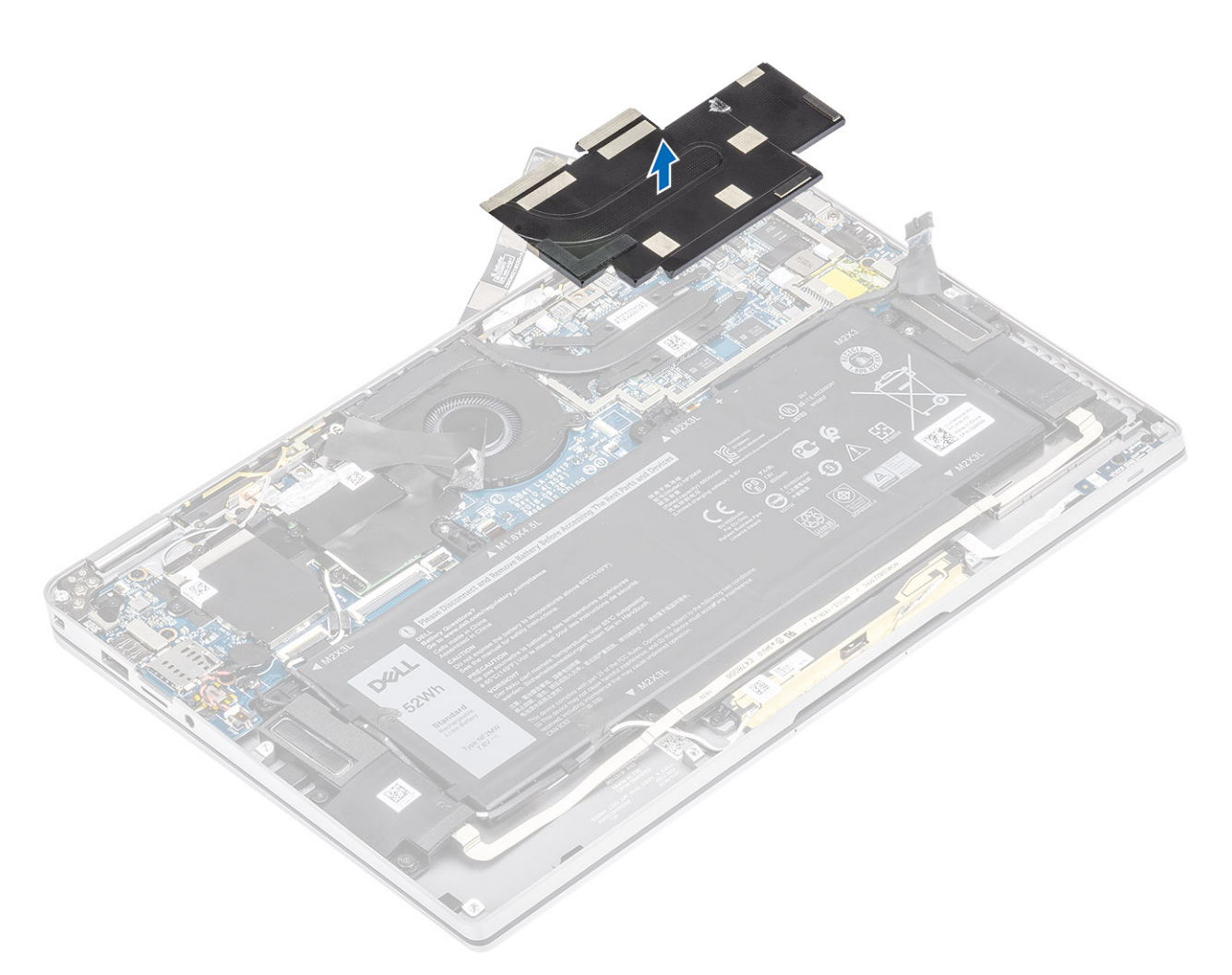

- 6. Quite los cuatro tornillos (M1.6x2.5) [1] que fijan el disipador de calor en la tarjeta madre del sistema.
- 7. Levante el disipador de calor [2] para quitarlo de la tarjeta madre del sistema.

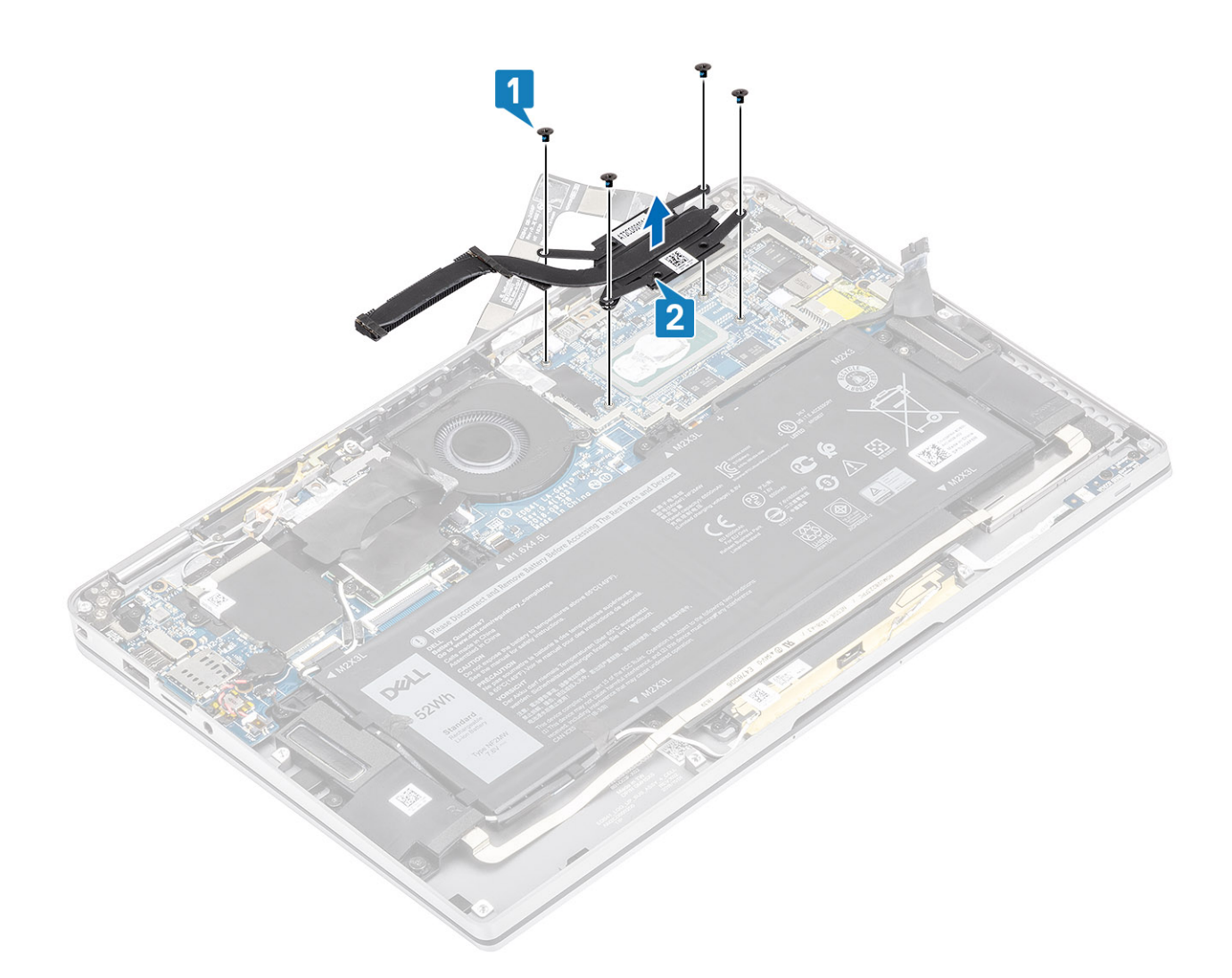

## **Instalación del disipador de calor**

- 1. Alinee los orificios para tornillos del disipador de calor [1] con los de la tarjeta madre del sistema.
- 2. Reemplace los cuatro tornillos (M1.6x2.5) [2] que fijan el disipador de calor a la tarjeta madre del sistema.

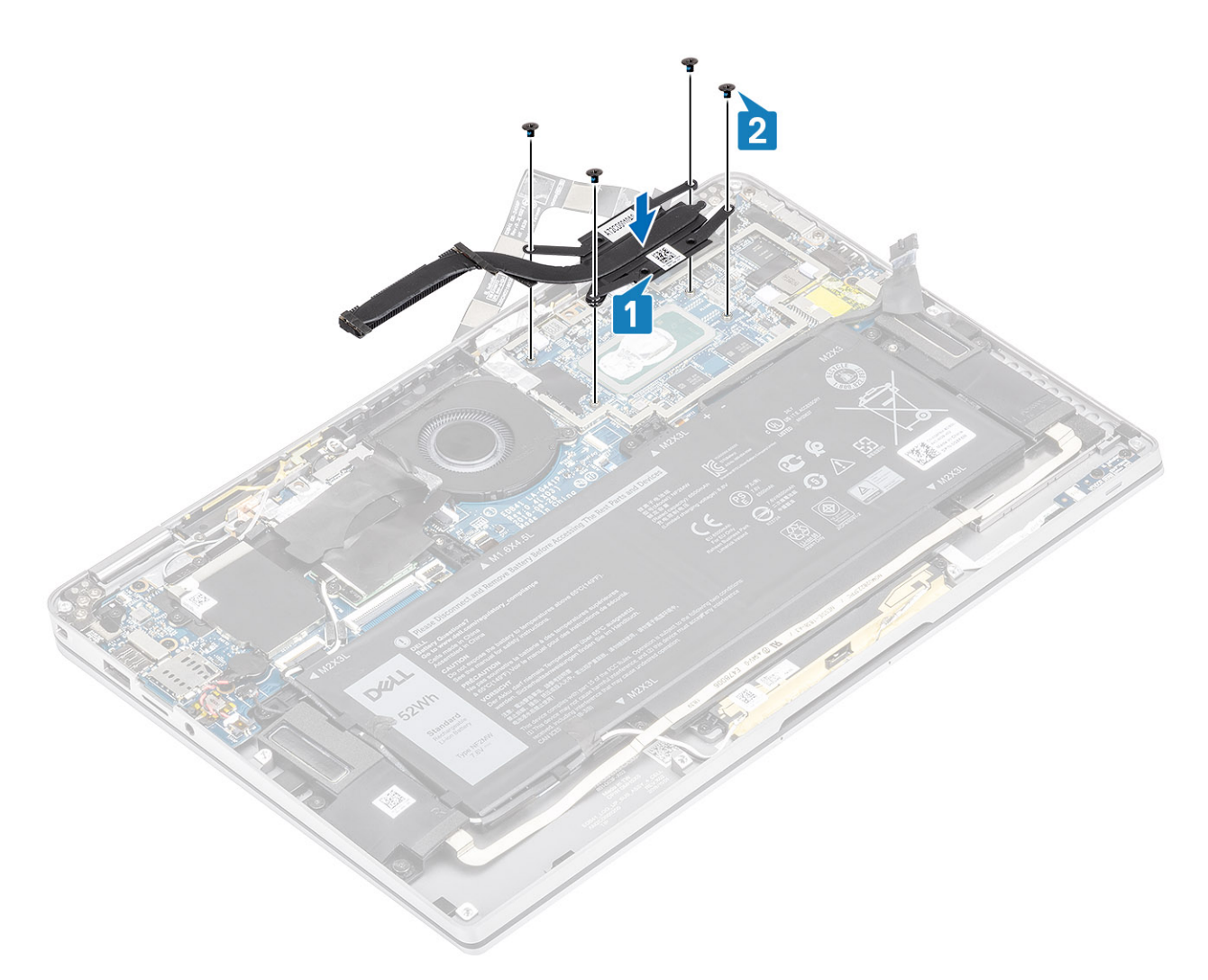

3. Coloque el blindaje del disipador de calor en el disipador.

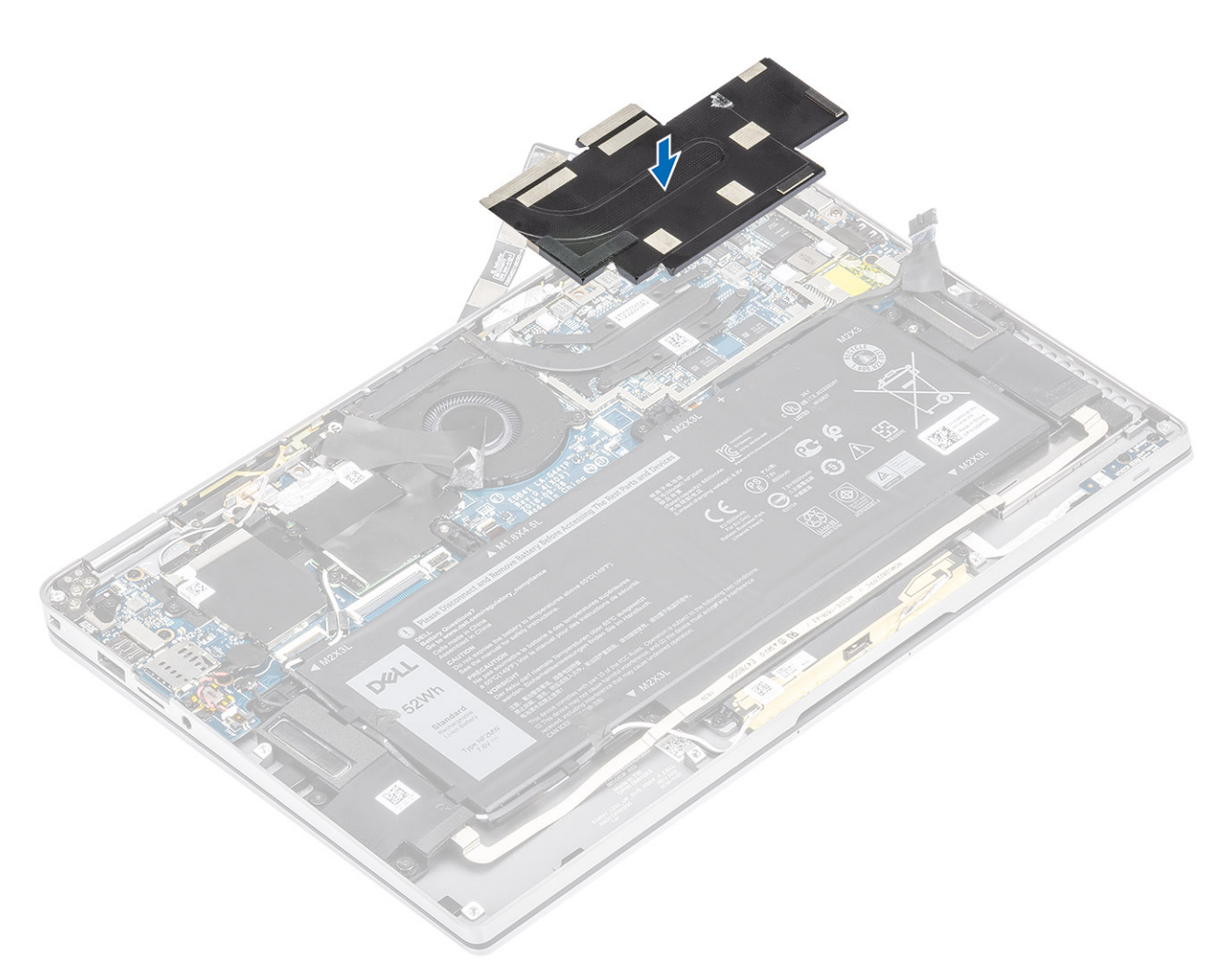

4. Adhiera las hojas metálicas en el blindaje del disipador.

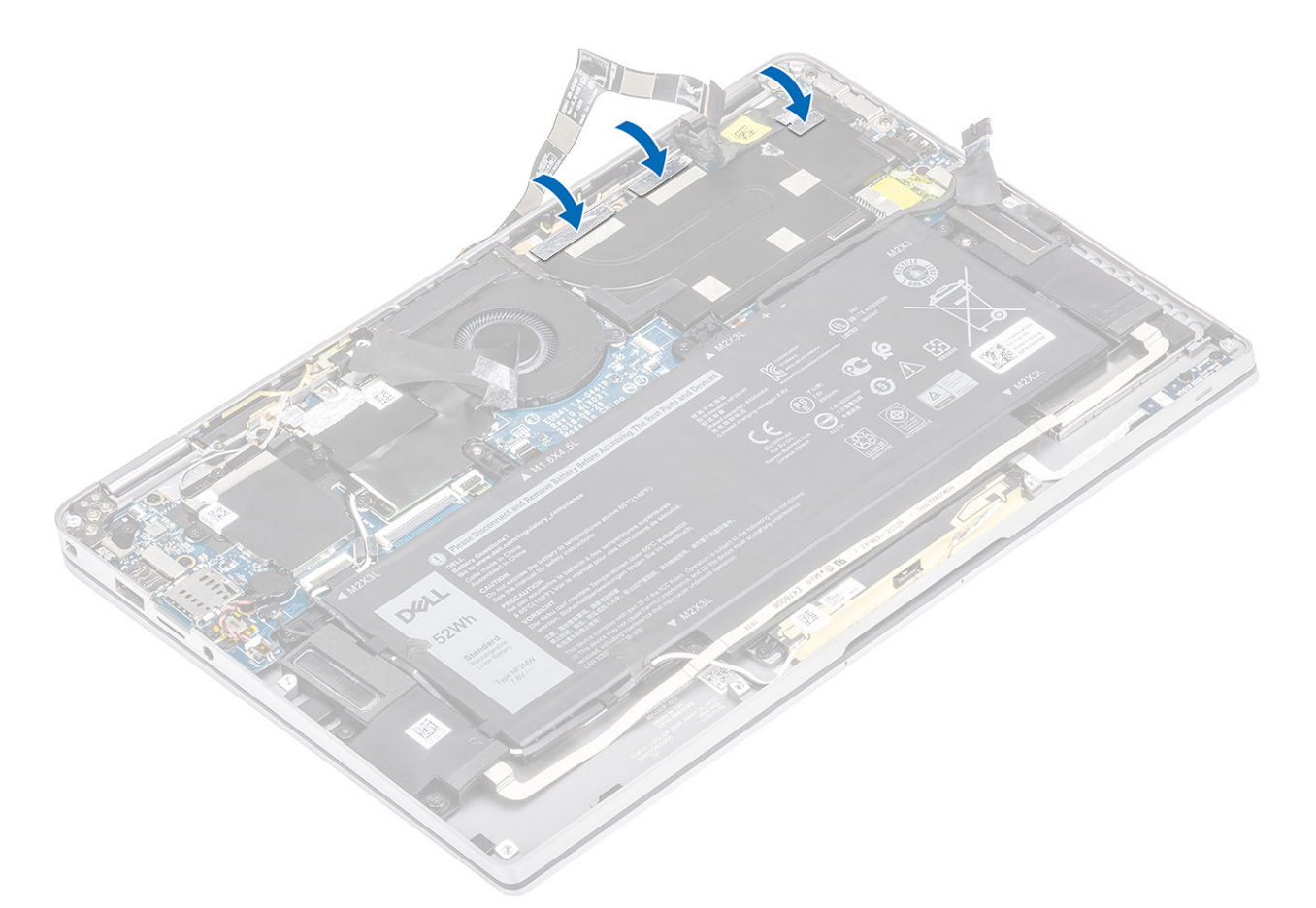

- 5. Adhiera los cables FPC de la pantalla táctil y la cámara en el blindaje del disipador de calor [1].
- 6. Conecte los cables FPC de la pantalla táctil y la cámara [2] en el conector de la tarjeta madre del sistema.
- 7. Adhiera la hoja de mylar [3] en la tarjeta madre del sistema.

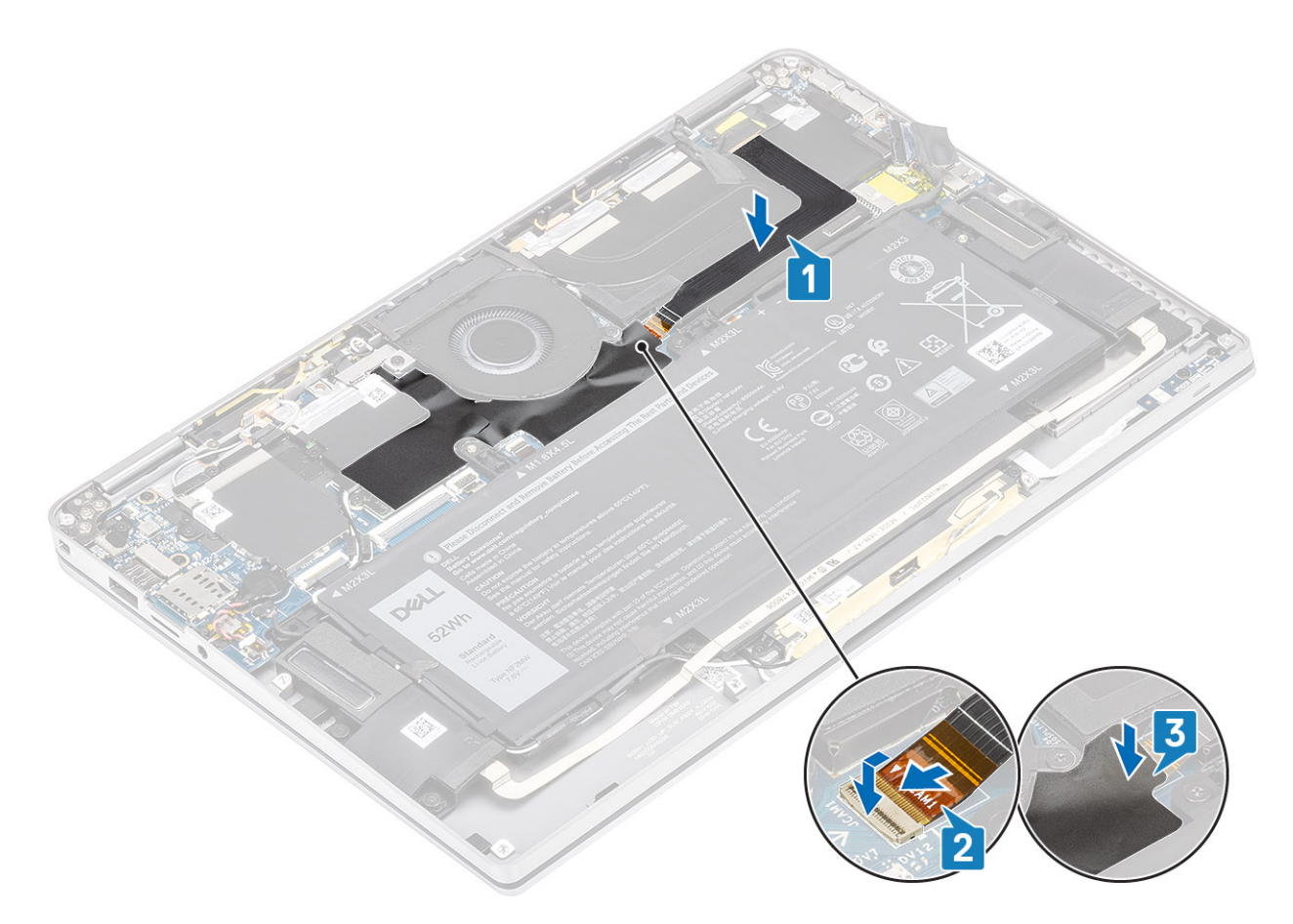

- 1. Conecte el [cable de la batería](#page-26-0)
- 2. Instale la [cubierta de la base](#page-22-0).
- 3. Instale la [tarjeta de memoria SD](#page-16-0).
- 4. Siga los procedimientos que se describen en [Después de manipular el interior de la computadora.](#page-5-0)

# **Ensamblaje de la pantalla**

# **Extracción del ensamblaje de la pantalla**

- 1. Siga el procedimiento que se describe en [Antes de manipular el interior de la computadora.](#page-5-0)
- 2. Quite la [tarjeta de memoria SD](#page-15-0).
- 3. Quite la [cubierta de la base](#page-19-0).
- 4. Desconecte el [cable de la batería.](#page-25-0)
- 1. Separe la hoja de mylar [1] de la tarjeta madre del sistema parcialmente.
- 2. Desconecte el cable FPC de la pantalla táctil y la cámara [2] del conector en la tarjeta madre del sistema.
- 3. Despegue el cable FPC de la pantalla táctil y la cámara del blindaje del disipador de calor [3].

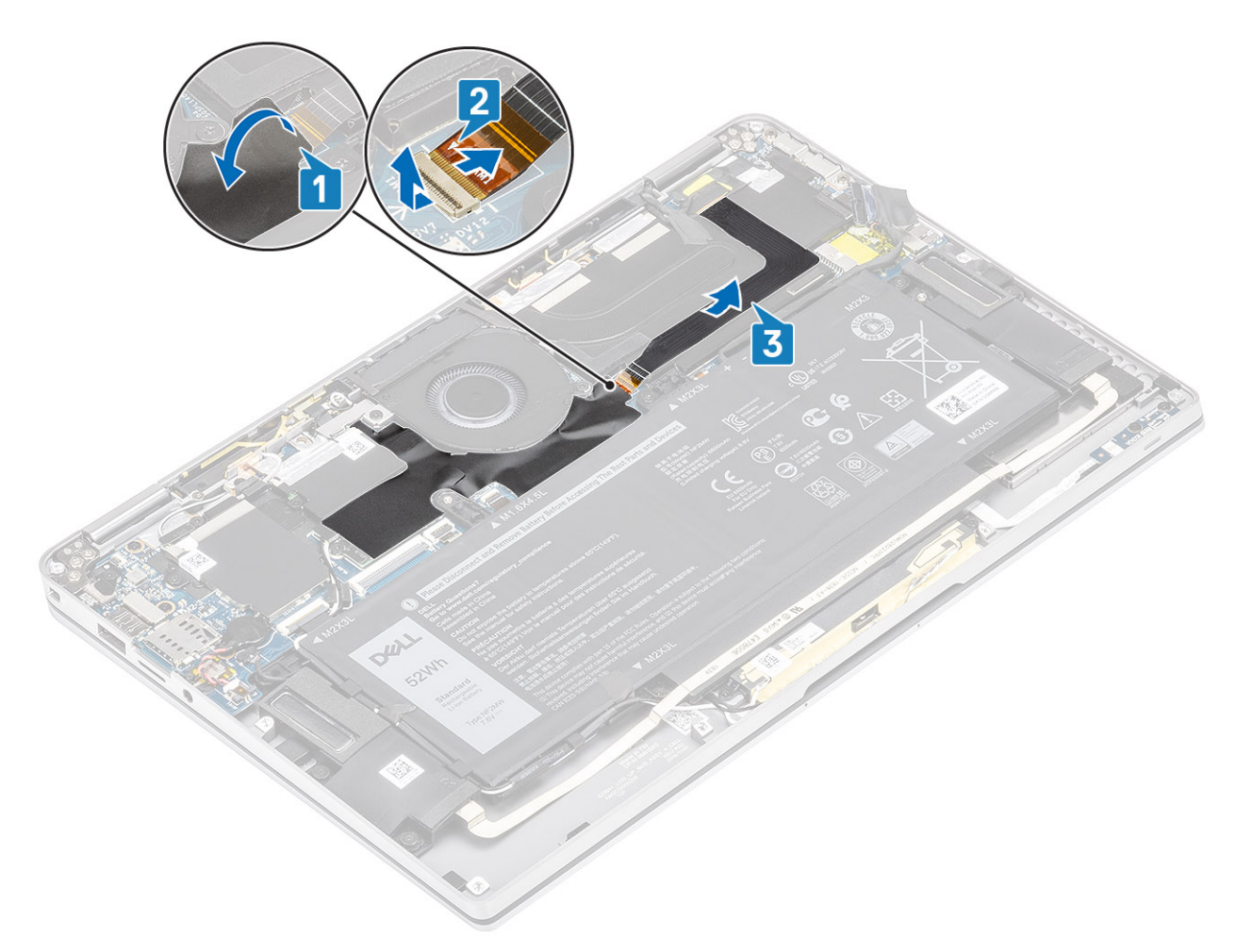

- 4. Despegue la cinta del cable de pantalla [1].
- 5. Haga palanca en los ganchos de retención de ambos lados y voltee el pestillo para abrirlo [2].

**PRECAUCIÓN: El conector para el cable de pantalla tiene un pestillo que lo bloquea en su lugar en la tarjeta madre del sistema, que los técnicos deben voltear para abrir a fin de desconectar el cable de pantalla de la tarjeta madre del sistema. Una vez que se abre el pestillo, los técnicos deben sujetar los laterales izquierdo y derecho del cabezal del conector del cable y desconectar el cable de pantalla de la tarjeta madre del sistema en un movimiento directo hacia arriba para evitar que se produzcan daños en las clavijas del conector.**

6. Desconecte el cable de pantalla del conector en la tarjeta madre del sistema [3].

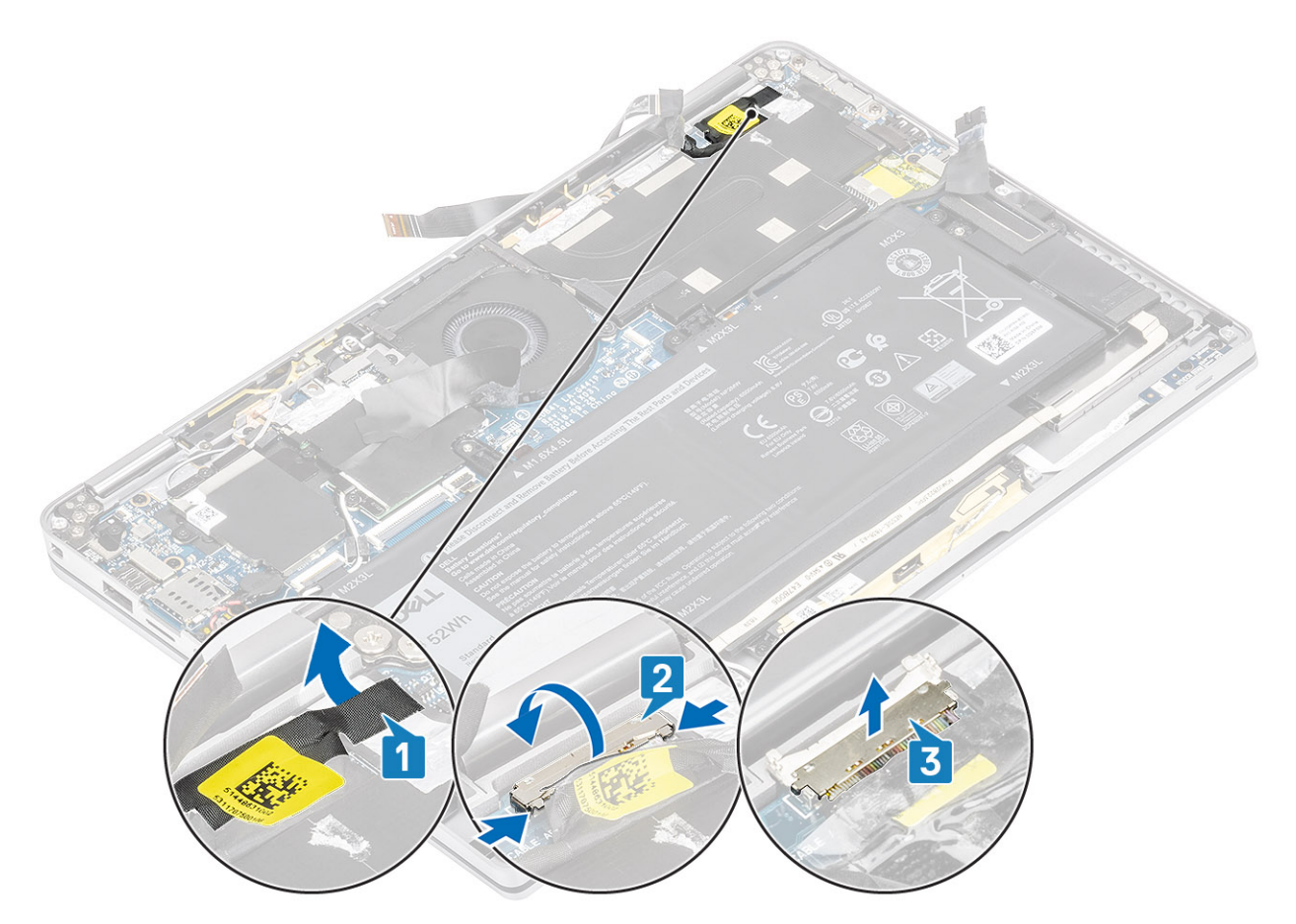

- 7. Quite los seis tornillos (M2.5x3.5) [1] que fijan las bisagras de la pantalla a la computadora.
- 8. Levante el ensamblaje de la pantalla para quitarlo de la computadora [2].

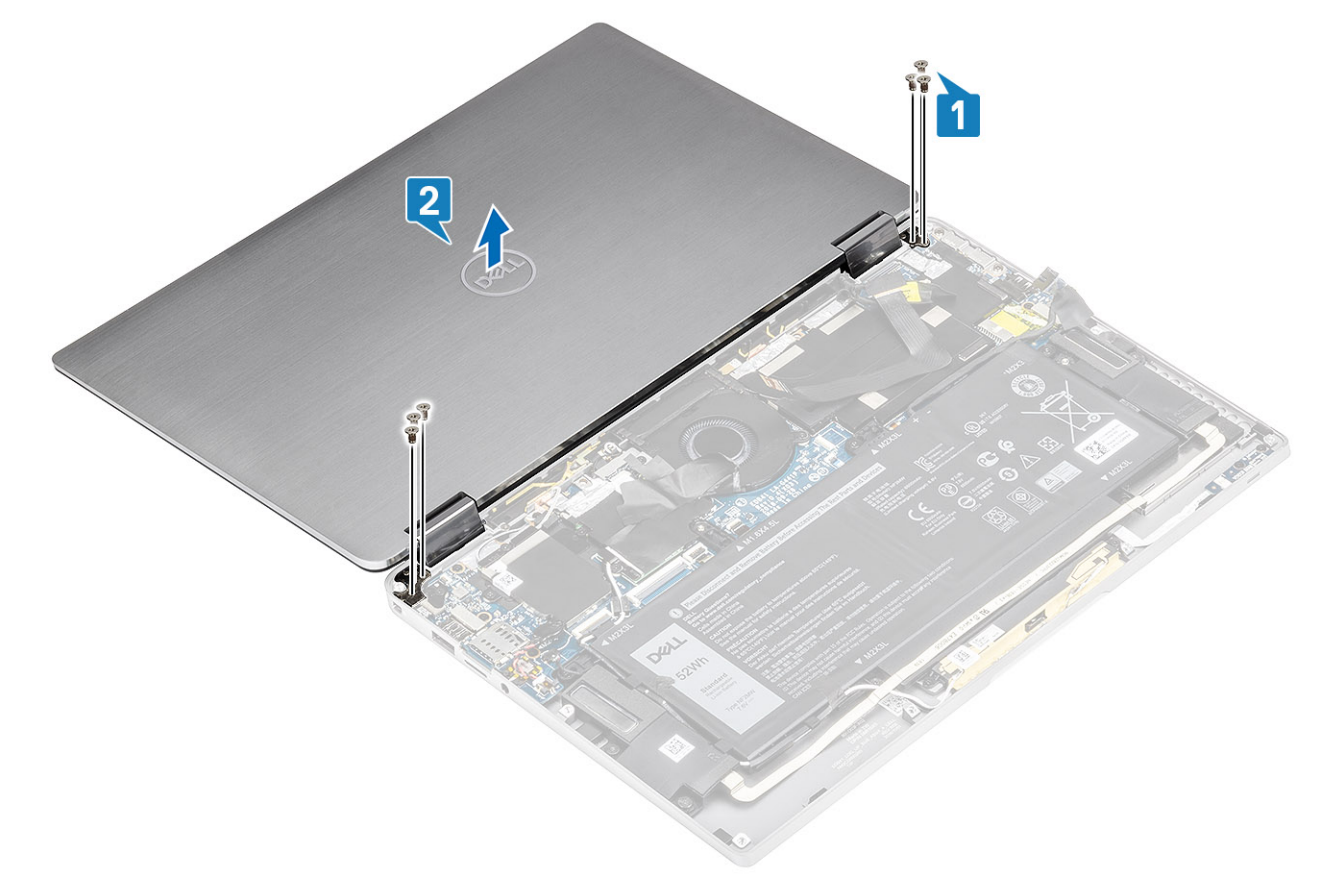

**NOTA:** El ensamblaje de la pantalla tiene un diseño de bisagra hacia arriba (HUD) y no se puede volver a desensamblar una vez quitado del chasis inferior. Si alguno de los componentes del ensamblaje con HUD no funciona correctamente y se debe reemplazar, reemplace todo el ensamblaje de la pantalla.

#### **Instalación del ensamblaje de la pantalla**

- 1. Instale el ensamblaje de la pantalla con las bisagras abiertas a 180° alineadas con la computadora [1].
- 2. Reemplace los seis tornillos (M2.5x3.5) [1] que fijan las bisagras de la pantalla a la computadora [2].

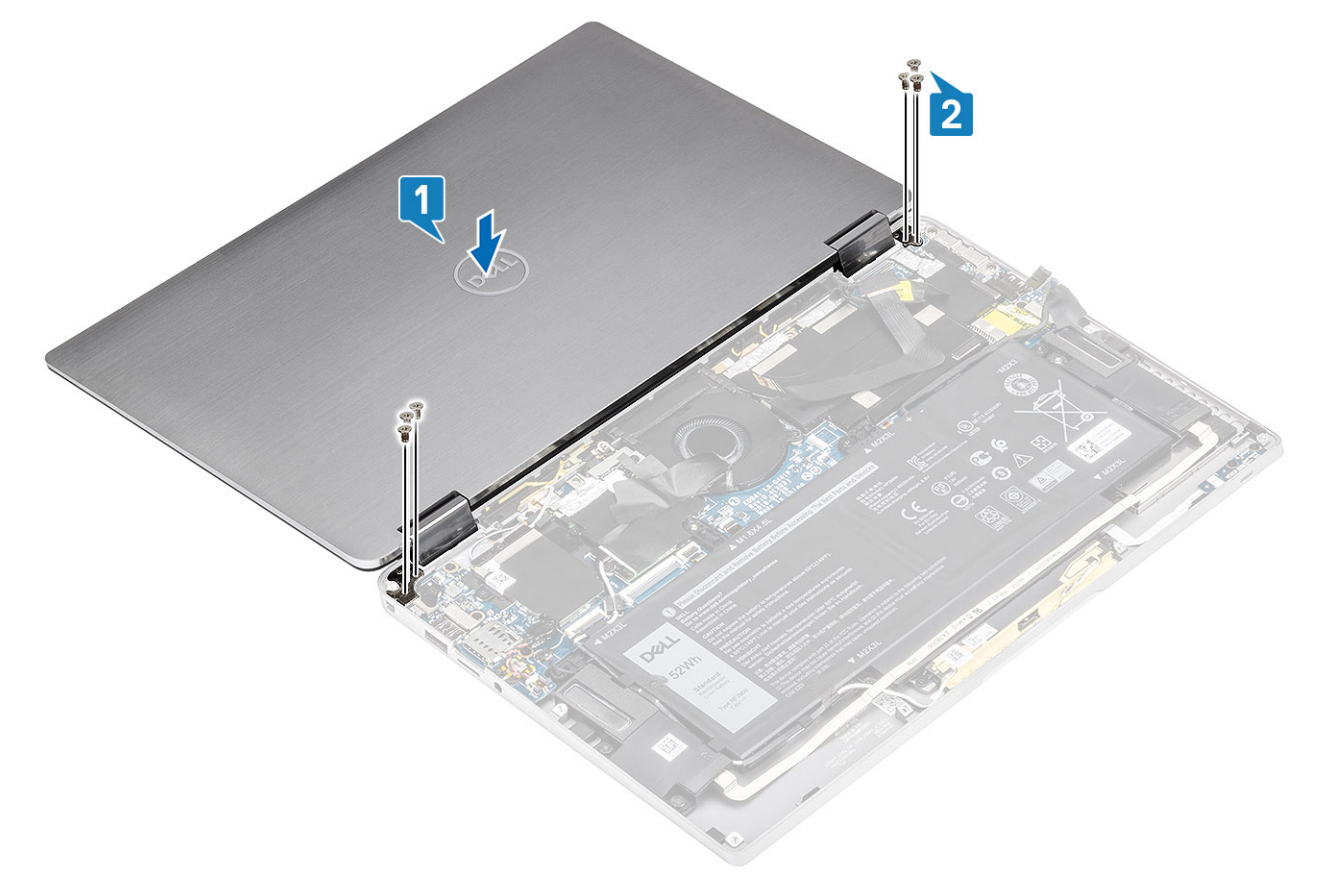

- 3. Conecte el cable de la pantalla [1] al conector de la tarjeta madre del sistema.
- 4. Cierre el pestillo [2] y adhiera la cinta en el cable de la pantalla [3].

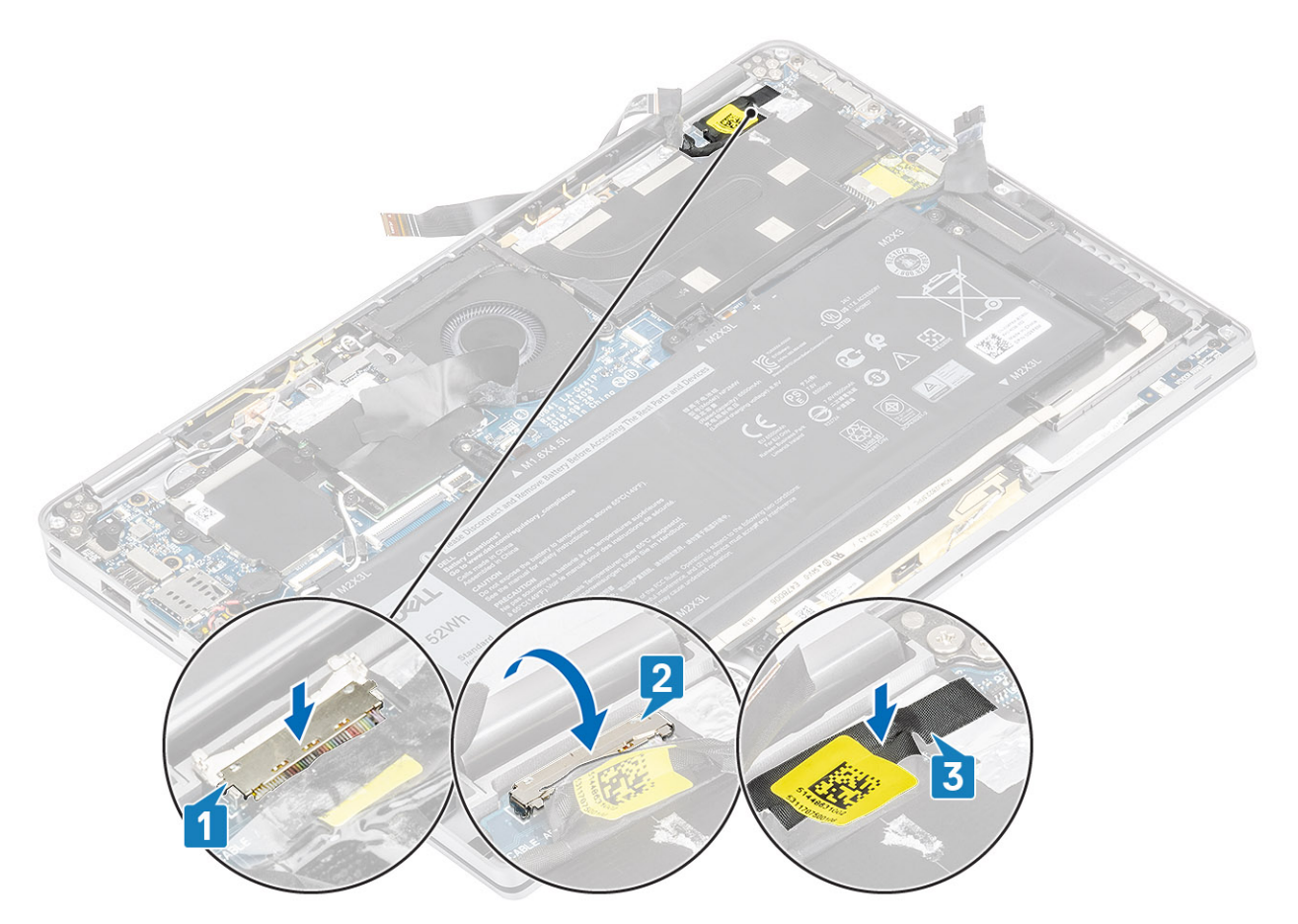

- 5. Coloque el FPC de la cámara y la pantalla táctil y adhiéralo en el blindaje del disipador de calor [1].
- 6. Conecte el FPC de la cámara y la pantalla táctil al conector en la tarjeta madre del sistema [2] y adhiera la hoja de mylar en la tarjeta madre del sistema [3].

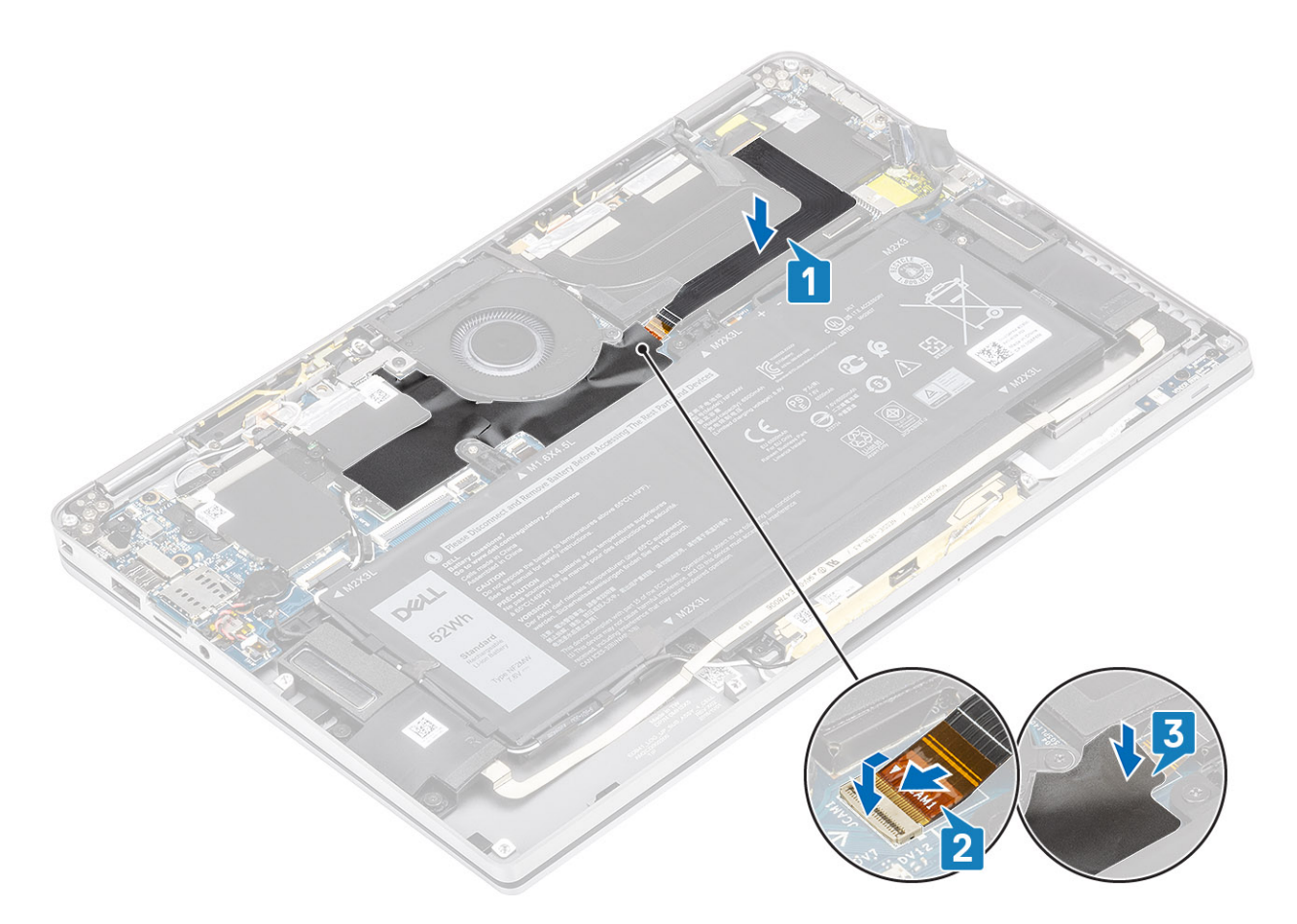

- 1. Conecte el [cable de la batería](#page-26-0)
- 2. Instale la [cubierta de la base](#page-22-0).
- 3. Instale la [tarjeta de memoria SD](#page-16-0).
- 4. Siga los procedimientos que se describen en [Después de manipular el interior de la computadora](#page-5-0)

# **Batería**

### **Precauciones para batería de iones de litio**

#### **PRECAUCIÓN:**

- **● Tenga cuidado cuando maneje baterías de iones de litio.**
- **● Descargue la batería por completo antes de quitarla. Desconecte el adaptador de alimentación de CA del sistema y utilice la computadora únicamente con la alimentación de la batería: la batería está completamente descargada cuando la computadora ya no se enciende al presionar el botón de encendido.**
- **● No aplaste, deje caer, estropee o penetre la batería con objetos extraños.**
- **● No exponga la batería a temperaturas altas ni desmonte paquetes de batería y células.**
- **● No aplique presión en la superficie de la batería.**
- **● No doble la batería.**
- **● No utilice herramientas de ningún tipo para hacer palanca sobre o contra la batería.**
- **● Verifique que no se pierda ningún tornillo durante la reparación de este producto, para evitar daños o perforaciones accidentales en la batería y otros componentes del sistema.**
- **● Si una batería se atasca en la computadora como resultado de la inflamación, no intente soltarla, ya que perforar, doblar o aplastar baterías de iones de litio puede ser peligroso. En este caso, comuníquese con el soporte técnico de Dell para obtener asistencia. Consulte [www.dell.com/contactdell](https://www.dell.com/support).**

<span id="page-63-0"></span>**● Adquiera siempre baterías originales de [www.dell.com](https://www.dell.com) o socios y distribuidores autorizados de Dell.**

# **Extracción de la batería**

- 1. Siga los procedimientos que se describen en [Antes de trabajar en el interior de la computadora.](#page-5-0)
- 2. Quite la [tarjeta de memoria SD](#page-15-0).
- 3. Quite la [cubierta de la base](#page-19-0).
- 4. Desconecte el [cable de la batería.](#page-25-0)
- 5. Retire los [altavoces](#page-46-0).
- 1. Despegue la cinta [1] y quite los cables de las antenas inalámbricas de las guías de colocación de la batería [2].
	- **NOTA:** Los cables para las antenas inalámbricas están colocados sobre el soporte de plástico en la esquina superior izquierda y en los canales de colocación a lo largo de la parte izquierda e inferior de la batería. Como resultado, los técnicos deben tener cuidado cuando saquen los cables de la antena de las guías de colocación mientras siguen conectados a la tarjeta inalámbrica. Si resulta difícil sacar los cables de la antena de los canales de colocación, quite la [tarjeta WLAN](#page-33-0) de la computadora para crear espacio y poder quitar los cables.

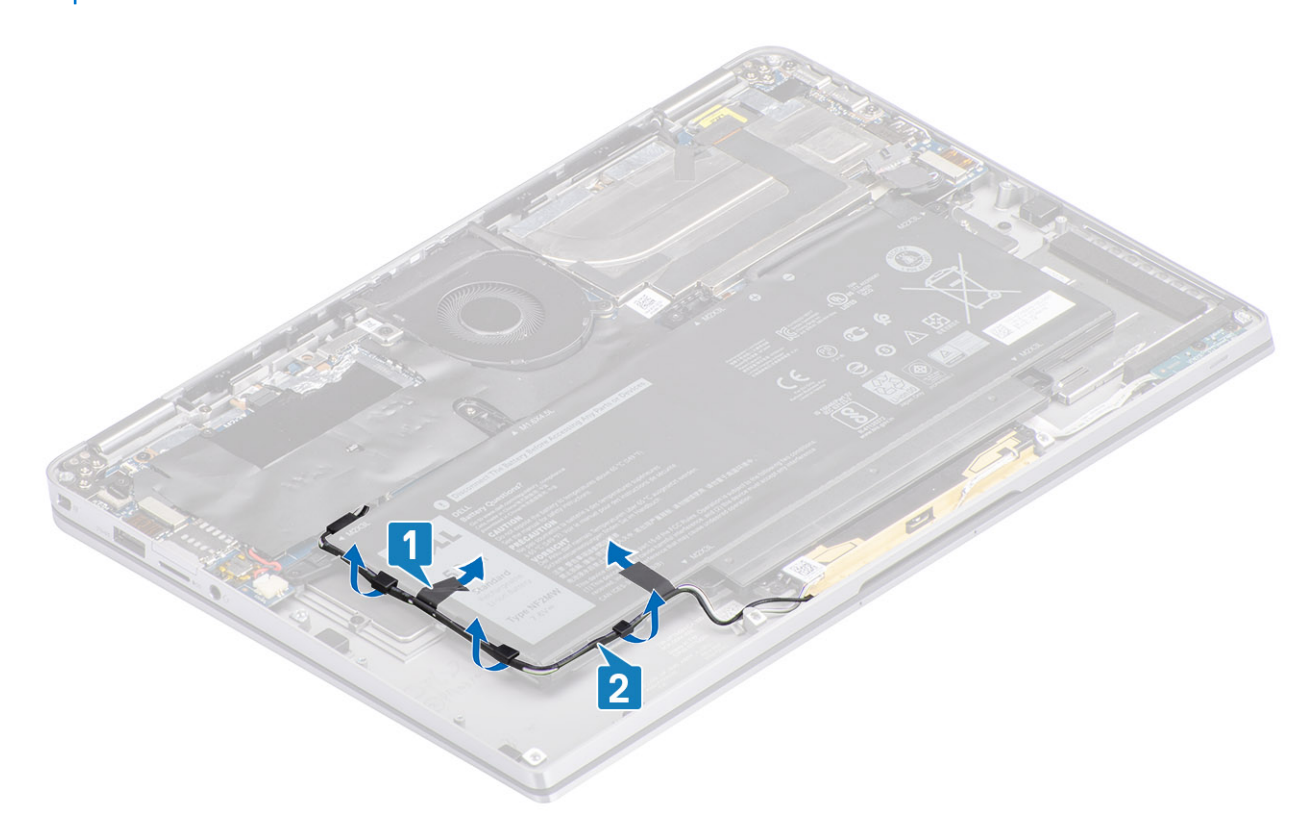

- 2. Quite el tornillo único (M1.6x4.5) [1] resaltado con un círculo rojo y los cuatro tornillos (M2x3) resaltados en color amarillo que fijan la batería al chasis.
- 3. Levante la batería para quitarla de la computadora [2].

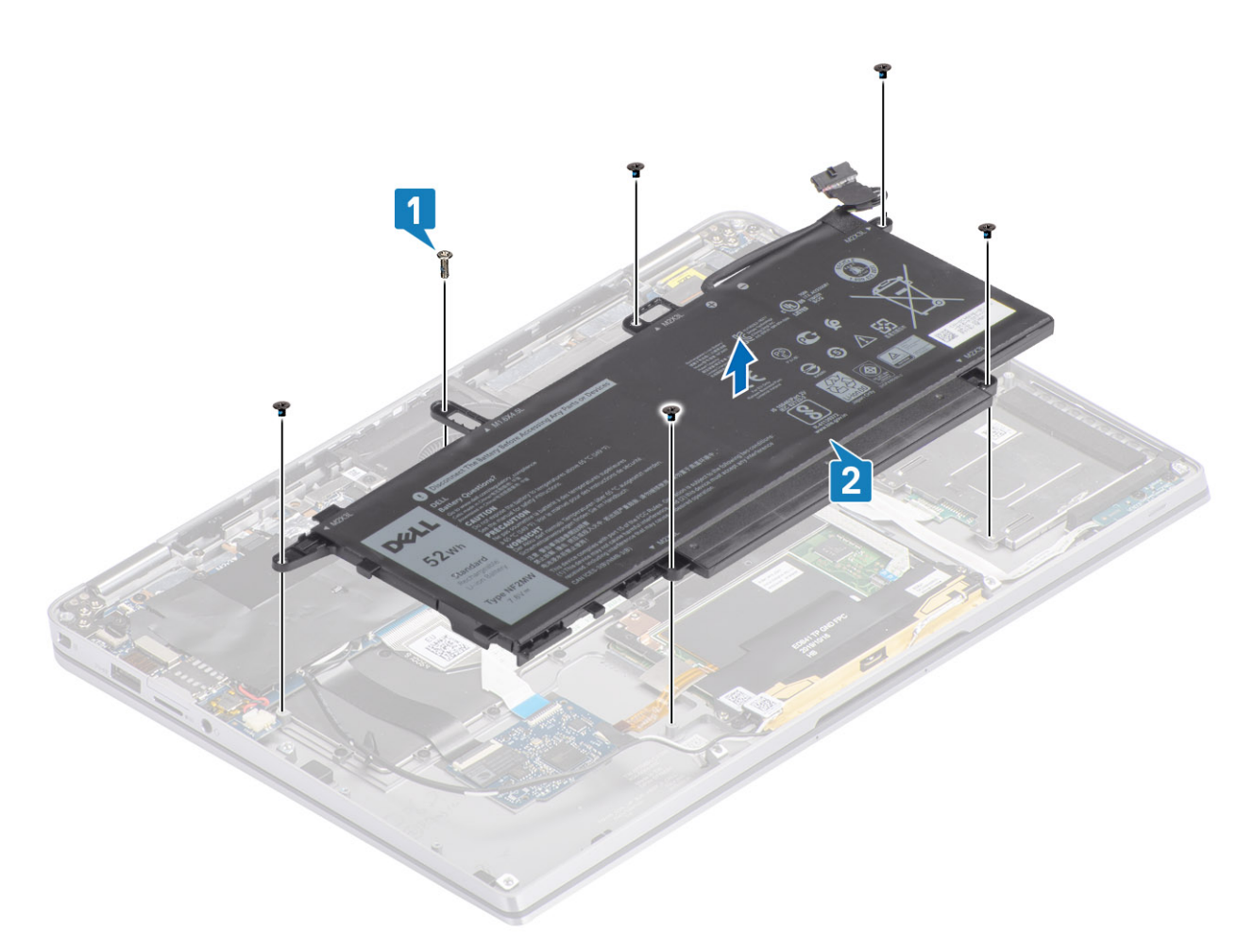

#### **Ilustración 2. Batería de 4 celdas**

**NOTA:** Una batería de 6 celdas tiene un tornillo M2x4 extra que se muestra en color verde. Quite el tornillo antes de quitar la batería de la computadora.

#### **Tabla 8. Descripción del tornillo de la batería**

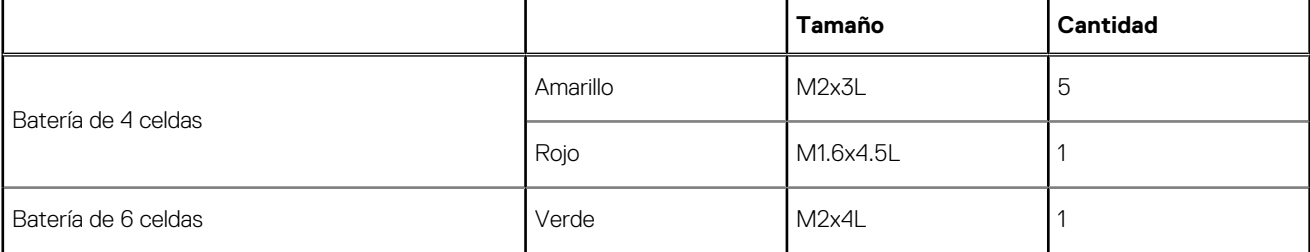

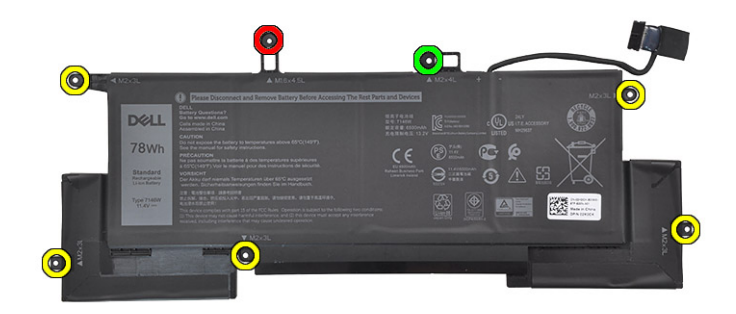

**Ilustración 3. Batería de 6 celdas**

### **Instalación de la batería**

- 1. Alinee los orificios para tornillos de la batería con los orificios para tornillos del ensamblaje del reposamanos [1].
- 2. Reemplace los cuatro tornillos (M2x3) y el tornillo único (M1.6x4.5) que fijan la batería al ensamblaje del reposamanos [2].

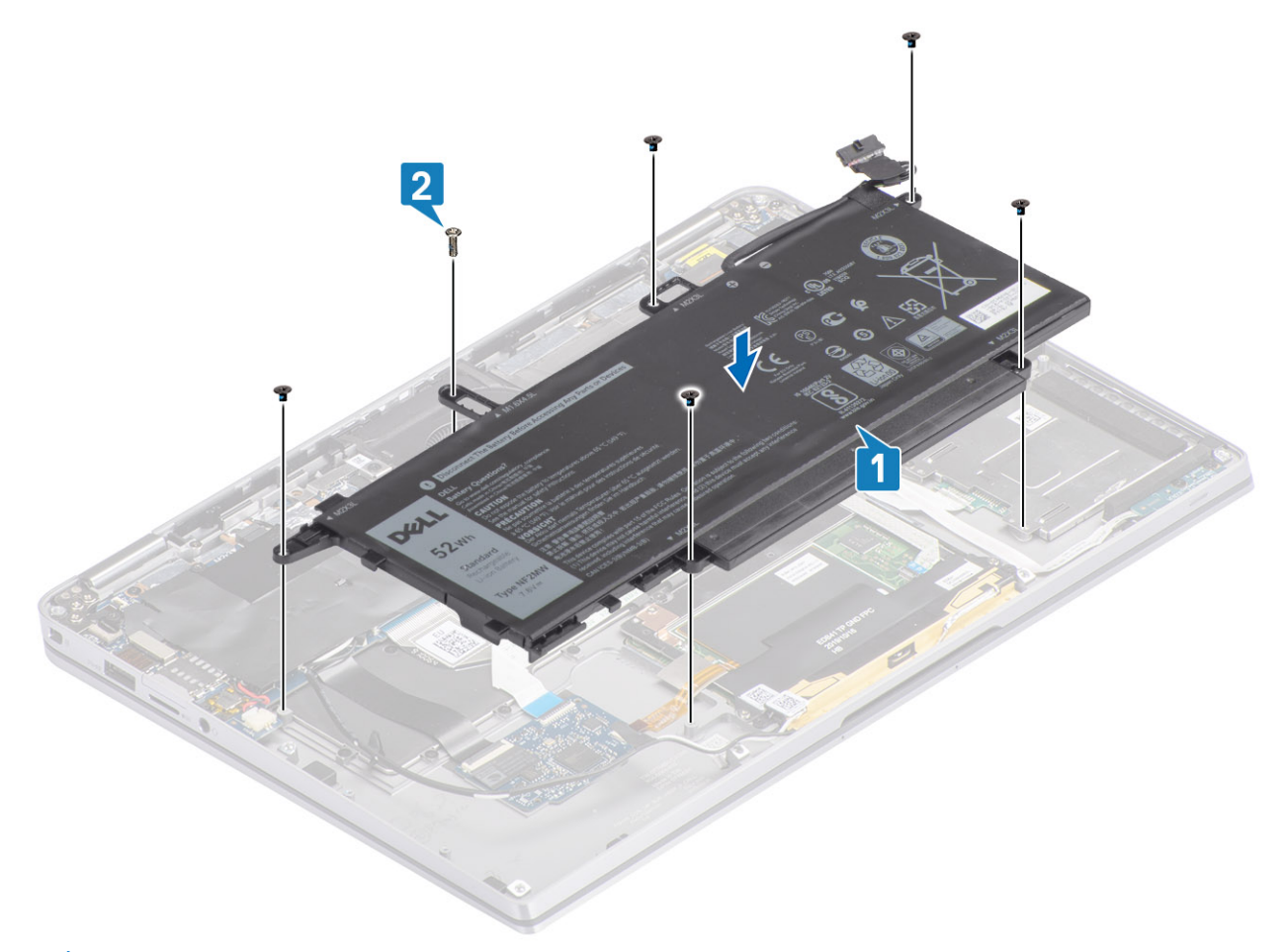

- **(i)** NOTA: Instale el tornillo adicional M2x4 para la batería de 6 celdas. El tornillo se muestra en color verde, en la sección de desensamblaje de la batería.
- 3. Adhiera la cinta en el cable de las antenas inalámbricas y fíjelo a la batería [1].

4. Pase los cables de las antenas a lo largo de los canales de colocación y el soporte de apoyo de la batería [2].

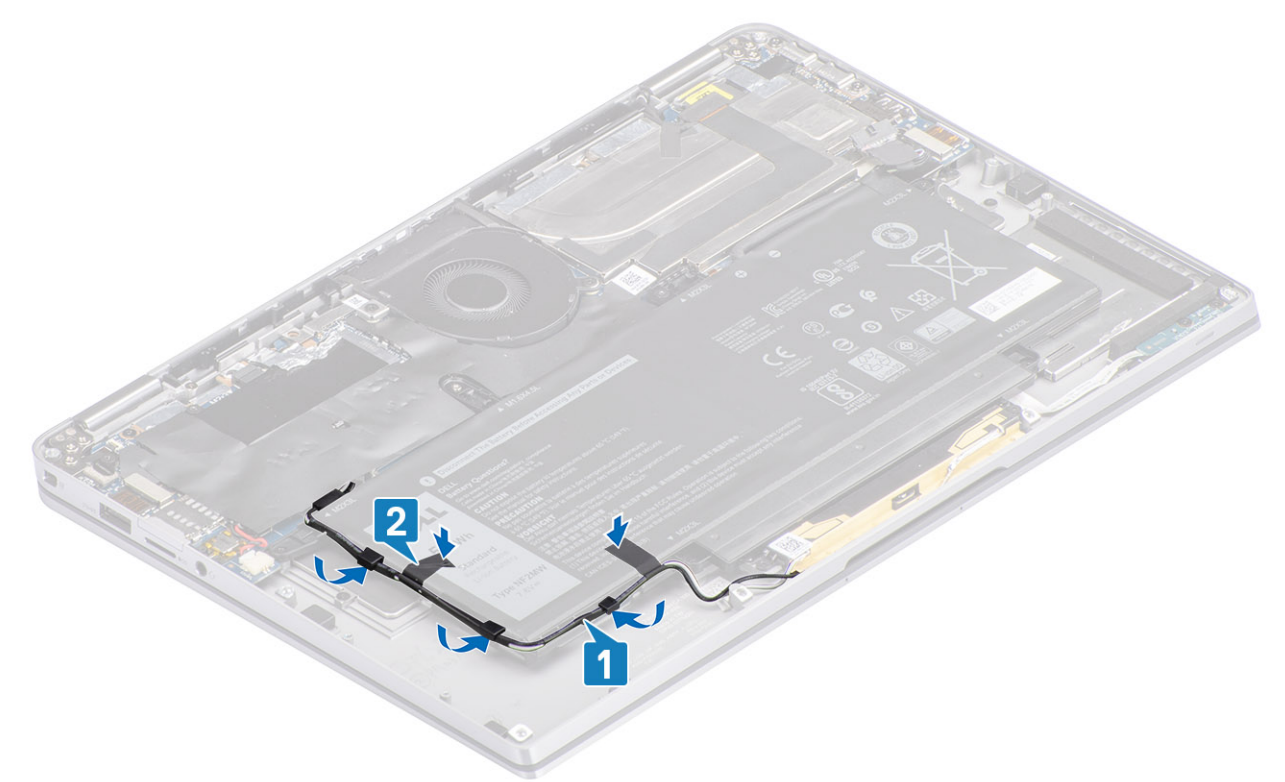

5. Conecte el cable de la batería a la tarjeta madre.

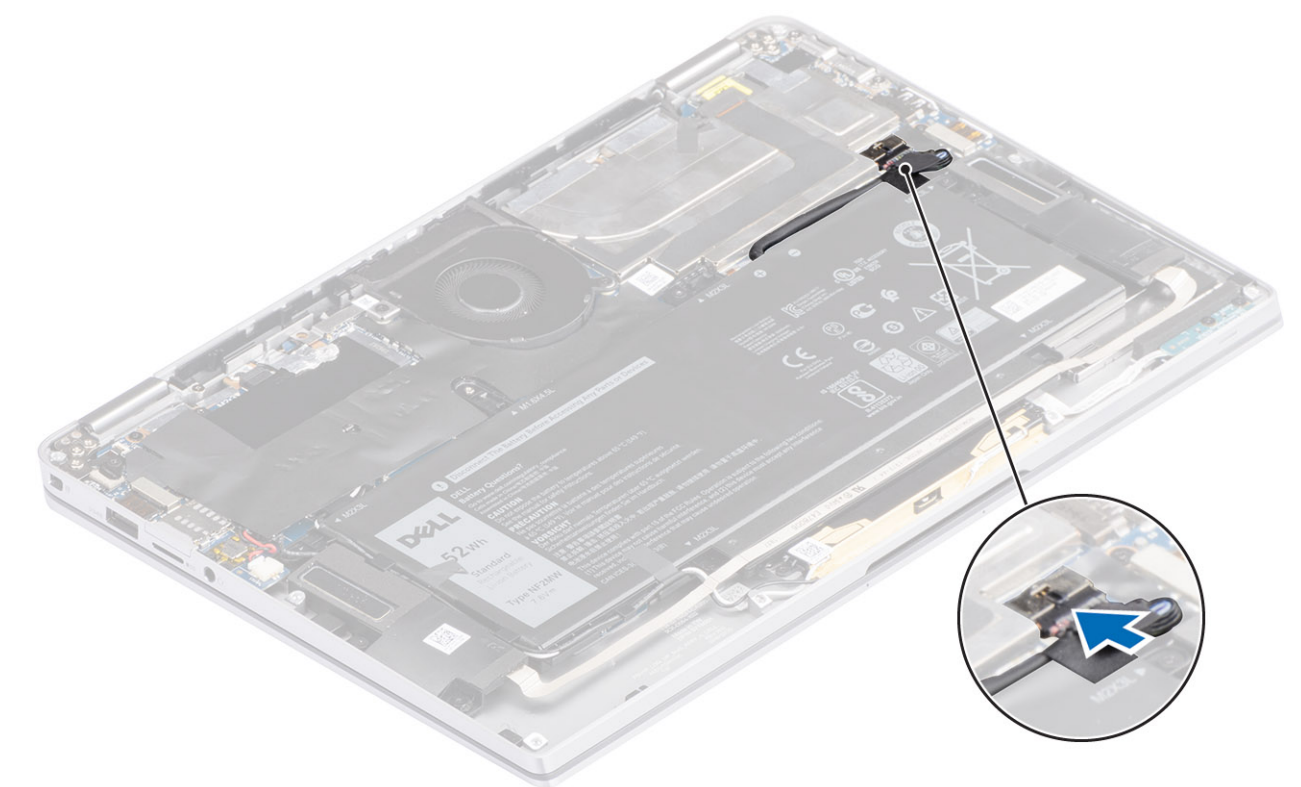

- 1. Conecte el [cable de la batería](#page-26-0)
- 2. Instale la [cubierta de la base](#page-22-0).
- 3. Instale la [tarjeta de memoria SD](#page-16-0).
- 4. Siga los procedimientos que se describen en [Después de trabajar en el interior de la computadora](#page-5-0).

# **Placa base**

# **Extracción de la tarjeta madre**

- 1. Siga el procedimiento que se describe en [Antes de manipular el interior de la computadora.](#page-5-0)
- 2. Quite la tarieta de memoria SD.
- 3. Quite la [cubierta de la base](#page-19-0).
- 4. Desconecte el [cable de la batería.](#page-25-0)
- 5. Quite la [batería de tipo botón.](#page-27-0)
- 6. Quite la [SSD.](#page-28-0)
- 7. Extraiga la [tarjeta WLAN.](#page-33-0)
- 8. Quite la tarieta WWAN.
- 9. Extraiga el [ventilador.](#page-38-0)
- 10. Retire los [altavoces](#page-46-0).
- 11. Quite el [disipador de calor.](#page-49-0)
- 12. Quite la [batería.](#page-63-0)
- 1. Desconecte el cable de la batería de tipo botón de la tarjeta madre del sistema [1] y quite la batería de la tarjeta madre [2]. Después de quitar todos los soportes y desconectar todos los cables, quedan cinco tornillos que fijan la tarieta madre del sistema al reposamanos. Uno de los tornillos está cubierto por la batería del reloj de tiempo real (RTC). Los técnicos deben despegar primero la batería RTC de la tarieta madre del sistema para acceder a todos los tornillos de la tarieta madre.
- 2. Despegue la cinta del conector del cable de pantalla para quitarla de la tarjeta madre del sistema [3].
- 3. Haga palanca en los ganchos de retención en ambos lados del conector del cable de pantalla para voltear el pestillo y abrirlo [4].
- 4. **PRECAUCIÓN: El conector del cable de pantalla tiene un actuador que la encaja en su lugar en la tarjeta madre del sistema. Voltee el pestillo para abrirlo y desconectar el cable de pantalla de la tarjeta madre del sistema. Sujete los lados izquierdo y derecho del cabezal del conector del cable y desconecte el cable de pantalla de la tarjeta madre del sistema, en un movimiento directo hacia arriba, para evitar que se produzcan daños en las clavijas del conector.**

Desconecte el cable de pantalla de la tarjeta madre del sistema [5].

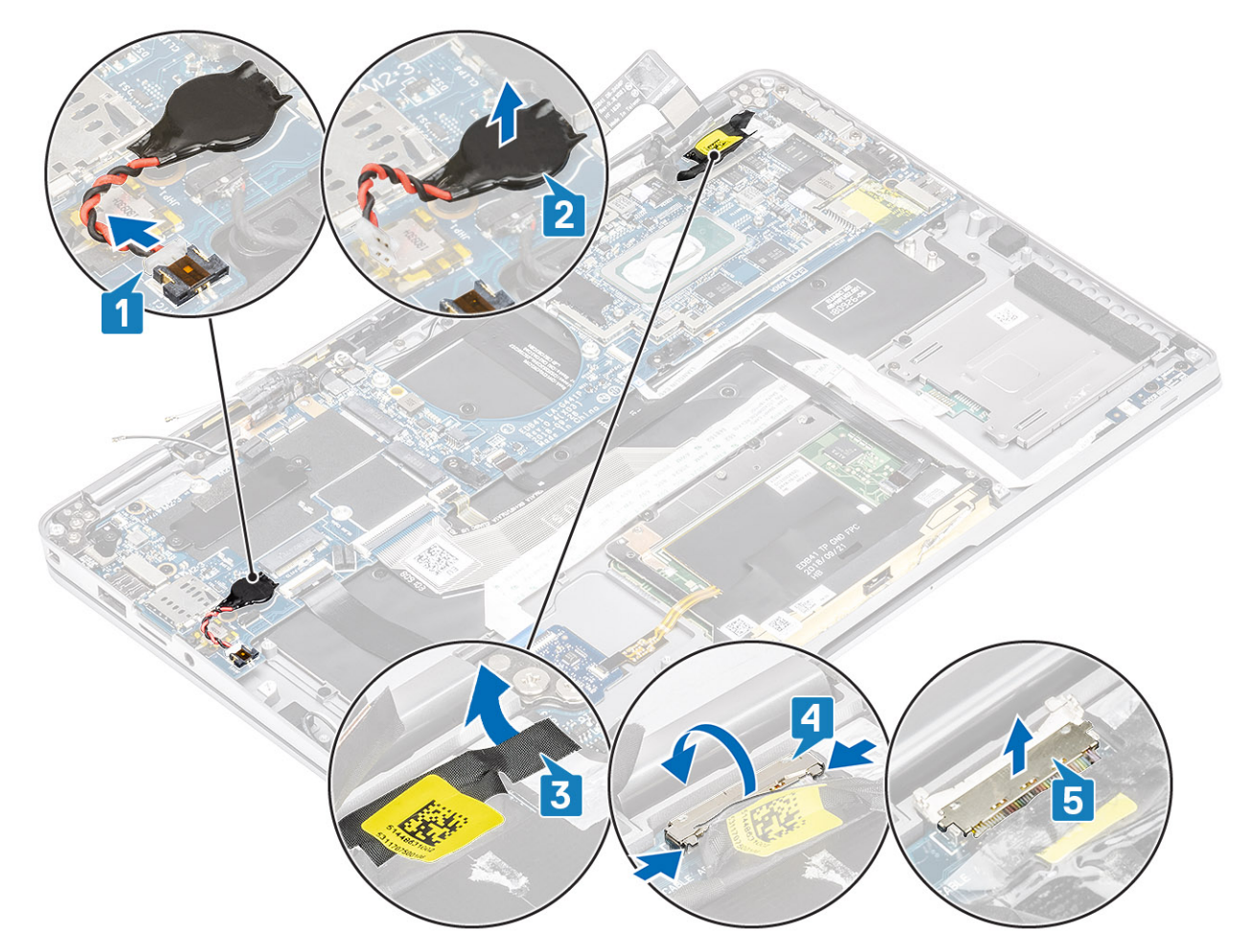

- 5. Desconecte el siguiente cable del botón de encendido de la tarjeta madre del sistema [1].
- 6. Desconecte el cable de la placa USH [2] y el teclado con cable de retroiluminación [3] de la tarjeta madre del sistema.
- 7. Desconecte el cable del panel táctil [4] y el cable de la placa de LED [5] de la tarjeta madre del sistema.

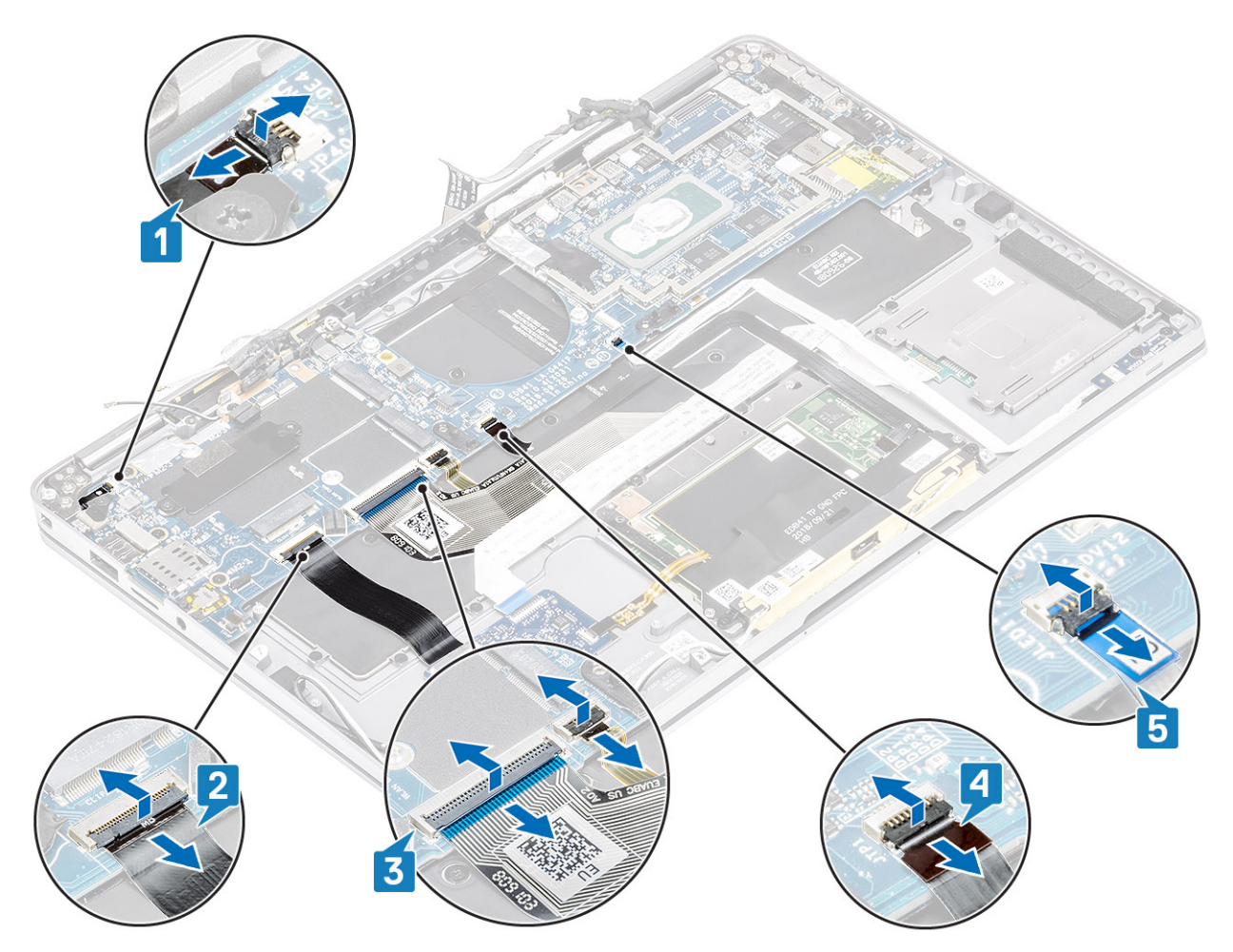

- 8. Quite el tornillo único (M2x2) [1] que fija el soporte de huellas dactilares de alimentación a la tarjeta madre del sistema.
- 9. Quite el soporte de huellas dactilares de alimentación [2] y desconecte el cable de la tarjeta madre del sistema [3].
- 10. Desconecte el sensor P de LTE y los cables de la antena aislante [4] de la tarjeta madre del sistema.
- 11. Desconecte los cables de la antena auxiliar y principal de LTE [5] de la tarjeta madre del sistema.

Inserte un instrumento de plástico acabado en punta en la hendidura de la esquina inferior izquierda del conector y haga palanca con cuidado para levantar el conector del cable de la tarjeta madre del sistema.

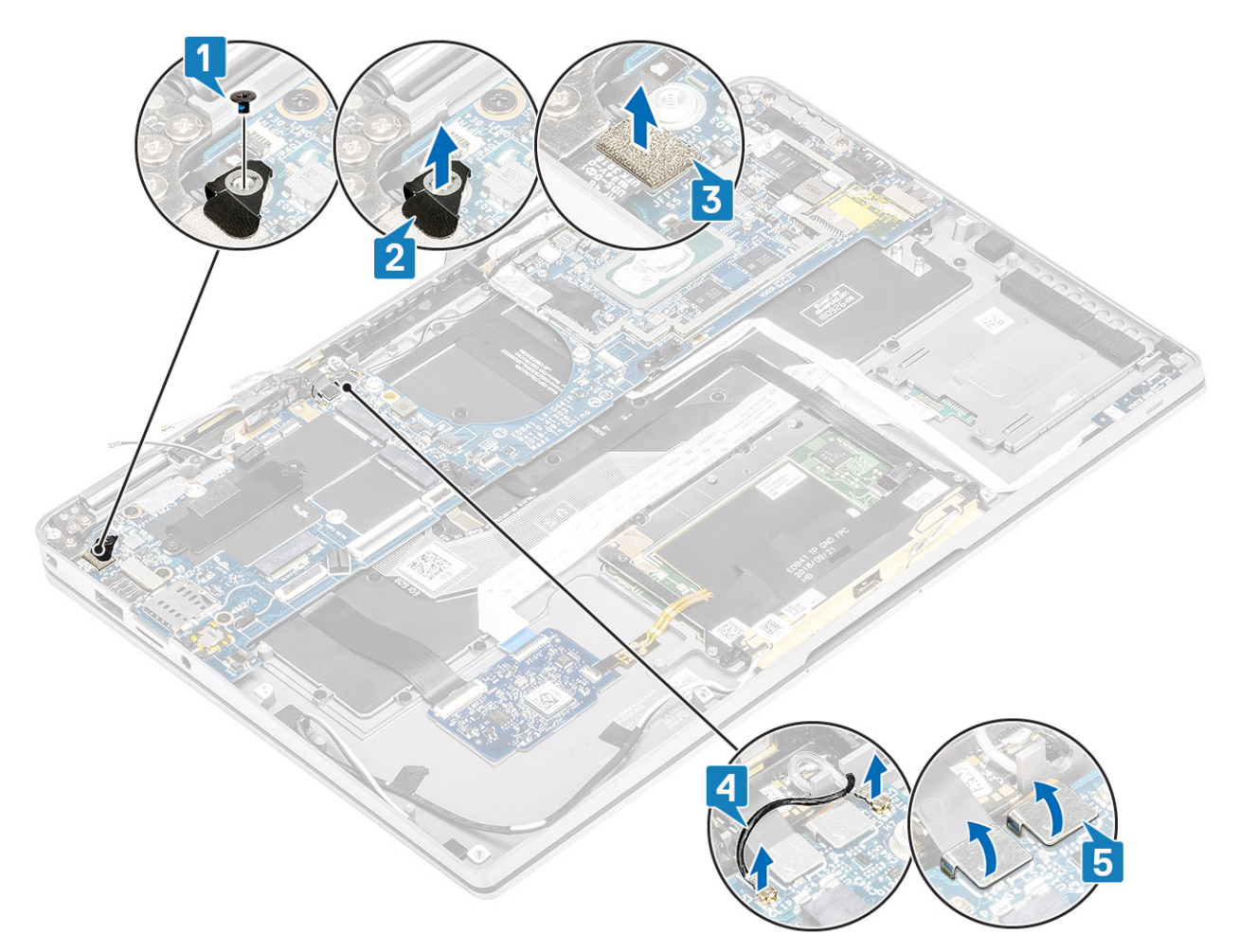

- 12. Quite el tornillo único (M2x2) [1] y quite el soporte de SSD de la tarjeta madre del sistema [2].
- 13. Quite los dos tornillos (M2x4) [3] y quite el soporte de USB de tipo C [4] de la tarjeta madre del sistema.

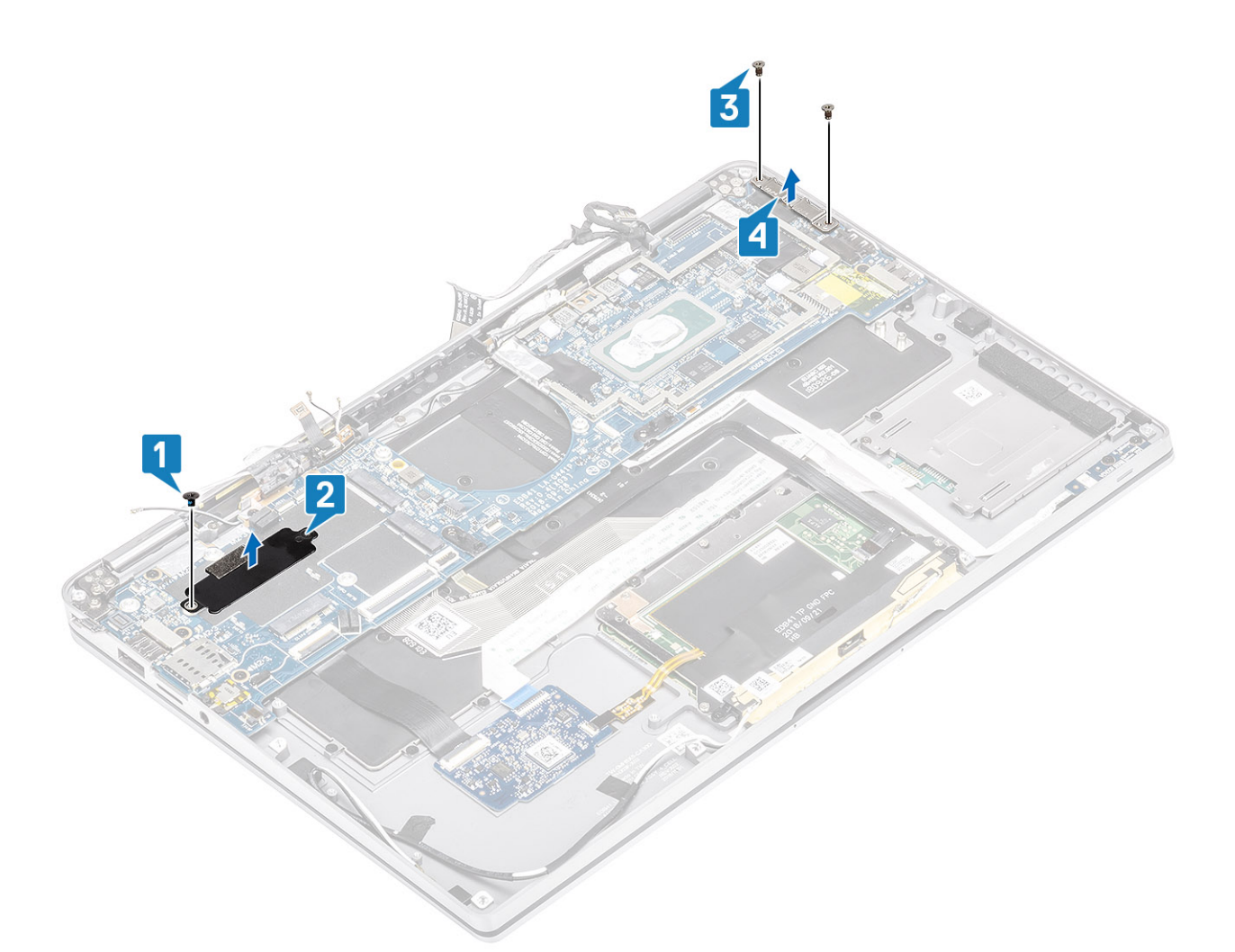

14. **PRECAUCIÓN: Para los modelos enviados sin soporte para LTE, la bandeja de tarjeta SIM ficticia se debe quitar del sistema primero, antes de quitar la tarjeta madre.**

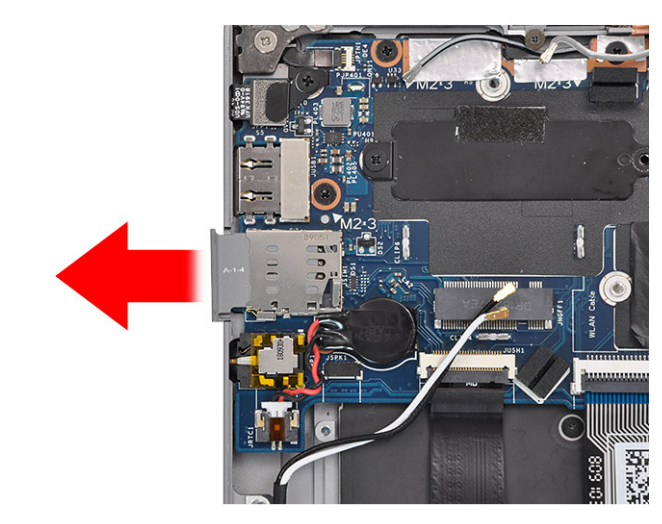

Quite los cinco tornillos (M2x3) [1] y quite la tarjeta madre del sistema de la computadora [2].

**NOTA:** Levantar la tarjeta madre del sistema desde la parte intermedia delgada podría dañarla.

15. Sujete la tarjeta madre desde el lado derecho del compartimiento del ventilador y levántela suavemente. Doble ligeramente la tarjeta madre para quitarla del sistema.
<span id="page-72-0"></span>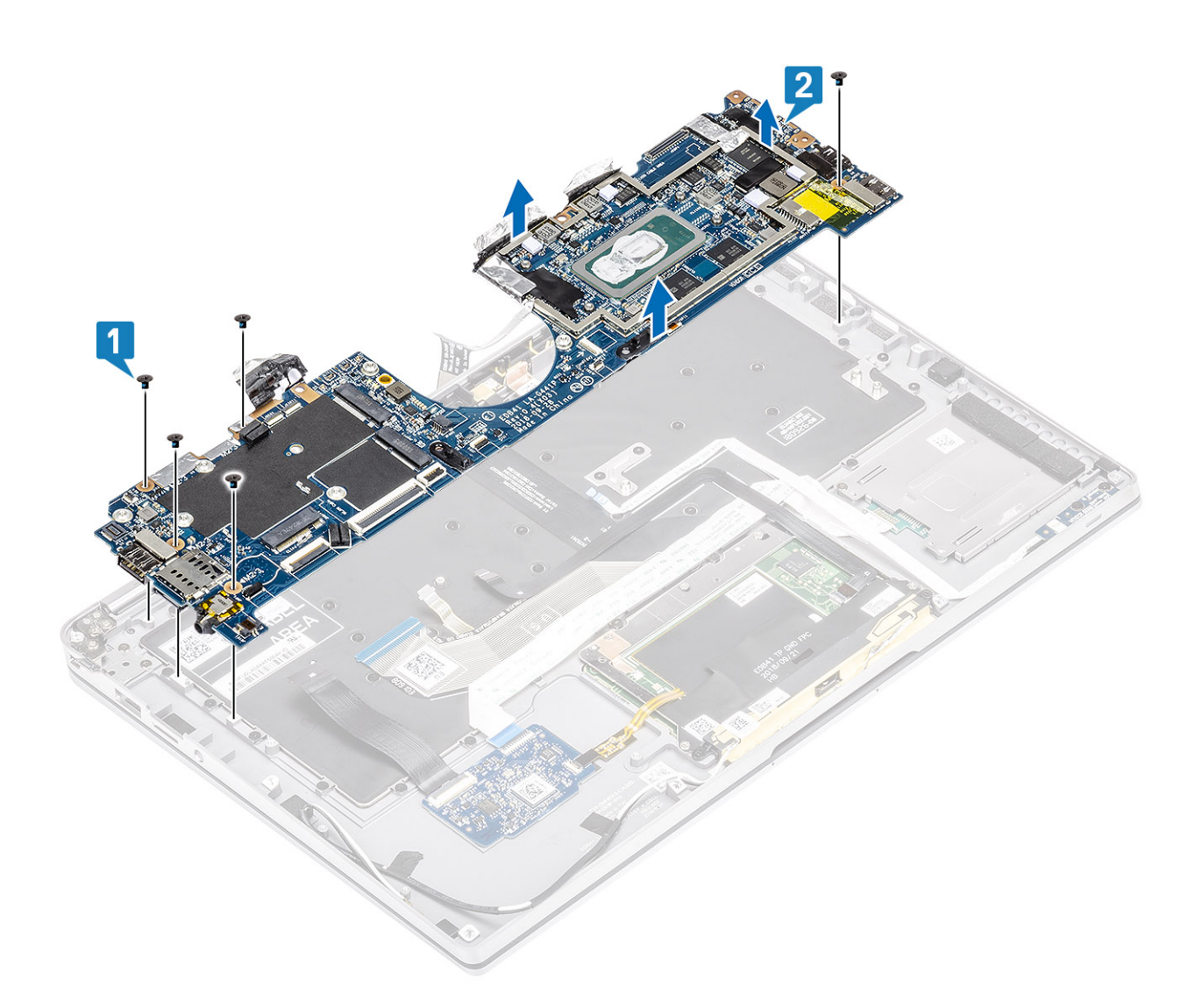

### **Instalación de la tarjeta madre**

- 1. Instale la tarjeta madre del sistema en la computadora [1] e instale los cinco tornillos (M2x3) para fijarla a la computadora.
	- **NOTA:** Después de quitar todos los soportes y desconectar todos los cables, quedan cinco tornillos que fijan la tarjeta madre del sistema al reposamanos. Uno de los tornillos está cubierto por la batería del reloj de tiempo real (RTC). Los técnicos deben despegar primero la batería RTC de la tarjeta madre del sistema para acceder a todos los tornillos de la tarjeta madre.

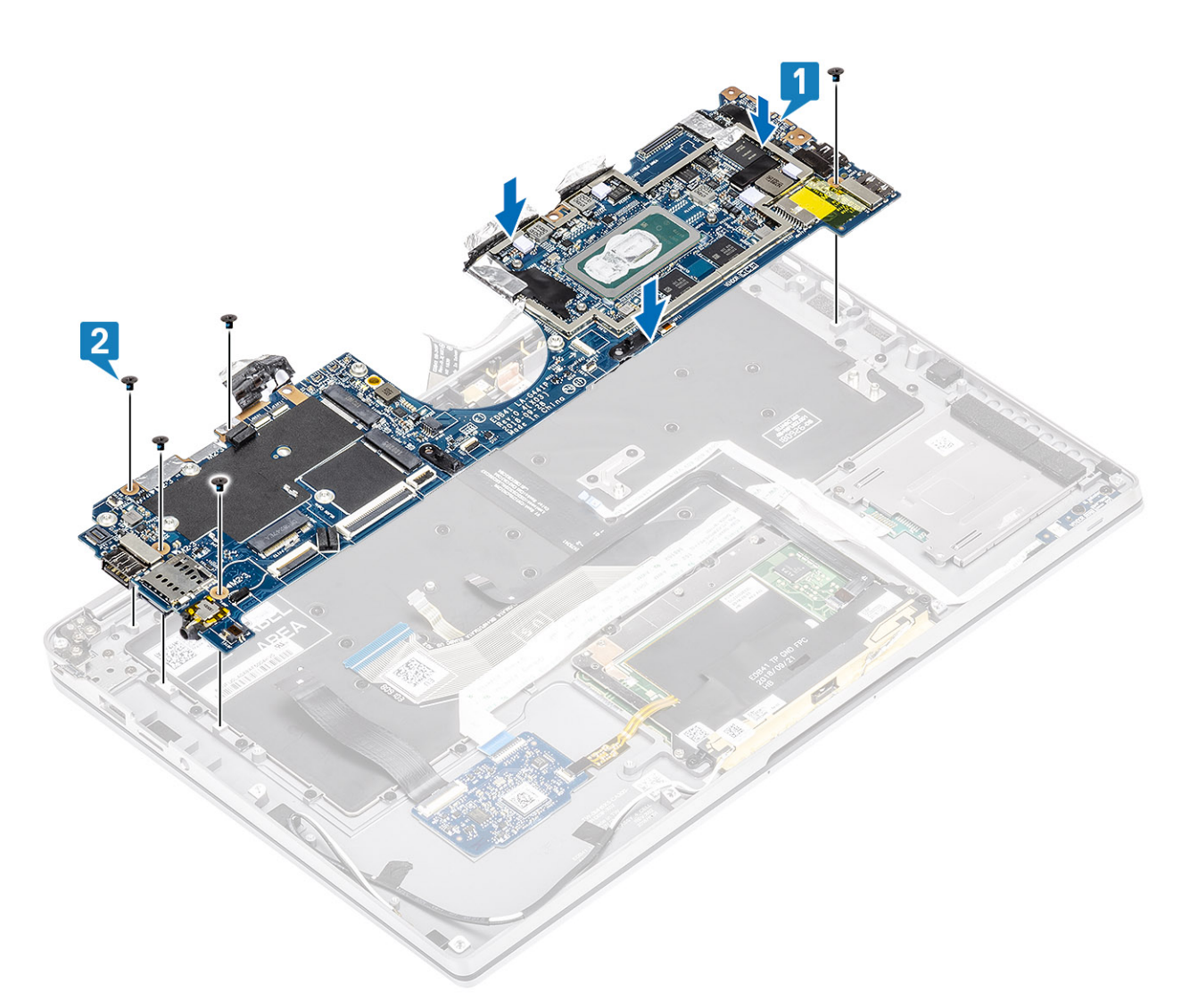

- 2. Instale el soporte para USB de tipo C [1] en la tarjeta madre del sistema y fíjela mediante dos tornillos (M2x4) [2] en la tarjeta madre del sistema.
- 3. Instale el soporte para SSD [3] y fíjelo mediante un tornillo único (M2x2) [4] a la tarjeta madre del sistema.

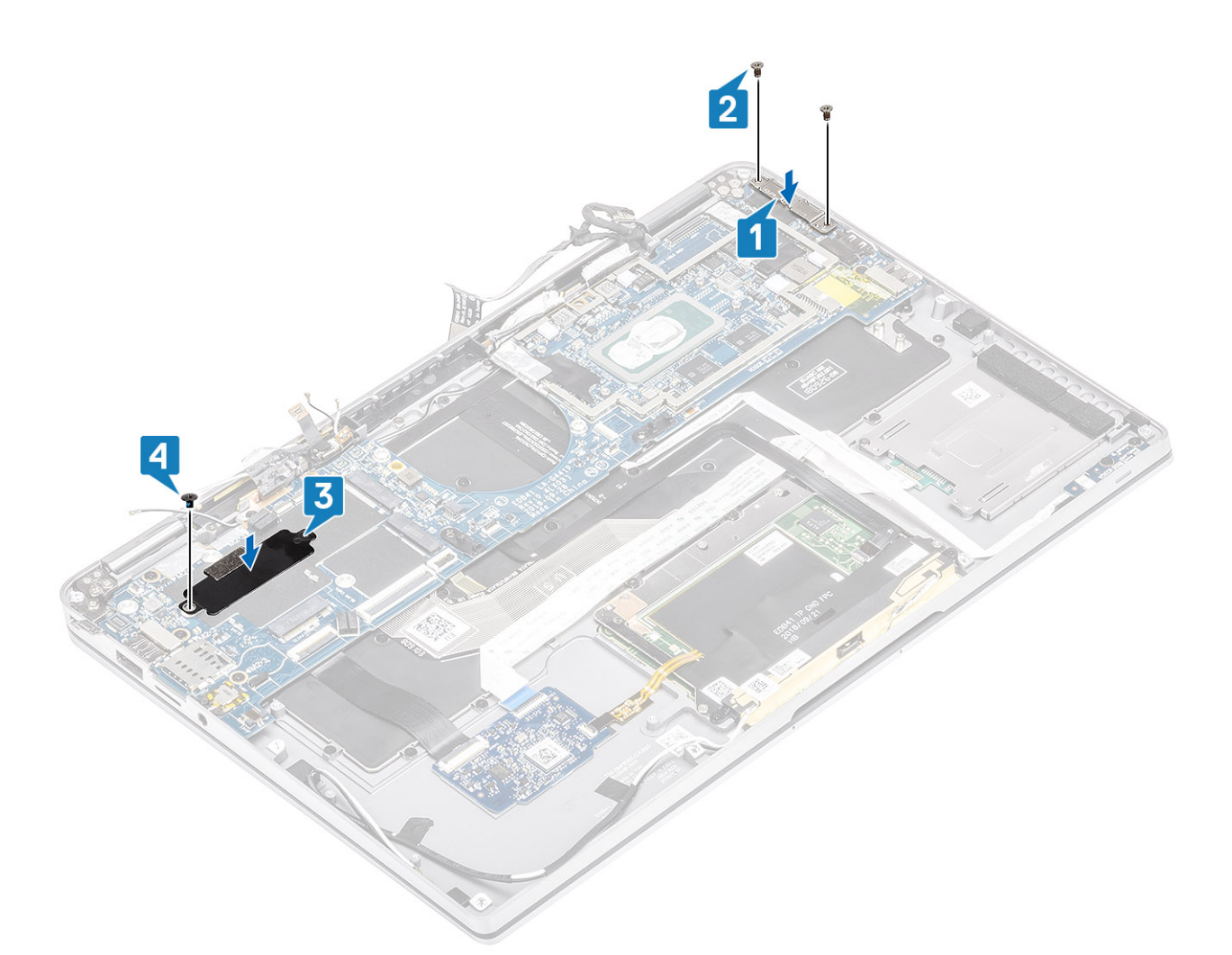

- 4. Conecte el cable del lector de huellas digitales/botón de encendido a la tarjeta madre del sistema [1].
- 5. Instale el soporte de la lectora de huellas dactilares/botón de encendido [2] en la tarjeta madre del sistema y fíjelo mediante el tornillo único (M2x2) [3].
- 6. Conecte el sensor P de LTE y los cables de la antena aislante [4] en la tarjeta madre del sistema.
- 7. Conecte los cables de las antenas auxiliar y principal de LTE [5] en la tarjeta madre del sistema.

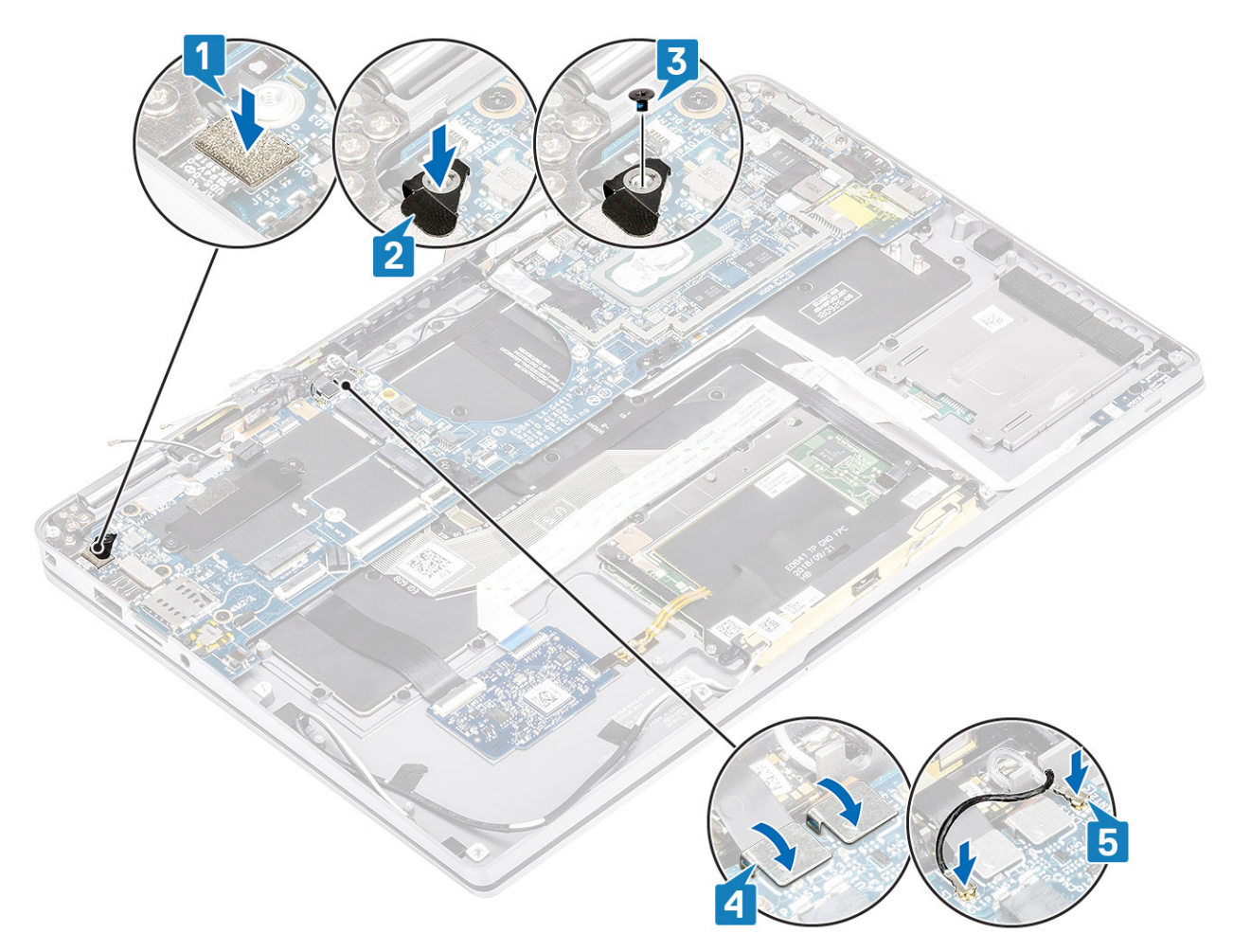

- 8. Conecte el siguiente cable del botón de encendido en la tarjeta madre del sistema [1].
- 9. Conecte el cable de la placa de USH [2] y el cable del teclado retroiluminado [3] a la tarjeta madre del sistema.
- 10. Conecte el cable del panel táctil [4] y el cable de la placa de LED [5] a la tarjeta madre del sistema.

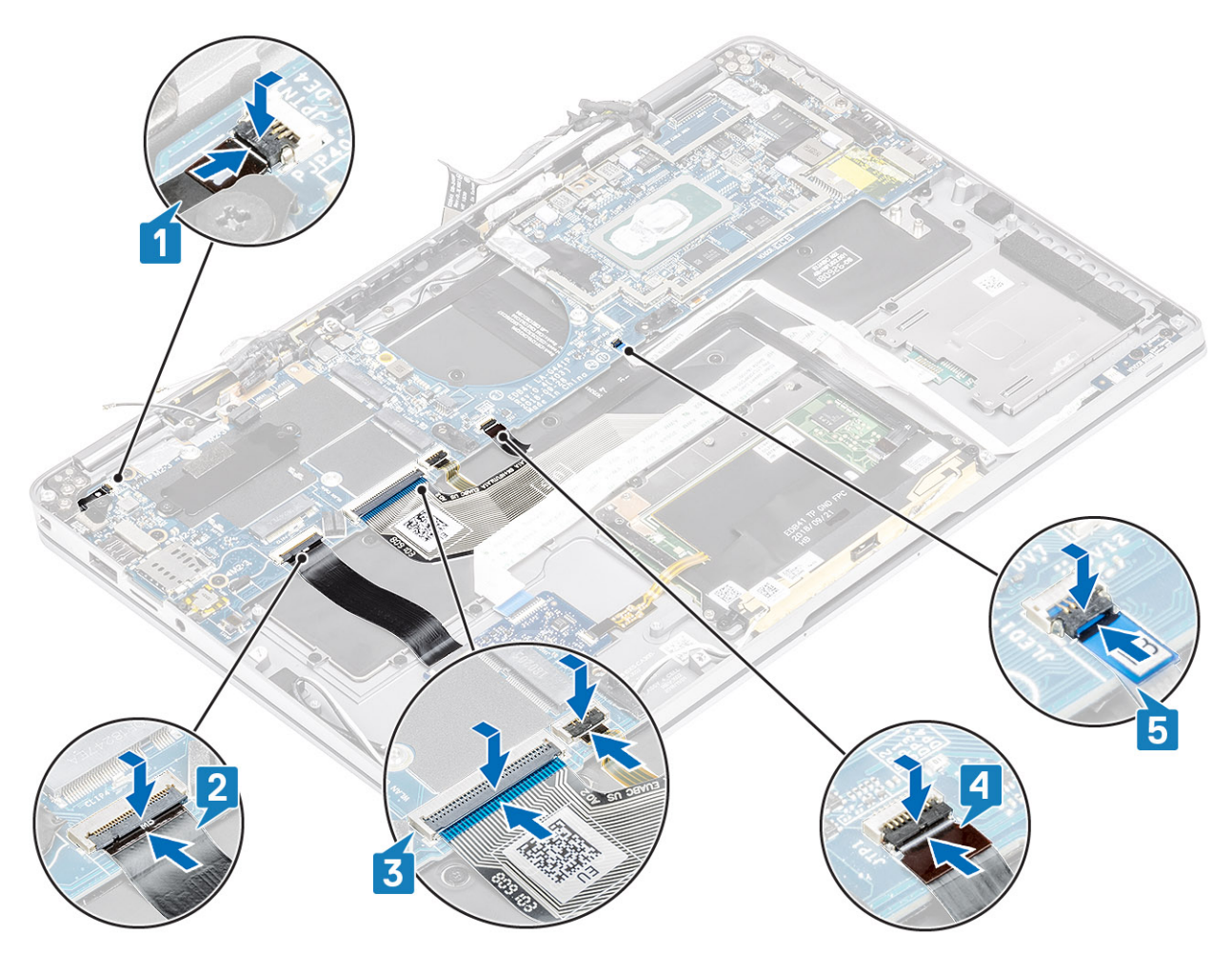

- 11. Instale la batería de tipo botón [1] en la tarjeta madre del sistema y conecte su cable a la tarjeta madre del sistema [2].
- 12. Conecte el cable de pantalla a la tarjeta madre del sistema [3] y voltee el actuador para cerrarlo [4].
- 13. Adhiera la cinta en la tarjeta madre del sistema [5] para fijar el conector del cable de pantalla.

<span id="page-77-0"></span>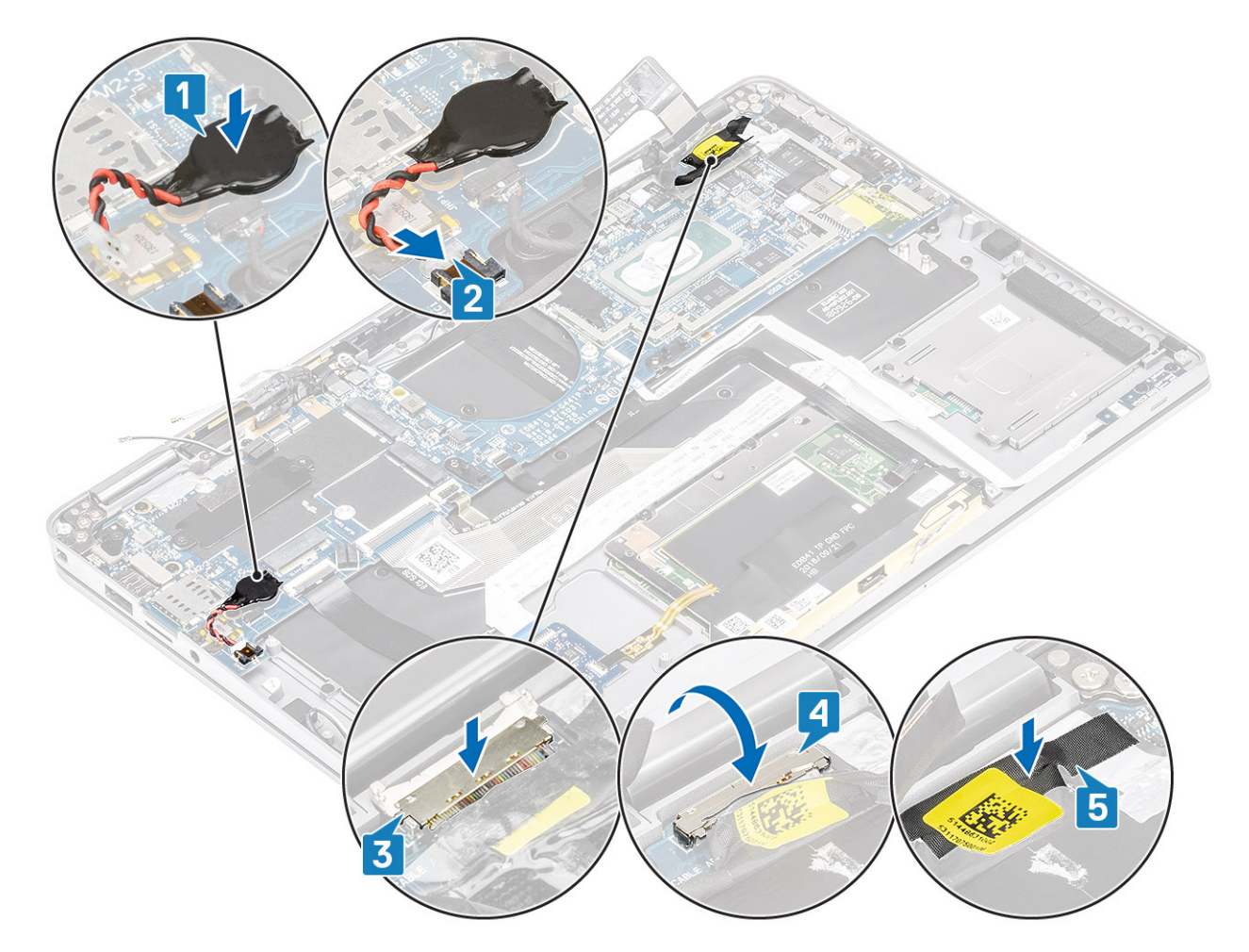

- 1. Instale la [batería.](#page-65-0)
- 2. Instale el [disipador de calor](#page-53-0)
- 3. Instale el [altavoz](#page-47-0).
- 4. Instale el [ventilador](#page-38-0).
- 5. Instale la [tarjeta WWAN.](#page-36-0)
- 6. Instale la [tarjeta WLAN](#page-33-0).
- 7. Instale la [SSD](#page-31-0).
- 8. Instale la [batería de tipo botón](#page-27-0)
- 9. Conecte el [cable de la batería](#page-26-0)
- 10. Instale la [cubierta de la base](#page-22-0).
- 11. Instale la [tarjeta SIM](#page-18-0)
- 12. Instale la [tarjeta de memoria SD](#page-16-0).
- 13. Siga el procedimiento que se describe en [Después de manipular el interior de la computadora](#page-5-0)

## **Teclado**

#### **Extracción del teclado**

- 1. Siga los procedimientos que se describen en [Antes de trabajar en el interior de la computadora.](#page-5-0)
- 2. Quite la [tarjeta de memoria SD](#page-15-0).
- 3. Quite la [cubierta de la base](#page-19-0).
- 4. Desconecte el [cable de la batería.](#page-25-0)
- 5. Quite la [batería de tipo botón.](#page-27-0)
- 6. Quite la [SSD.](#page-15-0)
- 7. Extraiga la [tarjeta WLAN.](#page-33-0)
- 8. Quite la [tarjeta WWAN.](#page-34-0)
- 9. Extraiga el [ventilador.](#page-38-0)
- 10. Retire los [altavoces](#page-46-0).
- 11. Quite la [batería.](#page-63-0)
- 12. Quite el [disipador de calor.](#page-49-0)

**NOTA:** La tarjeta madre del sistema se puede quitar con el ensamblaje del disipador de calor conectado.

- 13. Quite la [tarjeta madre](#page-67-0).
- 1. Despegue el cable de la placa USH [1], el cable del panel táctil [2] y el cable de la placa de LED [3] para quitarlos de la base del teclado.

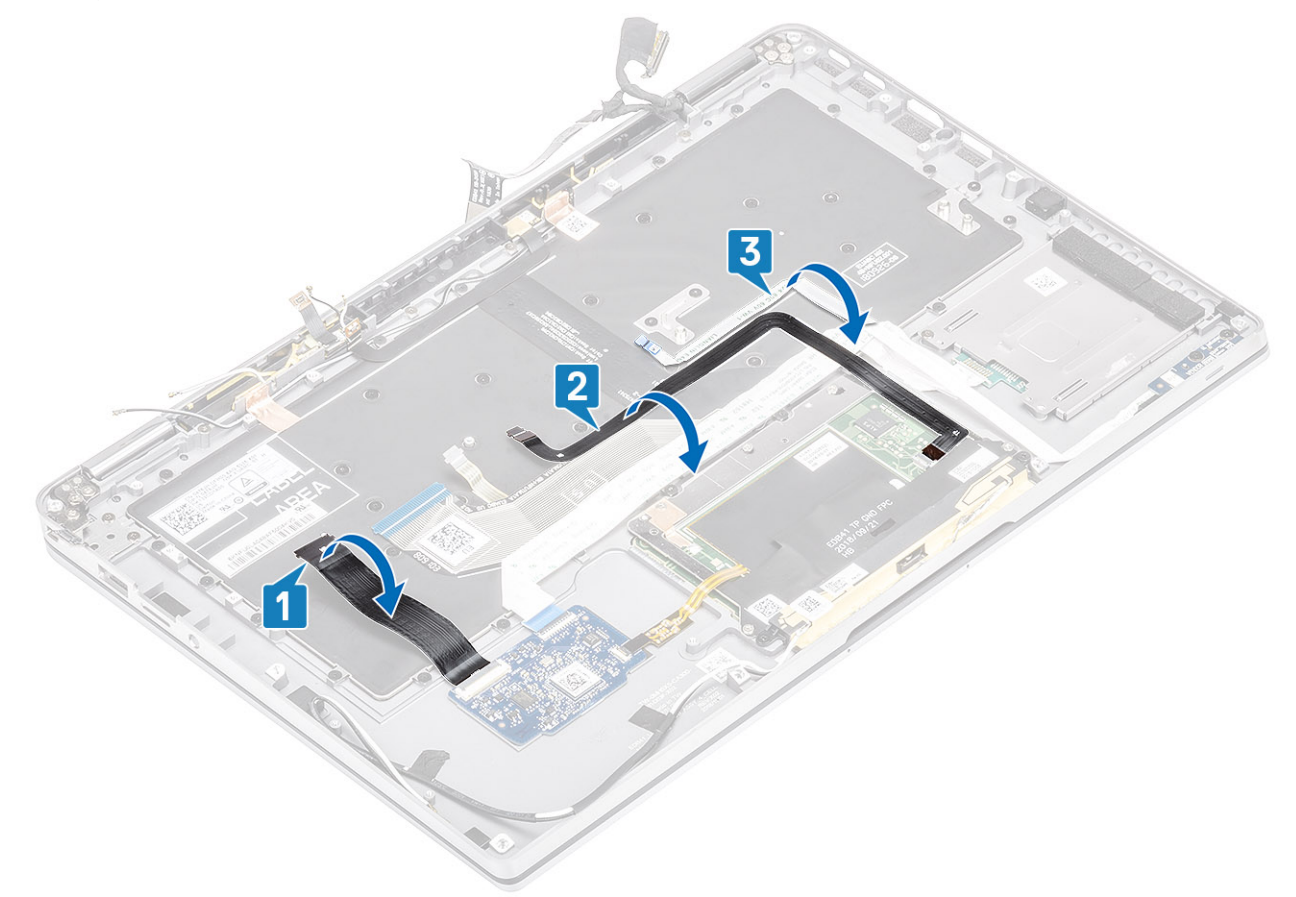

- 2. Despegue las dos piezas de papel de aluminio de cobre del módulo de la antena LTE [1, 3] y el cable auxiliar de LTE del teclado [2].
- 3. Desconecte el FPC en la lectora de tarjeta inteligente de la placa USH [4] y despegue el cable FPC del teclado [5].

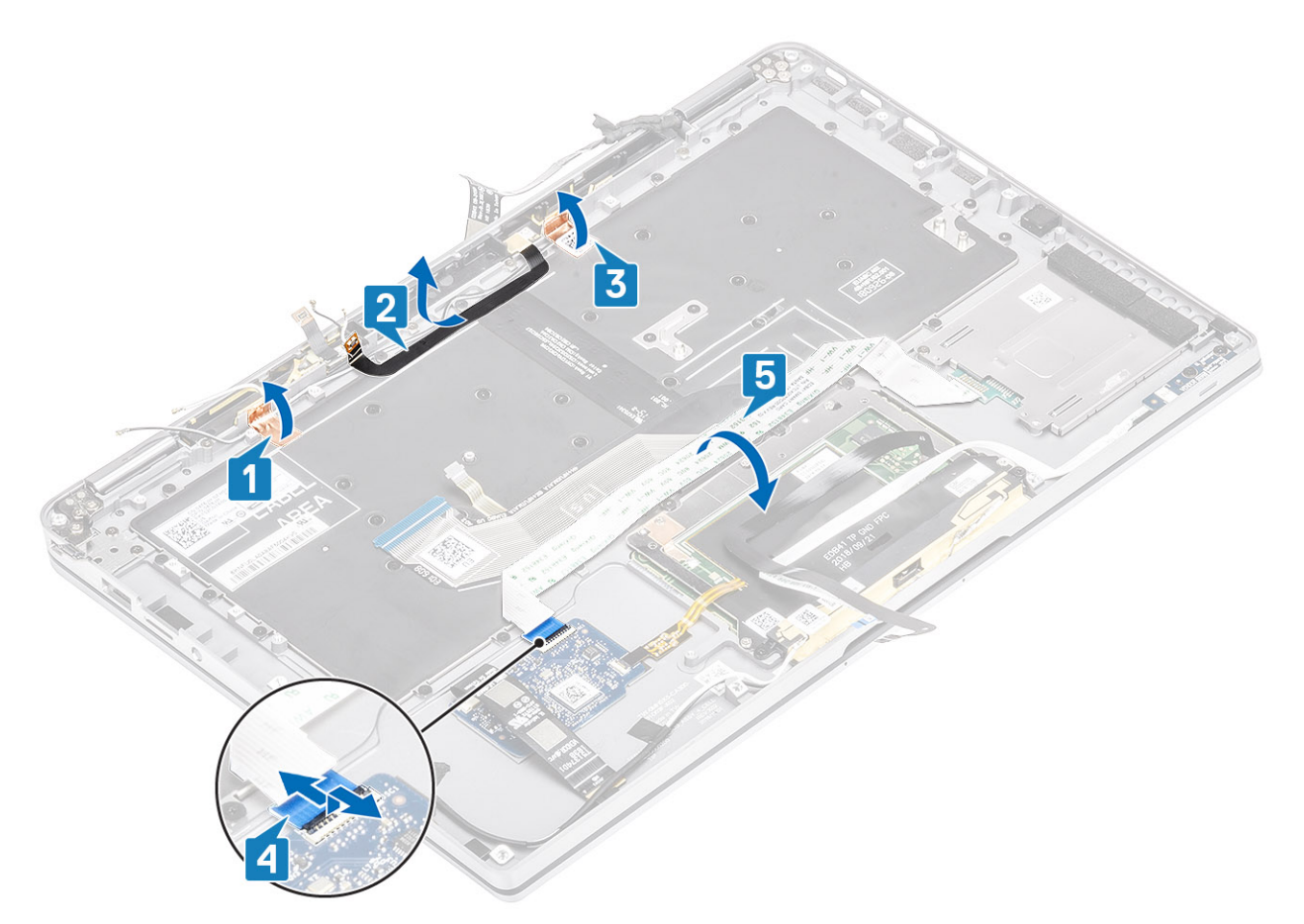

- 4. Quite los dos tornillos (M1.6x1.5) [1] para quitar el soporte de la batería intermedia [2] de la computadora.
- 5. Despegue los cables FPC de retroiluminación y del teclado para quitarlos del teclado [3].
- 6. Quite el tornillo único (M1.6x1.5) [4] para quitar el soporte de la batería izquierda [5] de la computadora.

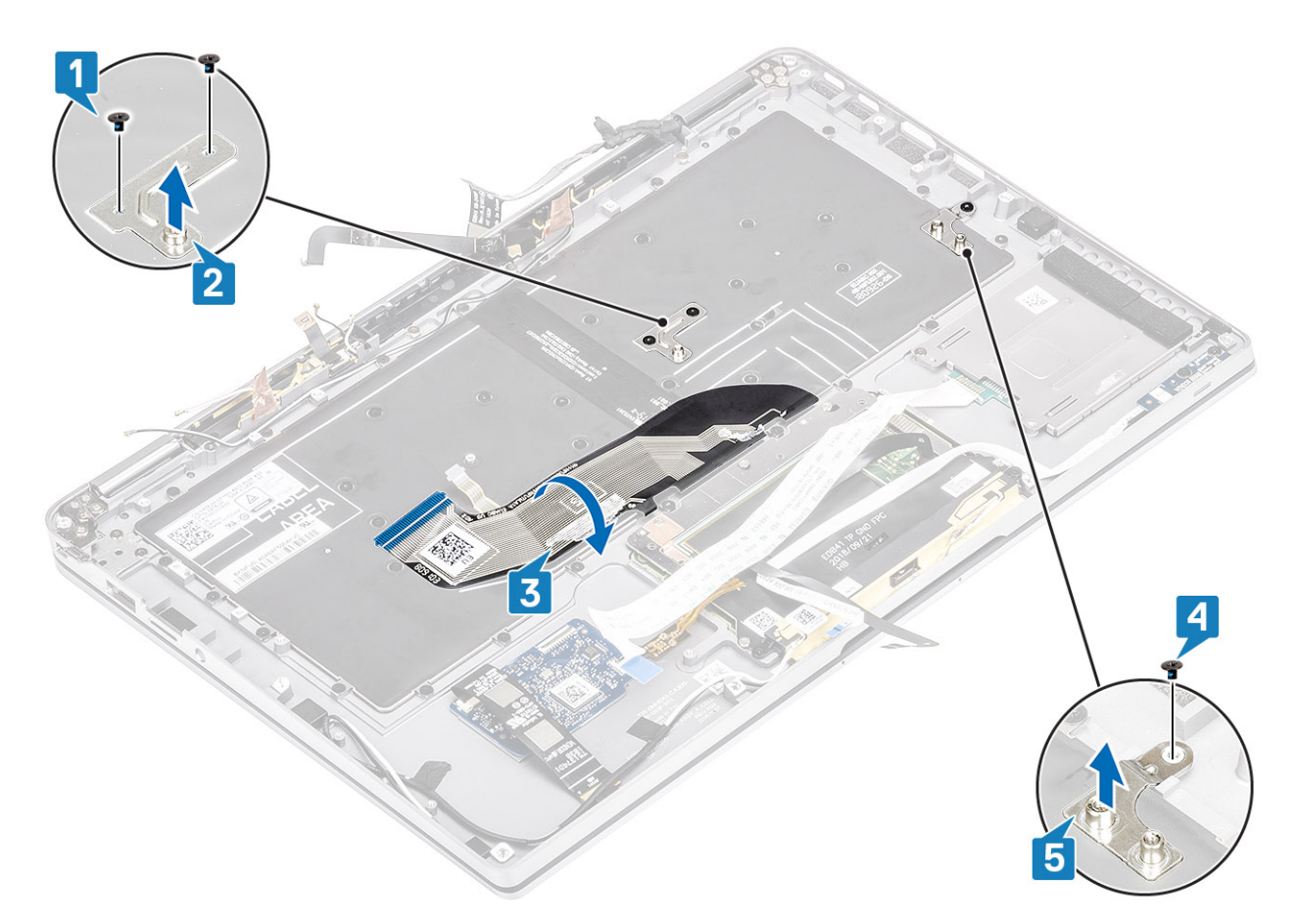

7. Quite los 40 tornillos (M1.6x1.5) que fijan el teclado al ensamblaje del reposamanos. Varios de los tornillos están cubiertos por el cable flexible plano del panel táctil, el cable flexible plano (FFC) de LED, el circuito impreso flexible (FPC) del teclado y papel de aluminio de cobre. Los técnicos deben despegar este FFC/FPC/papel de aluminio para poder acceder a los tornillos del teclado.

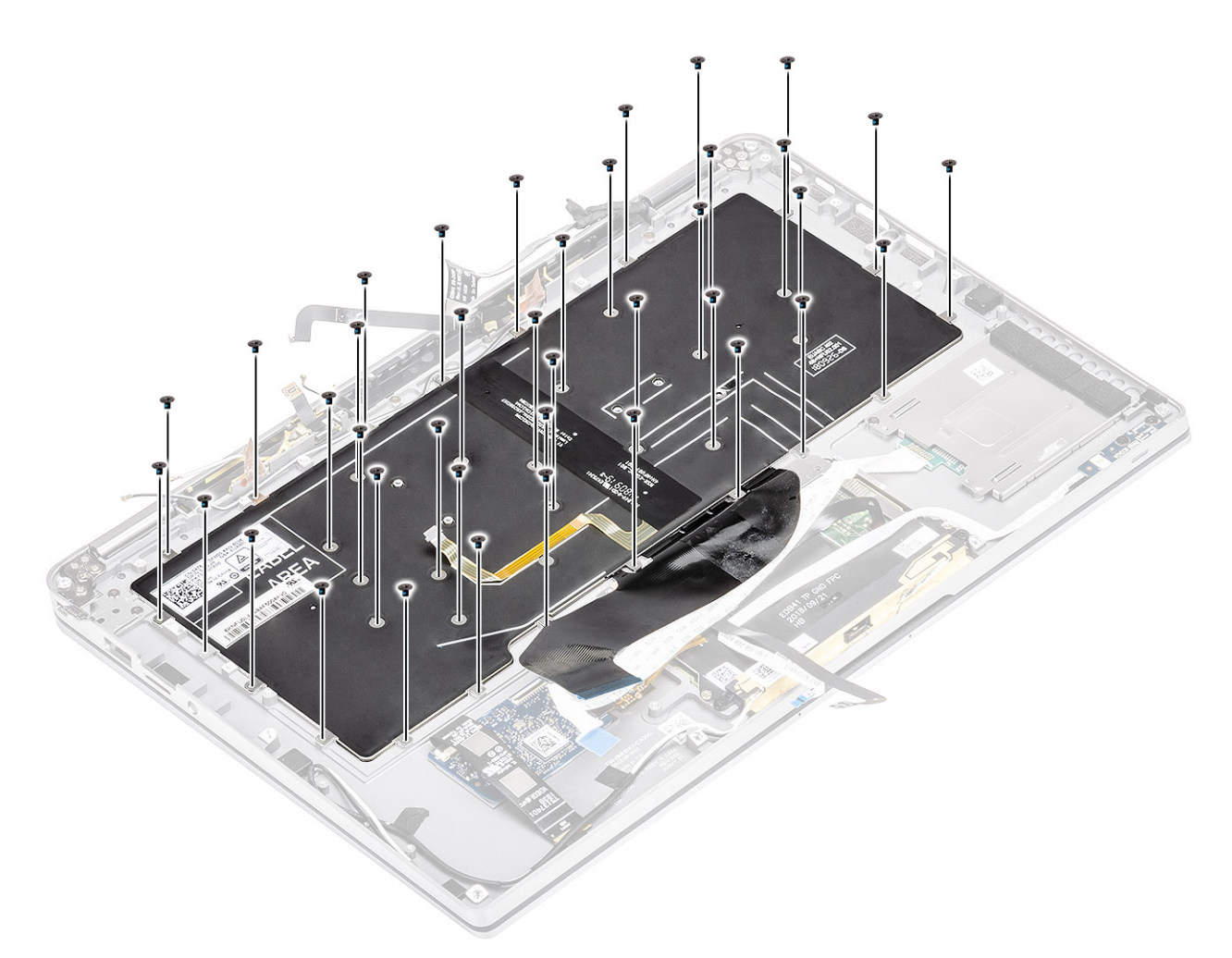

8. Levante el teclado para quitarlo del ensamblaje del reposamanos.

<span id="page-82-0"></span>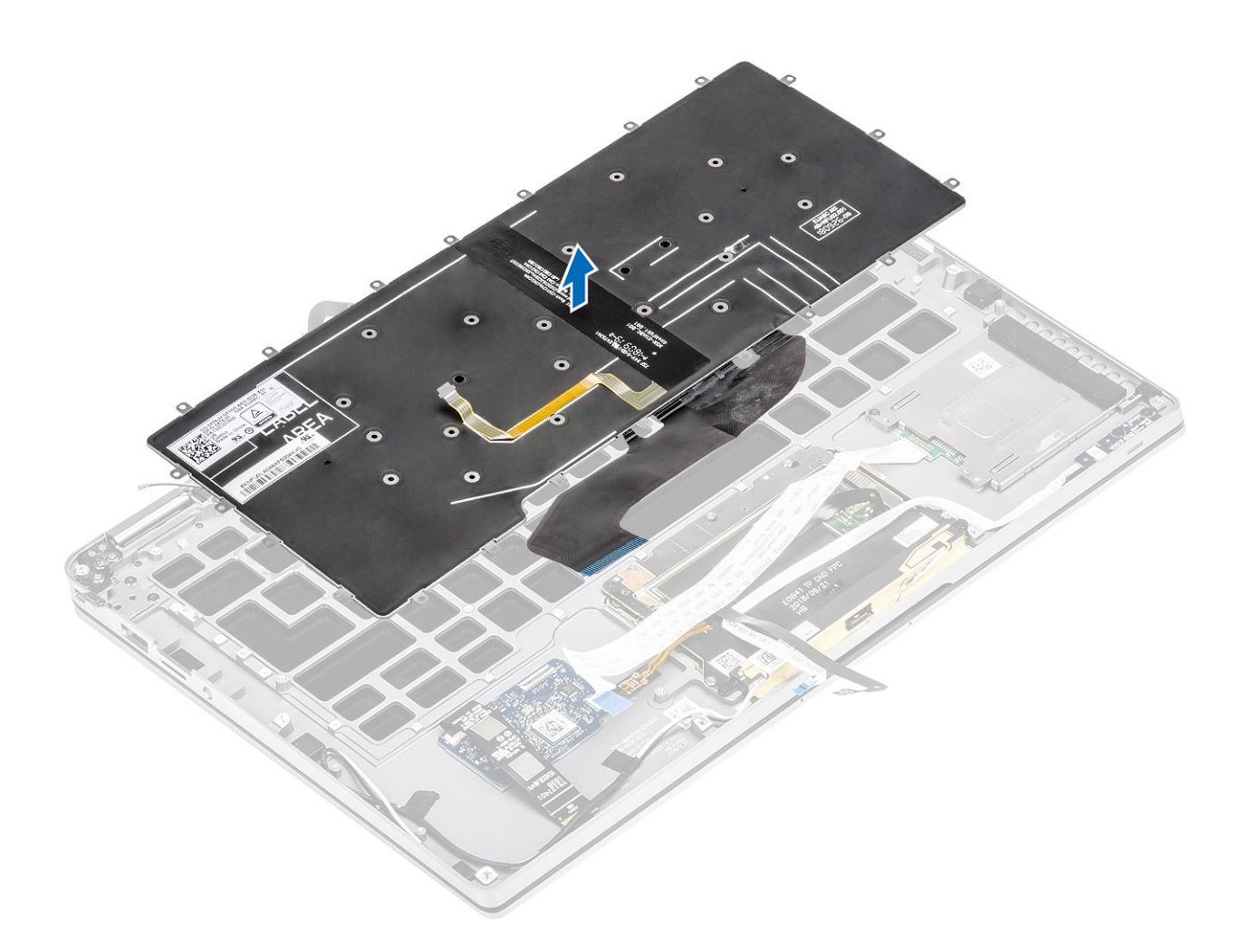

### **Instalación del teclado**

1. Coloque el teclado en el ensamblaje del reposamanos.

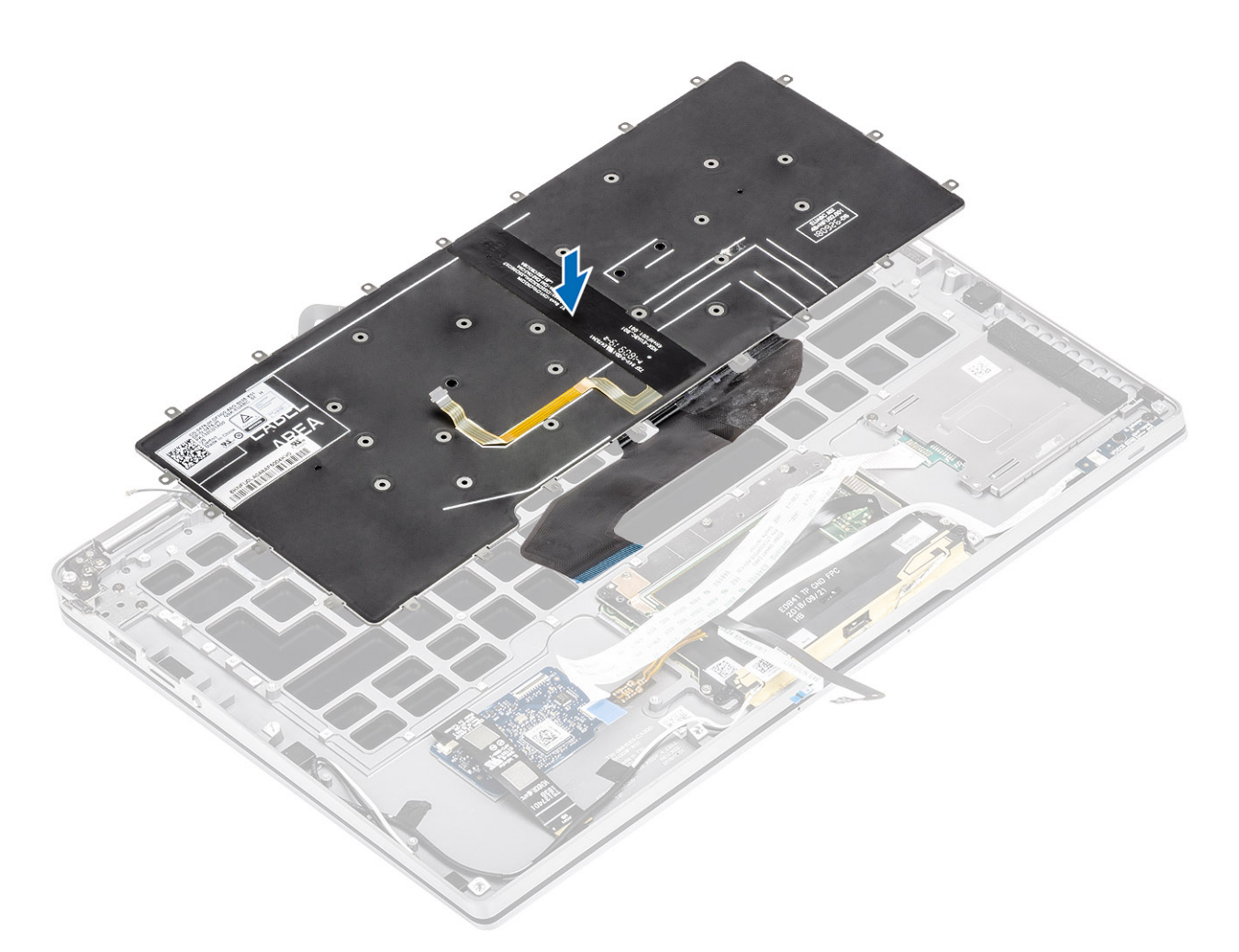

2. Reemplace los 40 tornillos (M1.6x1.5) del teclado para fijarlo al ensamblaje del reposamanos. Varios de los tornillos están cubiertos por el cable flexible plano del panel táctil, el cable flexible plano (FFC) de LED, el circuito impreso flexible (FPC) del teclado y papel de aluminio de cobre. Los técnicos deben despegar este FFC/FPC/papel de aluminio para poder acceder a los tornillos del teclado.

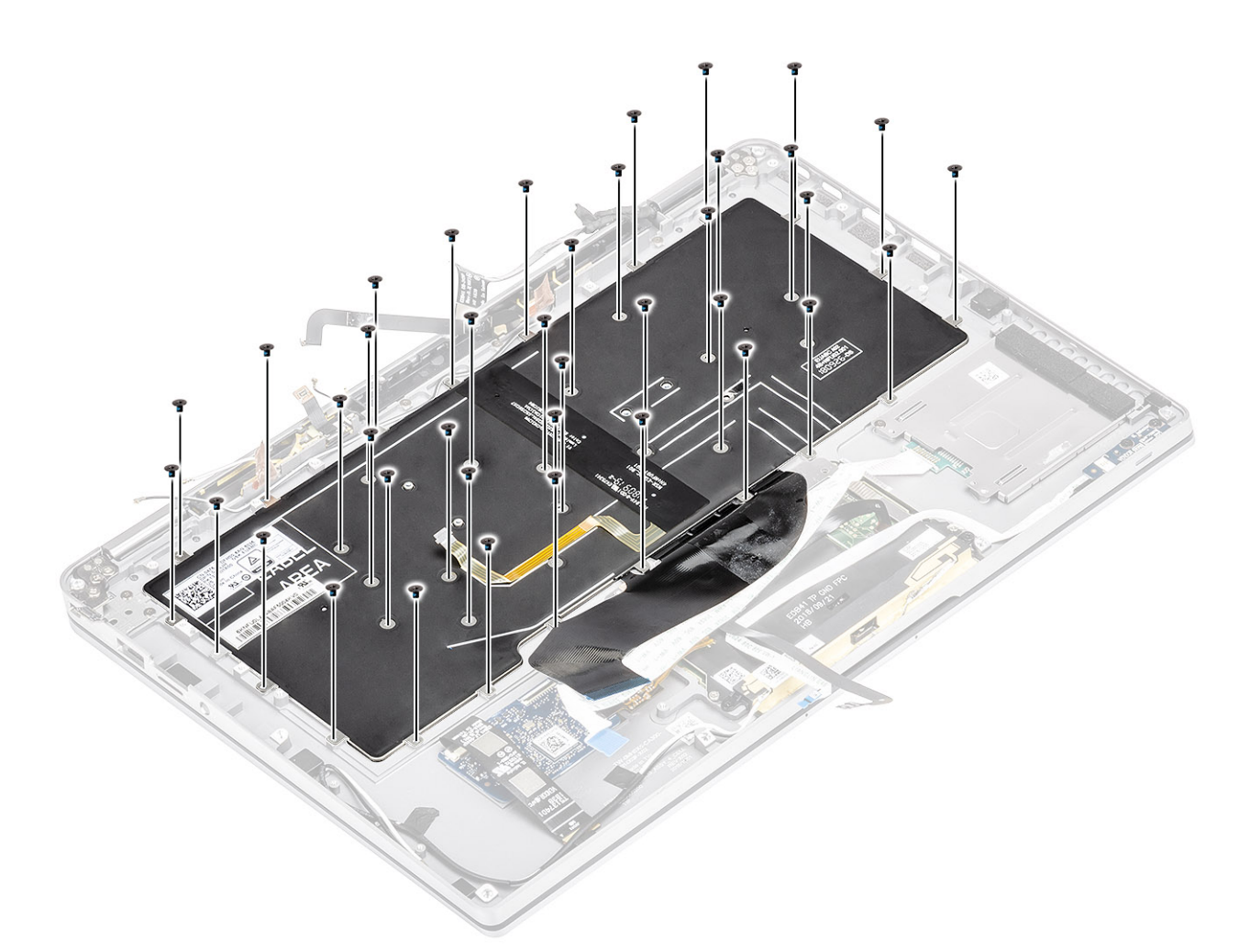

- 3. Instale el soporte intermedio de la batería [1] y fíjelo mediante dos tornillos (M1.6x1.5) [2].
- 4. Adhiera los cables de FPC de retroiluminación y del teclado al teclado [3].
- 5. Instale el soporte de la batería izquierdo [4] y fíjelo mediante el tornillo único (M1.6x1.5) [5].

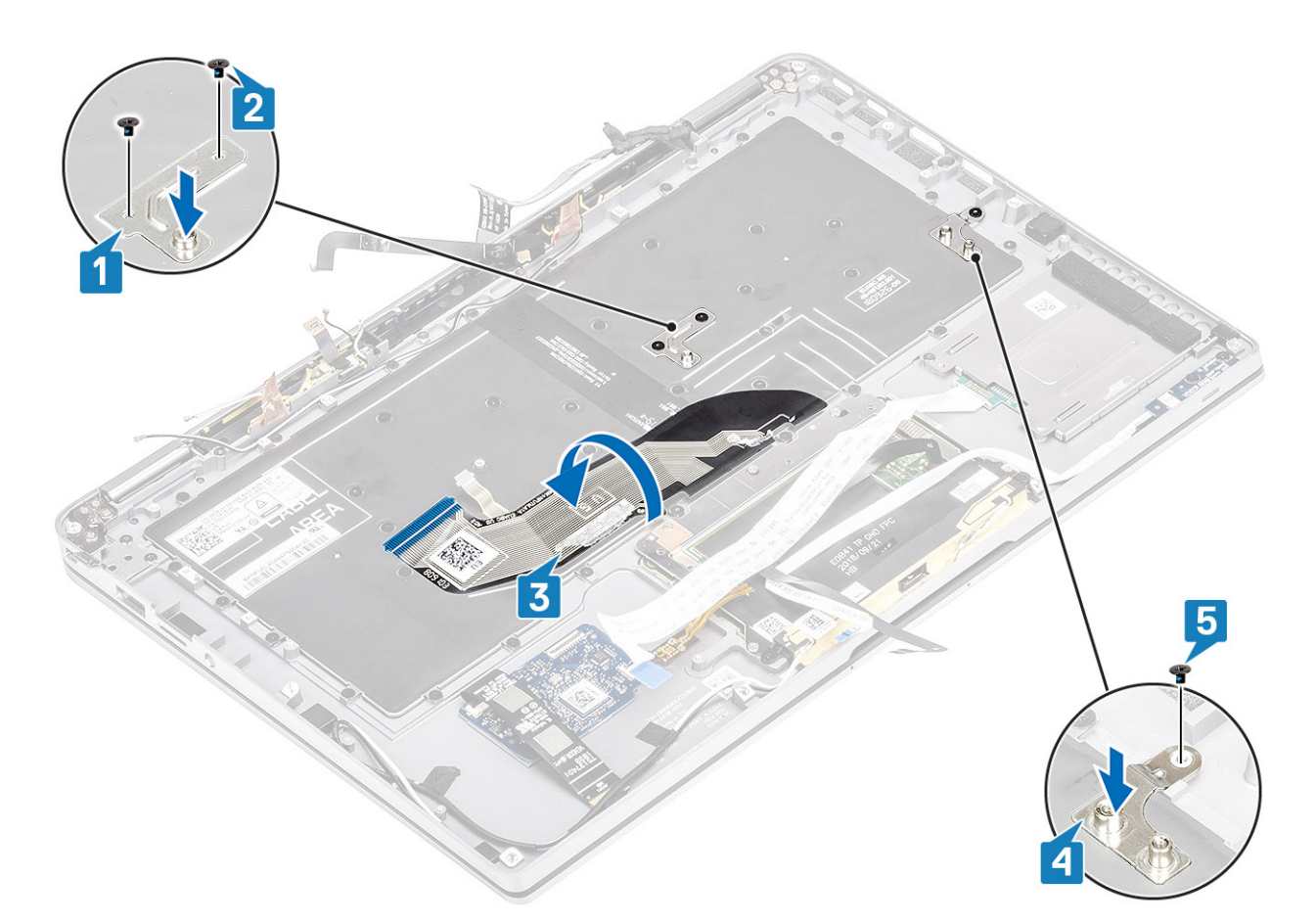

- 6. Adhiera las dos piezas de papel de aluminio de cobre de la antena LTE [1, 3] y el cable auxiliar de LTE en el teclado [2].
- 7. Coloque y adhiera el cable de FPC de la tarjeta inteligente [4] en el teclado y conéctelo a la placa USH [5].

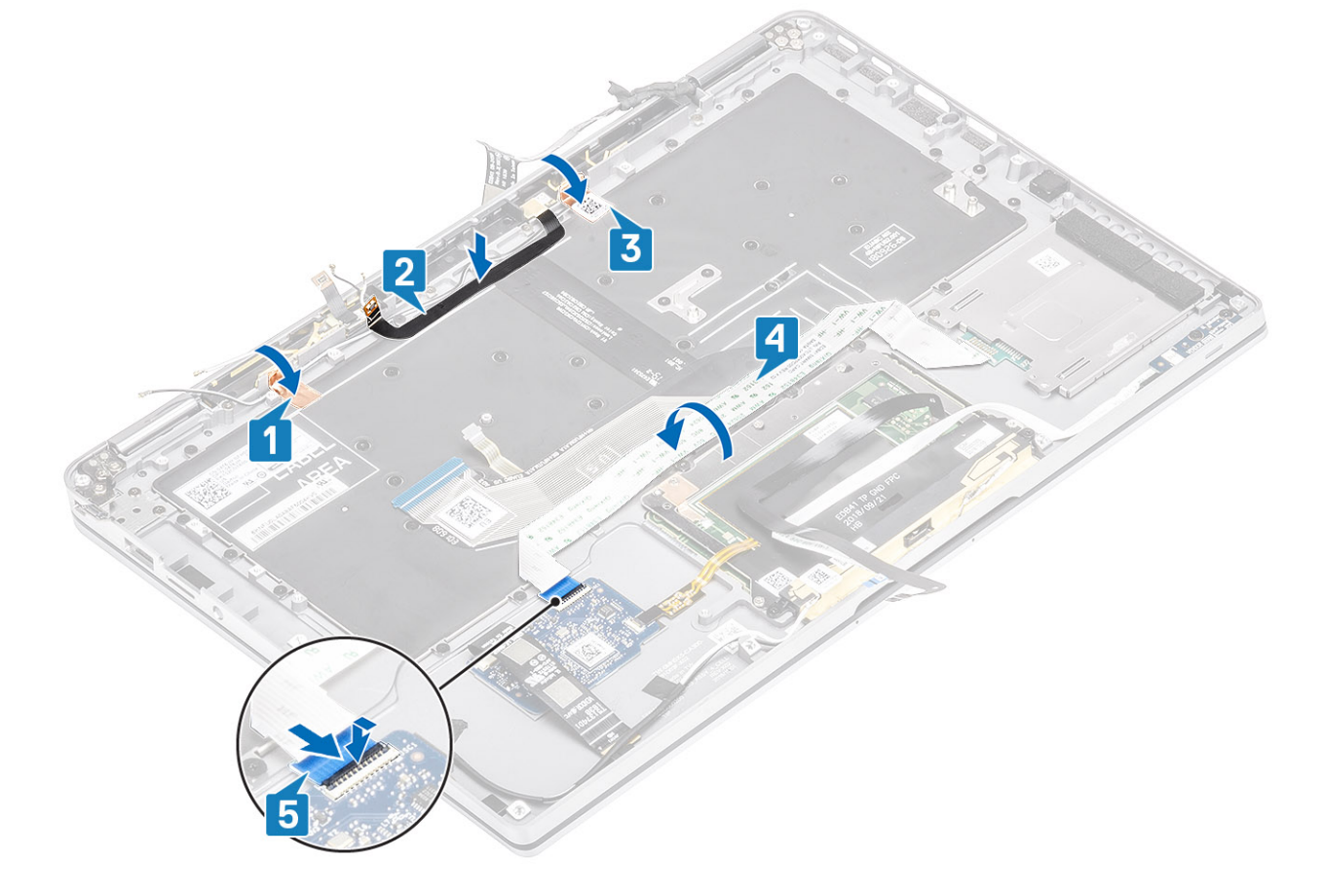

8. Adhiera el cable de la placa USH [1], el cable del panel táctil [2] y el cable de la placa de LED [3] en la base del teclado.

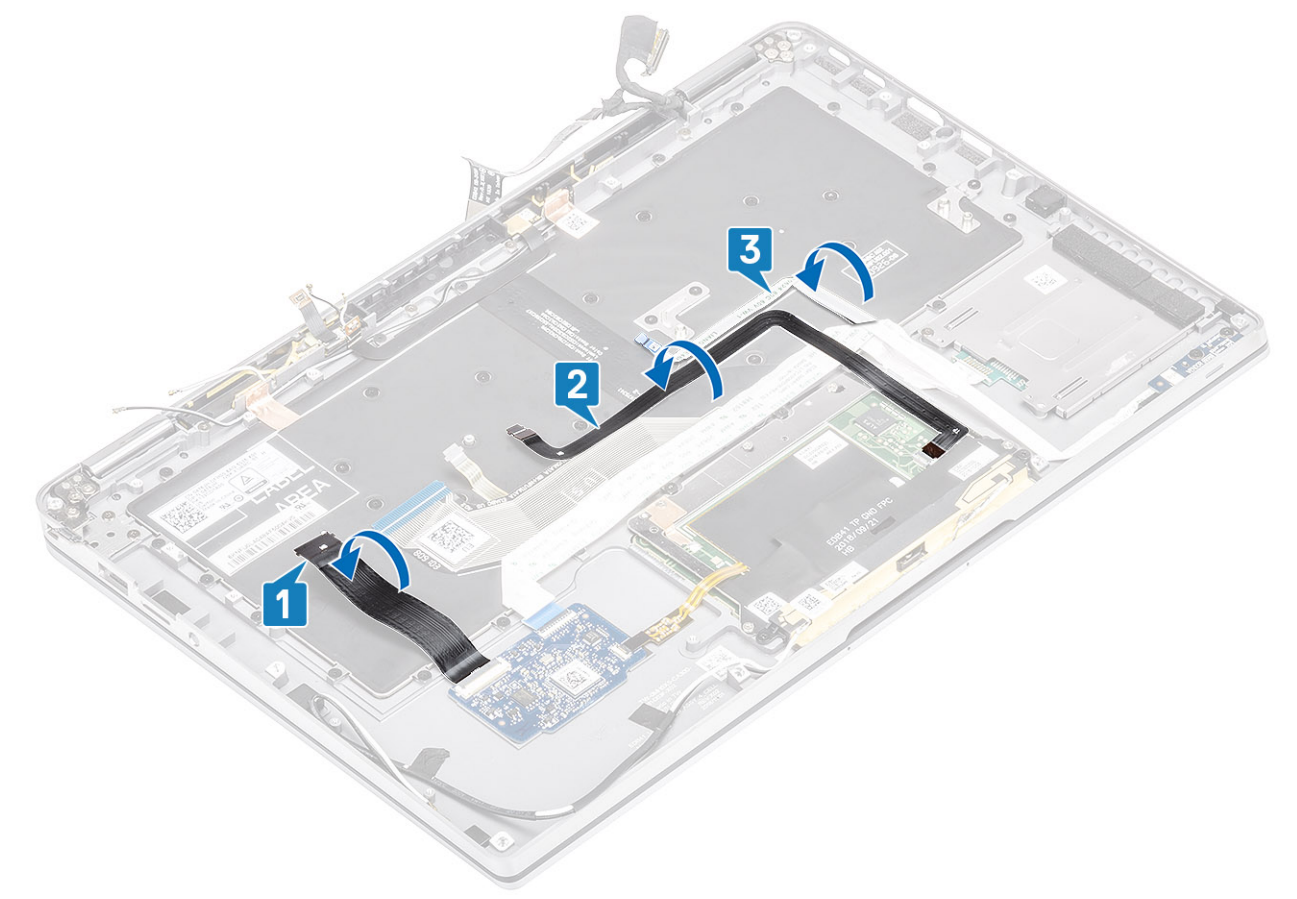

- 1. Instale la [tarjeta madre](#page-72-0)
- 2. Instale la [batería.](#page-65-0)
- 3. Instale el [disipador de calor](#page-53-0)
- 4. Instale el [altavoz](#page-47-0).
- 5. Instale el [ventilador](#page-42-0).
- 6. Instale la [tarjeta WWAN.](#page-36-0)
- 7. Instale la [tarjeta WLAN](#page-33-0).
- 8. Instale la [SSD](#page-31-0).
- 9. Instale la [batería de tipo botón](#page-27-0)
- 10. Conecte el [cable de la batería](#page-26-0)
- 11. Instale la [cubierta de la base](#page-22-0).
- 12. Instale la [tarjeta SIM](#page-18-0)
- 13. Instale la [tarjeta de memoria SD](#page-16-0).
- 14. Siga el procedimiento que se describe en [Después de manipular el interior de la computadora](#page-5-0)

## **Ensamblaje del reposamanos**

- 1. Siga el procedimiento que se describe en [Antes de manipular el interior de la computadora.](#page-5-0)
- 2. Quite la [tarjeta de memoria SD](#page-15-0).
- 3. Quite la [cubierta de la base](#page-19-0).
- 4. Desconecte el [cable de la batería.](#page-25-0)
- 5. Quite la [batería de tipo botón.](#page-27-0)
- 6. Quite la [SSD.](#page-28-0)
- 7. Extraiga la [tarjeta WLAN.](#page-33-0)
- 8. Quite la [tarjeta WWAN.](#page-34-0)
- 9. Extraiga el [ventilador.](#page-38-0)
- 10. Retire los [altavoces](#page-46-0).

11. Quite el [disipador de calor.](#page-49-0)

**NOTA:** La tarjeta madre del sistema se puede quitar con el ensamblaje del disipador de calor conectado.

- 12. Extraiga el [ensamblaje de la pantalla](#page-57-0).
- 13. Quite la [batería.](#page-63-0)
- 14. Quite la [tarjeta madre](#page-67-0).
- 15. Extraiga el [teclado](#page-77-0).
- 1. Después de realizar todos los pasos anteriores, queda el ensamblaje del reposamanos.

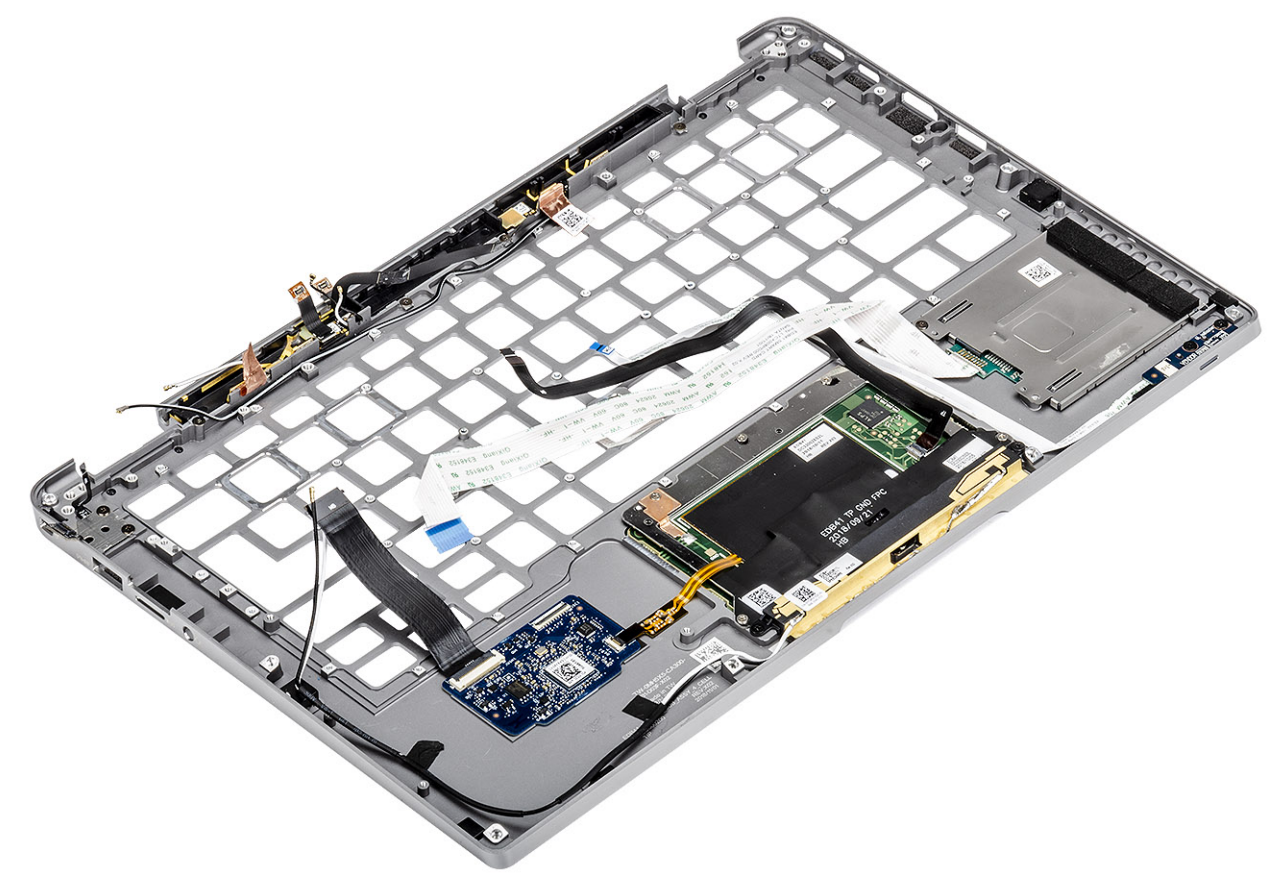

2. Transfiera los componentes de requisitos posteriores en el nuevo ensamblaje del reposamanos.

#### **Detalles del botón de encendido con FPC**

- 1. Módulo de antena WWAN con cables de antena y FPC (para modelos enviados con tarjeta WWAN)
- 2. Lectora de tarjetas inteligentes con FFC (para modelos enviados con lectora de tarjetas inteligentes)
- 3. Placa de LED con FFC
- 4. Panel táctil con FPC
- 5. Módulo de antena inalámbrica con cables de antena
- 6. Módulo NFC con FPC (para modelos enviados con lectora de NFC)
- 7. Placa secundaria de USH con FPC (para modelos enviados con una tarjeta dependiente USH)
- 8. Módulo de lector de huellas digitales con FPC (para modelos enviados con lector de huellas digitales)
- 9. Botón de encendido con FPC
- 1. Instale el [teclado](#page-82-0)
- 2. Instale la [tarjeta madre](#page-72-0)
- 3. Instale la [batería.](#page-65-0)
- 4. Instale el [ensamblaje de la pantalla.](#page-60-0)
- 5. Instale el [disipador de calor](#page-53-0)
- 6. Instale el [altavoz](#page-47-0).
- 7. Instale el [ventilador](#page-38-0).
- 8. Instale la [tarjeta WWAN.](#page-36-0)
- 9. Instale la [tarjeta WLAN](#page-33-0).
- 10. Instale la [SSD](#page-31-0).
- 11. Instale la [batería de tipo botón](#page-27-0)
- 12. Conecte el [cable de la batería](#page-26-0)
- 13. Instale la [cubierta de la base](#page-22-0).
- 14. Instale la [tarjeta SIM](#page-18-0)
- 15. Instale la [tarjeta de memoria SD](#page-16-0).
- 16. Siga el procedimiento que se describe en [Después de manipular el interior de la computadora](#page-5-0)

# **Solución de problemas**

#### **Temas:**

- Diagnósticos de SupportAssist
- [Indicadores luminosos de diagnóstico del sistema](#page-91-0)
- [Indicadores LED y características](#page-92-0)
- [M-BIST](#page-92-0)
- [Prueba automática incorporada \(BIST\) de la pantalla LCD](#page-93-0)
- [Flash del BIOS \(memoria USB\)](#page-93-0)
- [Actualización del BIOS](#page-94-0)
- [Opciones de recuperación y medios de respaldo](#page-94-0)
- [Ciclo de apagado y encendido de wifi](#page-94-0)
- [Liberación de alimentación residual](#page-94-0)

## **Diagnósticos de SupportAssist**

Los diagnósticos de SupportAssist (también llamados diagnósticos del sistema) realizan una revisión completa del hardware. Los diagnósticos de SupportAssist están integrados en el BIOS y el BIOS los ejecuta internamente. Los diagnósticos incorporados del sistema ofrecen un conjunto de opciones para determinados dispositivos o grupos de dispositivos, permitiendo las siguientes acciones:

- Ejecutar pruebas automáticamente o en modo interactivo
- Repetir las pruebas
- Visualizar o guardar los resultados de las pruebas
- Ejecutar pruebas exhaustivas para introducir opciones de prueba adicionales que ofrezcan más información sobre los dispositivos en error
- Ver mensajes de estado que indican si las pruebas se han completado correctamente
- Ver mensajes de error que informan de los problemas que se han encontrado durante las pruebas

**NOTA:** Se muestra la ventana **SupportAssist**, en la que se enumeran todos los dispositivos detectados en la computadora. El diagnóstico comienza ejecutando las pruebas en todos los dispositivos detectados.

### Ejecución de los diagnósticos de SupportAssist

Invoque los diagnósticos mediante cualquiera de los métodos a continuación:

- Presione la tecla F12 del teclado, cuando aparece la pantalla de presentación de Dell, hasta que reciba el mensaje Arranque de diagnóstico seleccionado.
- En el menú de arranque por única vez, use las teclas de flecha hacia arriba/abajo para seleccionar la opción **Diagnósticos** y, a continuación, presione **Entrar**.
- Mantenga presionada la tecla de Función (Fn) en el teclado y presione el **Botón de encendido** para encender el sistema.

#### Interfaz de usuario de diagnóstico de SupportAssist

Esta sección contiene información sobre las pantallas avanzada y básica de SupportAssist.

SupportAssist abre la pantalla básica al inicio. Puede cambiar a la pantalla avanzada mediante el icono en la parte inferior izquierda de la pantalla. En la pantalla avanzada, se muestran los dispositivos detectados en formato de celdas. Se pueden incluir o excluir pruebas específicas solo en el modo avanzado.

#### **Pantalla básica de SupportAssist**

La pantalla básica tiene controles mínimos, que permiten una navegación fácil para que el usuario inicie o detenga el diagnóstico.

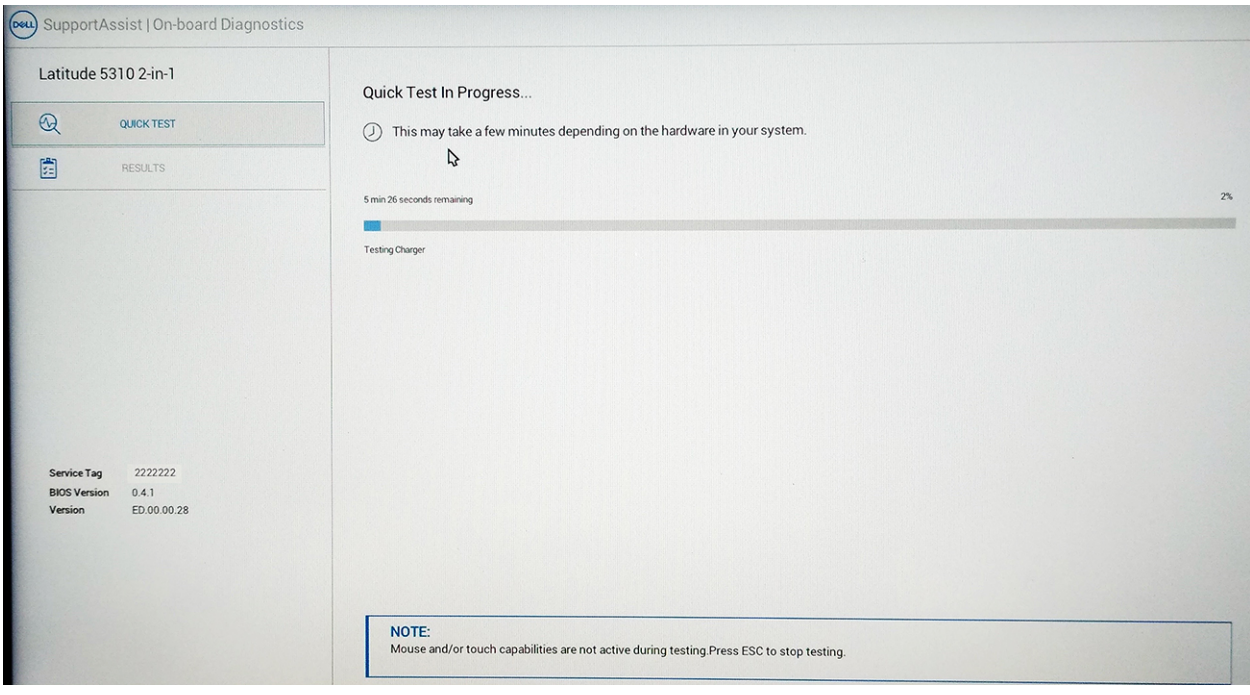

#### **Pantalla avanzada de SupportAssist**

La pantalla avanzada permite pruebas más directas y contiene información más detallada sobre la condición general del sistema. Para llegar a esta pantalla, el usuario puede deslizar el dedo hacia la izquierda en sistemas táctiles o hacer clic en el botón de página siguiente, en el lado izquierdo inferior de la pantalla básica.

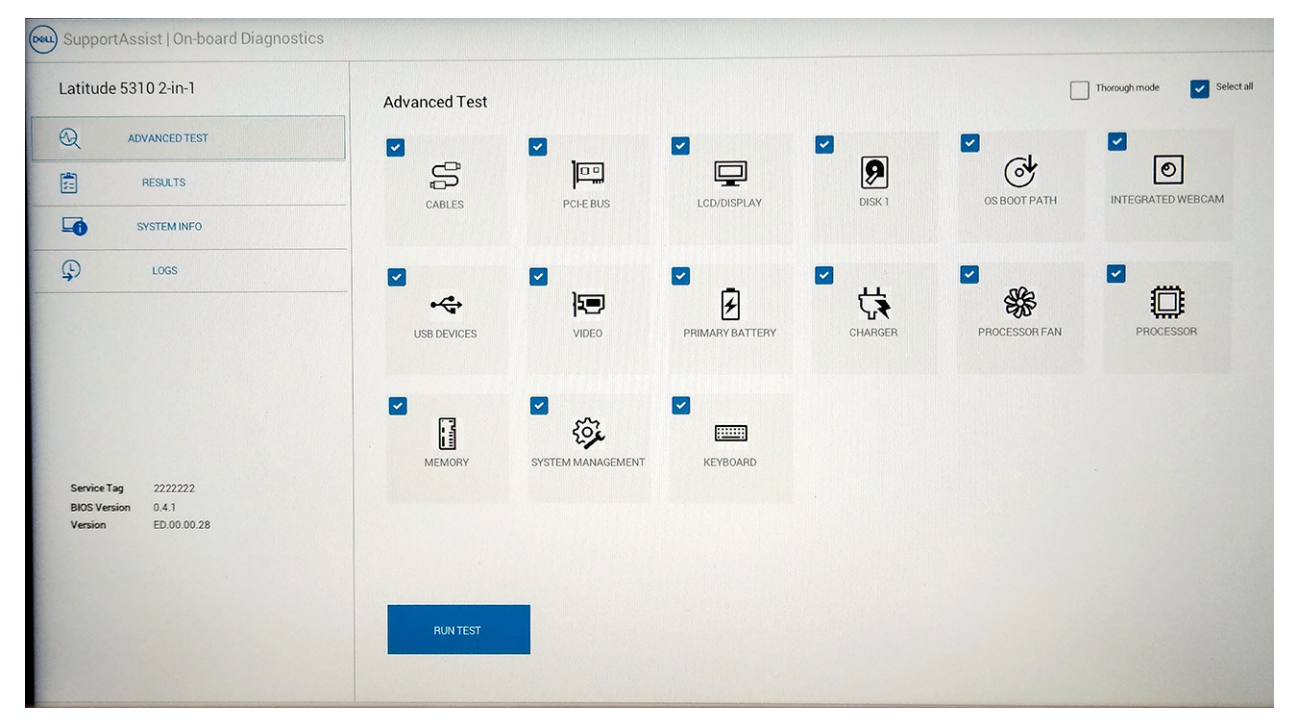

#### Para ejecutar la prueba en un dispositivo específico o ejecutar una prueba específica

- 1. Si desea ejecutar una prueba de diagnóstico en un dispositivo específico, presione Esc y haga clic en **Sí** para detener la prueba de diagnóstico.
- 2. Seleccione el dispositivo mediante la casilla de verificación que se encuentra en la parte superior izquierda de la celda de prueba y haga clic en **Ejecutar pruebas** o use la verificación **Opción en profundidad** para ejecutar pruebas más intensivas.

#### <span id="page-91-0"></span>**Mensajes de error de SupportAssist**

Cuando el diagnóstico de SupportAssist de Dell detecta un error durante la ejecución, pausará la prueba y aparecerá la siguiente ventana:

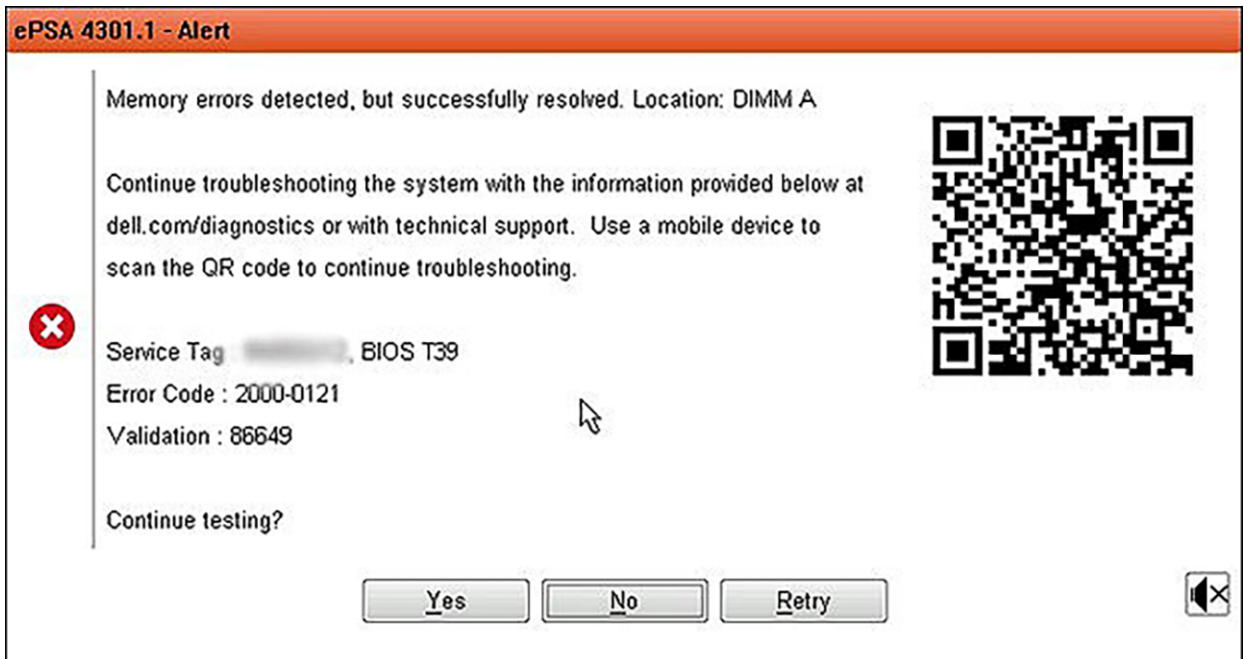

- Si responde Sí, el diagnóstico continuará probando el siguiente dispositivo y los detalles del error estarán disponibles en el informe resumido.
- Si responde No, el diagnóstico dejará de probar el dispositivo no probado restante.
- Si responde Reintentar, el diagnóstico ignorará el error y volverá a ejecutar la última prueba.

Capture el código de error con el código de validación o escanee el código QR y comuníquese con Dell.

**(i)** NOTA: Algunas pruebas para dispositivos específicos requieren la intervención del usuario. Asegúrese siempre de estar presente ante la computadora cuando se ejecuten las pruebas de diagnóstico

### **Indicadores luminosos de diagnóstico del sistema**

#### **Indicador luminoso de estado de la batería y de alimentación**

El indicador luminoso de estado de la batería y de alimentación indica el estado de batería y de alimentación de la computadora. Estos son los estados de alimentación:

**Blanco fijo**: el adaptador de alimentación está conectado y la batería tiene una carga superior al 5 %.

**Amarillo**: la computadora funciona con batería y la batería tiene una carga inferior al 5 %.

#### **Apagado:**

- El adaptador de alimentación está conectado y la batería está completamente cargada.
- La computadora funciona con la batería y la batería tiene una carga superior al 5 %.
- La computadora se encuentra en estado de suspensión, hibernación o está apagada.

El indicador luminoso de estado de la batería y de alimentación puede parpadear en color amarillo o blanco según los "códigos de sonido" predefinidos que indican diversas fallas.

Por ejemplo, el indicador luminoso de estado de la batería y de alimentación parpadea en ámbar dos veces seguido de una pausa y, a continuación, parpadea en blanco tres veces seguido de una pausa. Este patrón 2, 3 continúa hasta que la computadora se apague, lo que indica que no se ha detectado memoria o RAM.

La siguiente tabla muestra los diferentes patrones de los indicadores luminosos de estado de la batería y de alimentación, y los problemas asociados.

<span id="page-92-0"></span>**NOTA:** Los siguientes códigos de indicadores luminosos de diagnóstico y las soluciones recomendadas están destinados a técnicos de servicio de Dell, para solucionar problemas. Solo debe realizar la solución de problemas y las reparaciones según lo autorizado o señalado por el equipo de asistencia técnica de Dell. La garantía no cubre los daños por reparaciones no autorizadas por Dell.

#### **Tabla 9. Códigos de LED indicadores luminosos de diagnóstico**

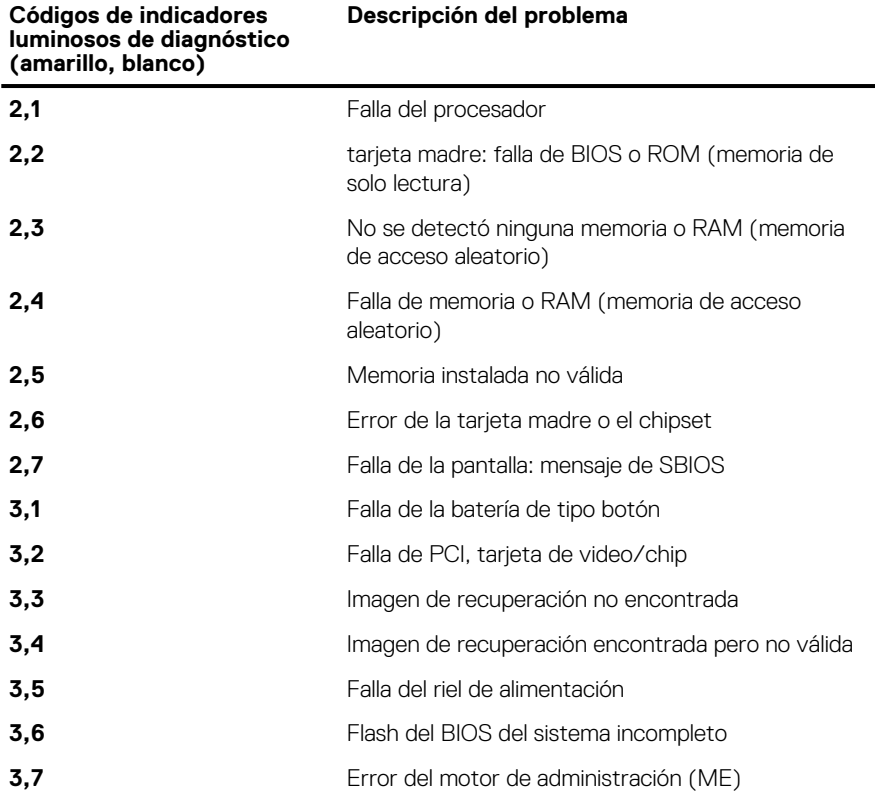

## **Indicadores LED y características**

#### **LED de estado y carga de la batería**

#### **Tabla 10. Indicador LED de estado y carga de la batería**

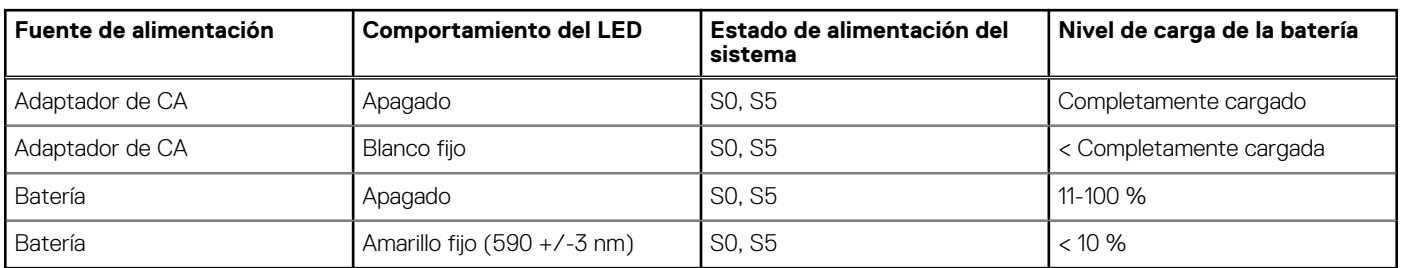

S0 (encendido): el sistema está encendido.

- S4 (hibernación): el sistema consume la menor cantidad de energía en comparación con el resto de los estados de reposo. El sistema se encuentra casi en un estado apagado, se espera una alimentación de mantenimiento. Los datos de contexto se escriben en el disco duro.
- S5 (apagado): el sistema se encuentra en un estado apagado.

## **M-BIST**

Herramienta de diagnóstico M-BIST (prueba automática incorporada), con una precisión mejorada ante fallas de la tarjeta madre.

<span id="page-93-0"></span>**NOTA:** M-BIST puede ser iniciada manualmente antes de la POST (prueba automática de encendido).

### Cómo ejecutar M-BIST

**NOTA:** M-BIST se debe iniciar en el sistema desde un estado de apagado, conectado a una fuente de alimentación de CA o solamente a batería.

- 1. Presione y mantenga pulsados al mismo tiempo la tecla **M** del teclado y el **botón de encendido** para iniciar M-BIST.
- 2. Presionando al mismo tiempo la tecla **M** y el **botón de encendido**, el LED indicador de la batería puede presentar dos estados:
	- a. APAGADO: No se detectó falla en la tarjeta madre
	- **b.** ÁMBAR: Indica un problema con la tarieta madre

## **Prueba automática incorporada (BIST) de la pantalla LCD**

Las laptops de Dell tienen una herramienta de diagnóstico incorporada que le ayuda a determinar si una anormalidad en la pantalla es un problema inherente de la LCD (pantalla) de la laptop de Dell o de la tarjeta de video (GPU) y la configuración de la PC.

Cuando note anomalías en la pantalla, como parpadeos, distorsión, problemas de claridad, imágenes borrosas o movidas, líneas verticales u horizontales, atenuaciones del color, etc., siempre es una buena práctica aislar la LCD (pantalla) mediante la prueba automática incorporada (BIST).

### Cómo invocar la prueba BIST del LCD

- 1. Apague la laptop de Dell.
- 2. Desconecte todos los periféricos conectados a la laptop. Conecte solamente el adaptador de CA (cargador) a la laptop.
- 3. Asegúrese de que la LCD (pantalla) esté limpia (sin partículas de polvo en la superficie).
- 4. Mantenga presionada la tecla **D** y **Encienda** la laptop para entrar al modo de prueba automática incorporada (BIST) de la pantalla LCD. Siga presionando la tecla D hasta que vea barras de color en la pantalla LCD.
- 5. La pantalla mostrará varias barras de color y cambiará los colores a rojo, verde y azul.
- 6. Inspeccione con cuidado la pantalla para ver si hay anomalías.
- 7. Presione la tecla **Esc** para salir.
- (i) NOTA: Durante el inicio, los diagnósticos previos al arranque de Dell SupportAssist inician una BIST de LCD primero y esperan a que el usuario confirme la funcionalidad de la pantalla LCD.

## **Flash del BIOS (memoria USB)**

- 1. Siga el procedimiento del paso 1 al paso 7 en "[Flash del BIOS](#page-94-0)" para descargar el archivo del programa de configuración del BIOS más reciente.
- 2. Cree una unidad USB de arranque. Para obtener más información, consulte el artículo de la base de conocimientos [SLN143196](https://www.dell.com/support/article/sln143196/) en [www.dell.com/support](https://www.dell.com/support).
- 3. Copie el archivo del programa de configuración del BIOS en la unidad USB de arranque.
- 4. Conecte la unidad USB de arranque a la computadora que necesita la actualización del BIOS.
- 5. Reinicie la computadora y presione **F12** cuando aparezca el logotipo de Dell en la pantalla.
- 6. Inicie a la unidad USB desde el **Menú de arranque por única vez**.
- 7. Ingrese el nombre de archivo del programa de configuración del BIOS y presione **Entrar**.
- 8. Aparece la **Utilidad de actualización del BIOS**. Siga las instrucciones que aparecen en pantalla para completar la actualización del BIOS.

## <span id="page-94-0"></span>**Actualización del BIOS**

Puede que deba actualizar el BIOS cuando una actualización esté disponible o después de colocar la placa base.

Siga estos pasos actualizar el BIOS.

- 1. Encienda la computadora.
- 2. Vaya a [www.dell.com/support.](https://www.dell.com/support)
- 3. Haga clic en **Product support (Soporte de producto)**, introduzca la etiqueta de servicio de su equipo y haga clic en **Submit (Enviar)**.

**(i)** NOTA: Si no tiene la etiqueta de servicio, utilice la función de detección automática o busque de forma manual el modelo de su equipo.

- 4. Haga clic en **Drivers & downloads (Controladores y descargas)** > **Find it myself (Buscarlo yo mismo)**.
- 5. Seleccione el sistema operativo instalado en el equipo.
- 6. Desplácese por la página y amplíe el **BIOS**.
- 7. Haga clic en **Download (Descargar)** para descargar la última versión del BIOS para su equipo.
- 8. Después de finalizar la descarga, vaya a la carpeta donde guardó el archivo de actualización del BIOS.
- 9. Haga doble clic en el icono del archivo de actualización del BIOS y siga las instrucciones que aparecen en pantalla.

## **Opciones de recuperación y medios de respaldo**

Se recomienda crear una unidad de recuperación para solucionar los problemas que pueden producirse con Windows. Dell propone múltiples opciones para recuperar el sistema operativo Windows en su PC de Dell. Para obtener más información, consulte [Opciones de](https://www.dell.com/support/contents/article/Product-Support/Self-support-Knowledgebase/software-and-downloads/dell-backup-solutions/Media-backup) [recuperación y medios de respaldo de Windows de Dell.](https://www.dell.com/support/contents/article/Product-Support/Self-support-Knowledgebase/software-and-downloads/dell-backup-solutions/Media-backup)

## **Ciclo de apagado y encendido de wifi**

Si la computadora no puede acceder a Internet debido a problemas de conectividad de wifi, se puede realizar un procedimiento de ciclo de apagado y encendido de wifi. El siguiente procedimiento ofrece las instrucciones sobre cómo realizar un ciclo de apagado y encendido de wifi:

 $(i)$ **NOTA:** Algunos proveedores de servicios de Internet (ISP) proporcionan un dispositivo combinado de módem/enrutador.

- 1. Apague el equipo.
- 2. Apague el módem.
- 3. Apague el enrutador inalámbrico.
- 4. Espere 30 segundos.
- 5. Encienda el enrutador inalámbrico.
- 6. Encienda el módem.
- 7. Encienda la computadora.

## **Liberación de alimentación residual**

La alimentación residual es la electricidad estática sobrante que permanece en la computadora incluso después de apagarla y quitarle la batería. En el siguiente procedimiento, se detallan las instrucciones para liberar la electricidad residual:

- 1. Apague el equipo.
- 2. Desconecte el adaptador de alimentación de la computadora.
- 3. Mantenga presionado el botón de encendido durante 15 segundos para liberar la alimentación residual.
- 4. Conecte el adaptador de alimentación a la computadora.
- 5. Encienda el equipo.

# **Obtención de ayuda y contacto con Dell**

### Recursos de autoayuda

Puede obtener información y ayuda sobre los productos y servicios de Dell mediante el uso de estos recursos de autoayuda en línea:

#### **Tabla 11. Recursos de autoayuda**

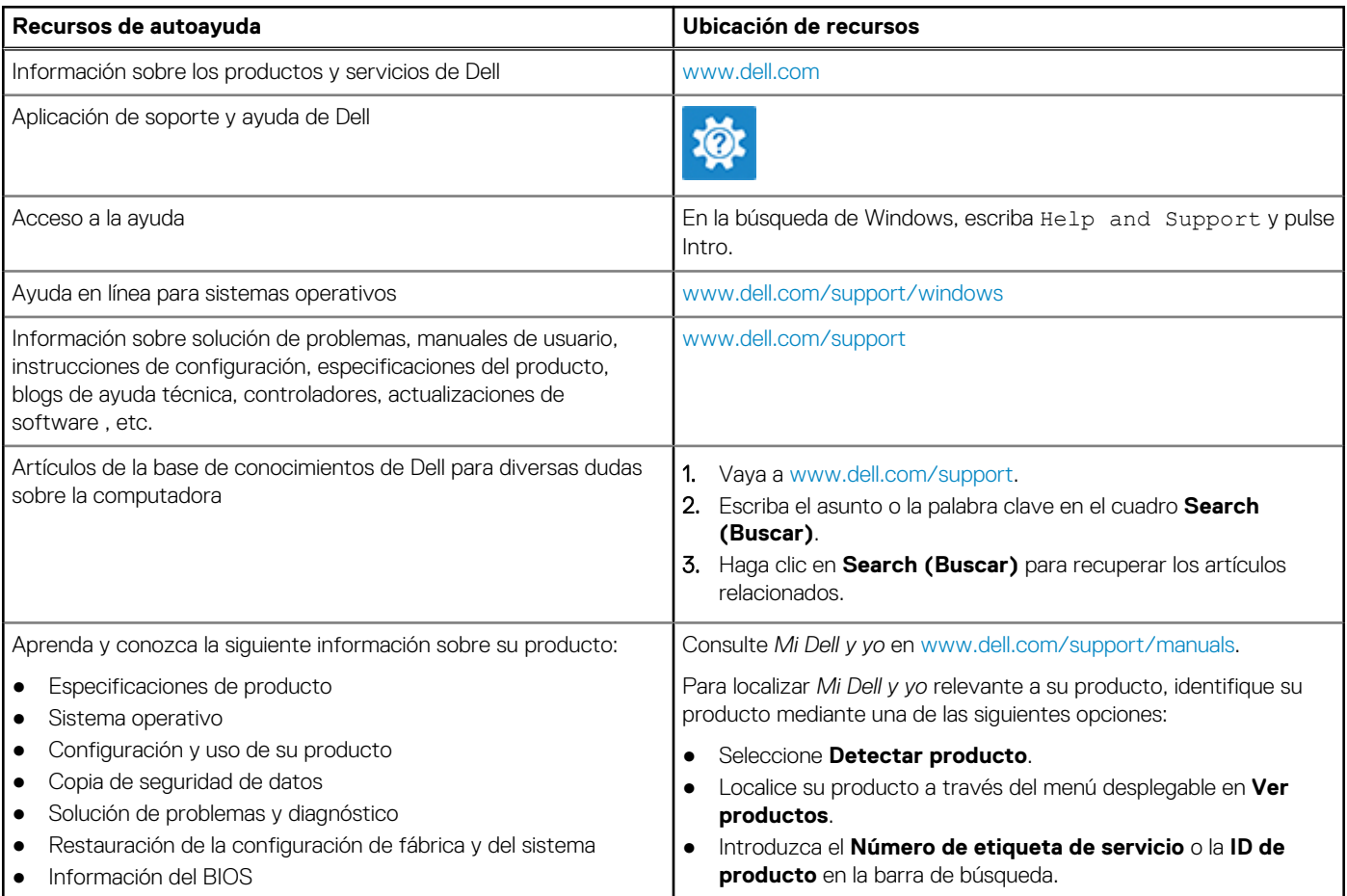

### Cómo ponerse en contacto con Dell

Para ponerse en contacto con Dell para tratar cuestiones relacionadas con las ventas, la asistencia técnica o el servicio al cliente, consulte [www.dell.com/contactdell](https://www.dell.com/contactdell).

**(i)** NOTA: Puesto que la disponibilidad varía en función del país y del producto, es posible que no pueda disponer de algunos servicios en su área.

**(i) NOTA:** Si no tiene una conexión a Internet activa, puede encontrar información de contacto en su factura de compra, en su albarán de entrega, en su recibo o en el catálogo de productos de Dell.